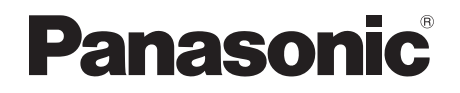

Mode d'emploi Enregistreur/Graveur Blu-ray Disc™ avec double tuner TNT HD

# Modèle No. **DMR-BWT850**

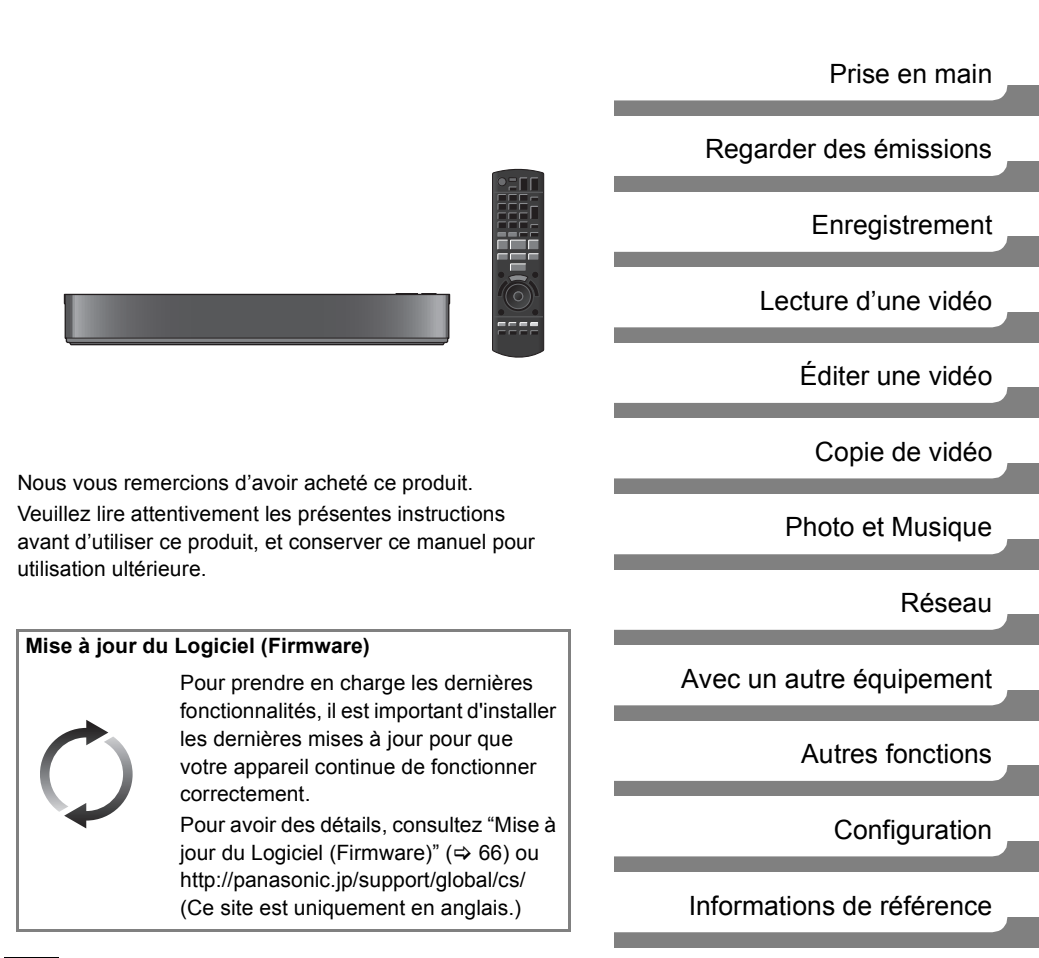

## Mesures de sécurité

#### **AVERTISSEMENT**

#### **Appareil**

- Pour réduire les risques d'incendie, d'électrocution ou de dommages sur le produit,
	- N'exposez pas cet appareil à la pluie, l'humidité, l'égouttement ou à la projection d'eau.
	- Ne placez pas d'objets remplis d'eau, tels que des vases, sur cet appareil.
	- Utilisez exclusivement les accessoires préconisés.
	- Ne retirez pas les caches.
	- Ne réparez pas cet appareil vous-même. Confiez l'entretien à un personnel qualifié.
	- Ne laissez pas d'objets métalliques tomber dans cet appareil.
	- Ne placez pas d'objets lourds sur cet appareil.

#### **Cordon d'alimentation secteur**

- Pour réduire les risques d'incendie, d'électrocution ou de dommages sur le produit,
	- Assurez-vous que le voltage de l'alimentation correspond au voltage indiqué sur cet appareil.
	- Branchez la prise secteur dans la prise électrique.
	- Ne tirez pas ou ne pliez pas le cordon, et ne placez aucun objet lourd sur celui-ci.
	- Ne manipulez pas la prise avec les mains mouillées.
	- Tenez le corps de la prise secteur lorsque vous la débranchez.
	- N'utilisez pas de prise secteur ni de prise de courant endommagée.
- La fiche secteur est le dispositif de déconnexion. Installez cet appareil de sorte que la fiche secteur puisse être débranchée immédiatement de la prise de courant.

#### **Petit objet**

• Conservez la carte mémoire hors de la portée des enfants afin qu'ils ne puissent pas l'avaler.

## **ATTENTION**

### **Appareil**

- Cet appareil utilise un laser. L'utilisation de commandes ou de réglages ou l'exécution de procédures autres que celles spécifiées sur ce manuel peuvent provoquer une exposition à des radiations dangereuses.
- Ne placez aucune source de flamme nue telle que des bougies allumées sur cet appareil.
- Cet appareil peut être perturbé par des interférences causées par des téléphones mobiles pendant l'utilisation. En présence de telles interférences, éloignez le téléphone mobile de cet appareil.
- Cet appareil est destiné aux climats tempérés.

#### **Emplacement**

- Placez cet appareil sur une surface plane.
- Pour réduire les risques d'incendie, d'électrocution ou de dommages sur le produit,
	- N'installez pas et ne placez pas cet appareil dans une bibliothèque, un placard ou autre espace réduit. Assurez-vous que cet appareil est bien ventilé.
	- Ne bouchez pas les ouvertures d'aération de cet appareil avec des journaux, nappes, rideaux ou objets similaires.
	- N'exposez pas cet appareil directement aux rayons du soleil, à des températures élevées, à une humidité élevée ni à des vibrations excessives.

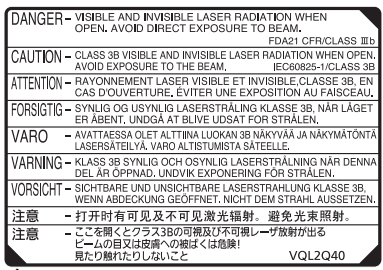

(À l'intérieur de l'appareil)

#### **Piles**

- Il existe un risque d'explosion si la pile n'est pas correctement remplacée. Remplacez-la uniquement par le type de pile recommandé par le fabricant.
- Manipuler de façon incorrecte les piles peut causer une fuite d'électrolyte ainsi qu'un incendie.
	- Ne mélangez pas d'anciennes et de nouvelles piles ou des piles de différents types.
	- Ne chauffez pas et n'exposez pas les piles à une flamme.
	- Ne laissez pas la (les) pile(s) dans un véhicule exposé directement aux rayons du soleil pendant un long moment avec les vitres et portières fermées.
	- Ne les démontez pas ou ne provoquez pas de court-circuit.
	- Ne rechargez pas des piles alcalines ou au manganèse.
	- N'utilisez pas de piles dont le revêtement a été enlevé.
	- Si vous n'avez plus l'intention d'utiliser la télécommande pendant un long moment, retirez les piles. Rangez-les dans un endroit frais, à l'abri de la lumière.
- Pour jeter les piles, veuillez contacter les autorités locales ou votre revendeur afin de connaître la procédure de mise au rebut à suivre.

## Accessoires fournis de série

Veuillez vérifier la présence des accessoires normalement fournis.

(Les références des produits sont correctes à compter d'avril 2016. Celles-ci peuvent être soumises à des changements.)

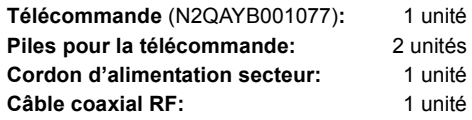

• N'utilisez pas le cordon d'alimentation secteur avec un autre appareil.

#### **Introduisez les piles**

Insérez les piles de façon à ce que leurs pôles  $(+)$ et -) correspondent à ceux de la télécommande.

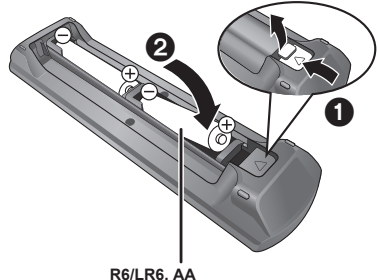

(Piles alcalines ou au manganèse)

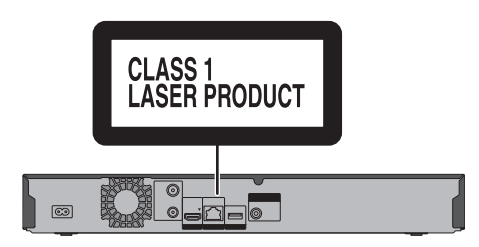

## Table des matières

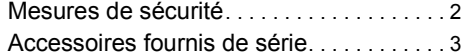

## **Prise en main**

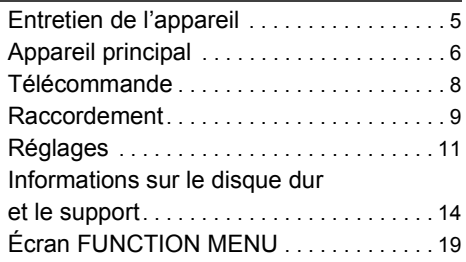

## **Regarder des émissions**

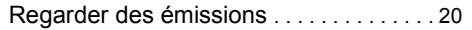

## **Enregistrement**

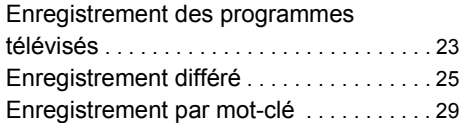

## **Lecture d'une vidéo**

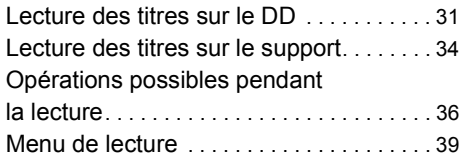

## **Éditer une vidéo**

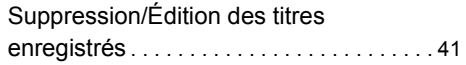

## **Copie de vidéo**

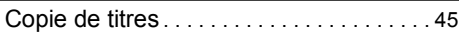

## **Photo et Musique**

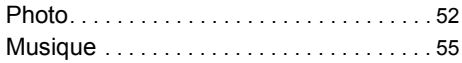

## **Réseau**

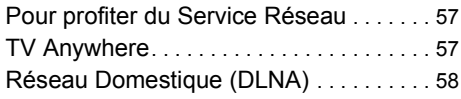

## **Avec un autre équipement**

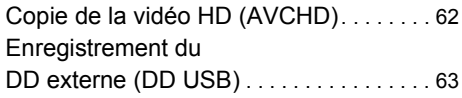

## **Autres fonctions**

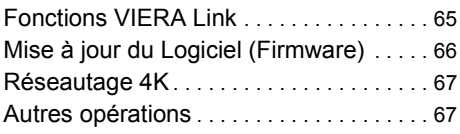

## **Configuration**

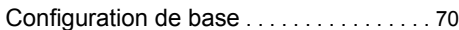

## **Informations de référence**

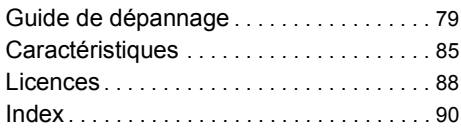

#### **À propos des descriptions figurant dans le présent mode d'emploi**

- Les pages auxquelles vous devez vous reporter sont indiquées par le signe " $\Rightarrow$   $\circlearrowright$ .
- Les images sont fournies uniquement à des fins d'illustration, le contenu pourrait être modifié sans préavis.

## Entretien de l'appareil

### **Manipuler avec soin le DD/DD USB**

- Le DD est un instrument d'enregistrement de haute précision et il peut facilement être endommagé. C'est pourquoi vous devez être attentif aux points suivants lorsque l'appareil est allumé, spécialement durant une opération, autrement le DD et le contenu enregistré pourraient s'endommager:
	- Ne soumettez pas l'appareil à des chocs ou à des vibrations.
	- Ne débranchez pas le cordon d'alimentation secteur de la prise secteur.
- **Le DD est un dispositif de stockage temporaire**
	- Il est conseillé de sauvegarder le contenu enregistré sur un disque ou de garder les données originales ou les CD à partir desquels il a été copié.
	- Si vous constatez un problème avec le DD tels que des bruits inhabituels, enregistrez immédiatement (sauvegarde) tout le contenu et demandez un dépannage. Si vous continuez d'utiliser le DD qui a un problème, l'appareil ou le contenu enregistré sera endommagé.
- **Si le DD ou le DD USB est endommagé, le contenu enregistré ne pourra pas être récupéré.**

## **Précautions d'installation**

- **Ne placez pas l'appareil sur un objet générant de la chaleur comme par exemple un décodeur TV (STB), etc.**
- **Placez-le dans un endroit sans condensation. Conditions dans lesquelles la condensation peut se produire.**
	- Lorsqu'il y a un changement extrême de température

Dans une telle situation, **sans mettre l'appareil sous tension**, laissez l'appareil s'adapter à la température ambiante et attendez 2–3 heures que la condensation ait disparu.

**• Une panne peut se produire si de la fumée de cigarette ou de l'insecticide, etc. pénètre dans l'appareil.**

### **Si vous déplacez l'appareil**

Avant de déplacer l'appareil, assurez-vous que son plateau à disque est vide.

- **1** Passez l'appareil en mode veille. (Attendez que "BYE" disparaisse de l'afficheur.)
- **2** Débranchez le cordon d'alimentation secteur de la prise secteur.
- **3** Déplacez l'appareil uniquement si celui-ci est complètement arrêté (environ 3 minutes) afin d'éviter les vibrations et les chocs. (Une fois l'appareil passé en mode veille, le DD continue de fonctionner pendant une courte durée.)

#### **Nettoyage**

- Nettoyez avec un chiffon doux et sec.
- N'utilisez jamais d'alcool, de diluant pour peinture ni de benzine pour nettoyer cet appareil.
- Avant d'utiliser un chiffon traité chimiquement, lisez attentivement les instructions livrées avec le chiffon.
- Utilisez le nettoyeur pour lentille (non fourni) pour nettoyer la lentille de l'appareil.

#### **Lors d'une demande de réparation pour cet appareil**

L'enregistrement du DD USB peut être annulé par le processus de réparation de cet appareil.

Vous pouvez utiliser de nouveau le DD USB en le réenregistrant, mais tout le contenu déjà enregistré sur le DD USB sera perdu. Dans ce cas, le contenu enregistré (données) ne peut pas être récupéré.

#### **Pour mettre au rebut ou donner cet appareil**

Cet appareil peut contenir des informations privées. Avant de déposer ou de donner cet appareil, effectuez ce qui suit pour supprimer les données, y compris les informations personnelles ou secrètes :

- Formatez le DD  $(\Rightarrow 72)$
- Effectuez "Réglages d'usine" ( $\Rightarrow$  78)

## Appareil principal

#### Avant

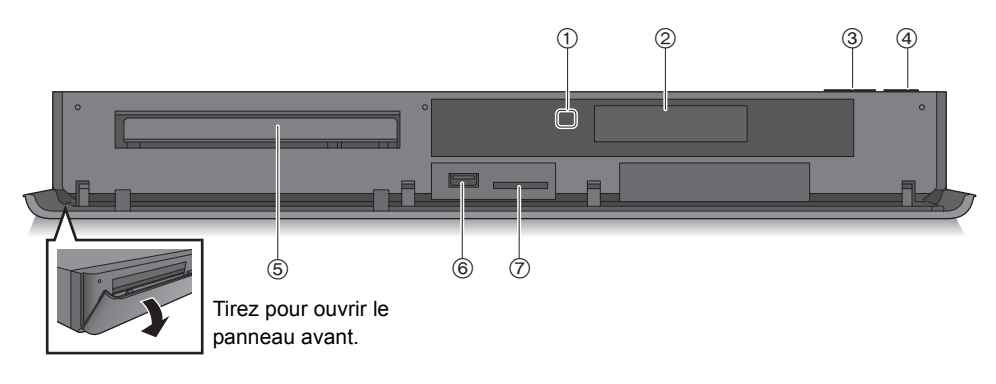

- 1 Capteur du signal de la télécommande
	- Angle : Environ 20° vers le haut et le bas, 30° vers la gauche et la droite
	- Distance : Jusqu'à environ 7 m devant l'appareil
- $(2)$  Afficheur ( $\Rightarrow$  7)
- 3 Ouverture/fermeture du plateau à disque
- 4 **Commutateur veille/marche (**Í**/I)** Appuyez sur cet interrupteur pour faire passer l'appareil du mode veille au mode marche et vice versa. En mode veille, l'appareil continue de consommer une petite quantité de courant.
- 5 Plateau à disque
- 6 Port USB (= CC 5 V 500 mA)
- 7 Logement de la carte SD
	- Lorsque vous retirez la carte SD, appuyez au centre de la carte et tirez-la pour la faire sortir.

#### **Insertion ou retrait d'un support**

∫ **Disque**

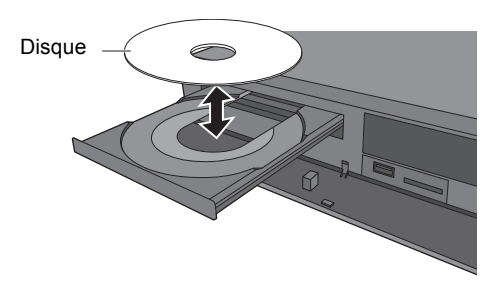

∫ **Carte SD/Dispositif USB**

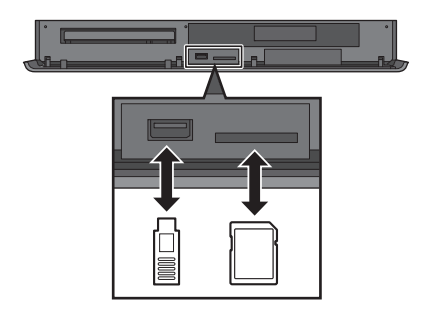

m

- Pendant l'écriture/lecture d'un support, ne mettez pas l'appareil en mode veille et ne retirez pas le support. De telles actions peuvent causer la perte du contenu du support.
- Lorsque vous introduisez le support, assurez-vous que le bon côté est dirigé vers le haut.

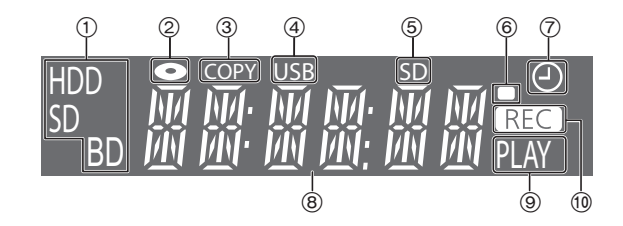

- 1 Indicateur du lecteur (HDD (DD), BD ou SD)
- 2 Indicateur de disque
- 3 Indicateur de copie
- (4) Indicateur du port USB
- 5 Indicateur du logement de la carte SD
- 6 Indicateur du signal de la télécommande
- 7 Indicateur de l'enregistrement différé
	- Cet indicateur s'allume lorsque la mise en veille de l'enregistrement différé ou la mise en veille de l'Enregistrement par mot-clé est activée.
- 8 Indicateur de la partie principale de l'afficheur
	- Les messages et les autres informations y sont affichés.  $(\Rightarrow 83)$
- 9 Indicateur de lecture
- : Indicateur d'enregistrement
	- L'indicateur s'allume pendant l'enregistrement.
	- L'indicateur clignotera pendant que l'enregistrement est en pause et avant que l'enregistrement démarre.

## Arrière

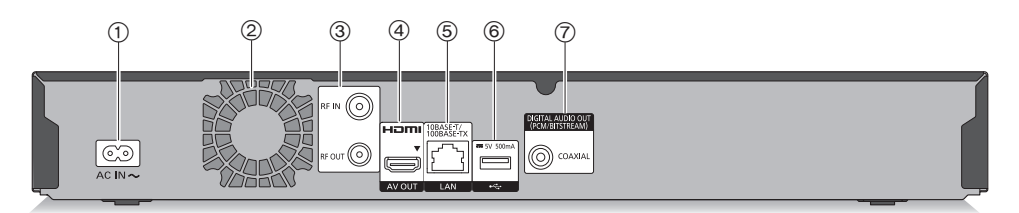

- $(1)$  Prise AC IN  $($   $\sim$ )
- 2 Ventilateur
- 3 Prise RF IN/OUT
- (4) Prise HDMI
- 5 Port LAN
- 6 Port USB (= CC 5 V 500 mA)
- 7 Prise COAXIAL
- Équipement de Classe II (Le produit a été construit avec une double isolation.)

## Télécommande

Les instructions pour l'utilisation font en général référence aux commandes de la télécommande.

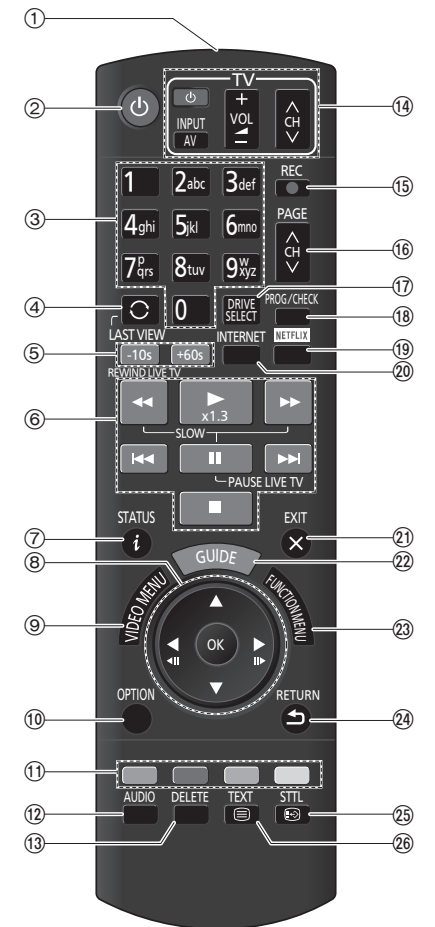

- 1 Transmet le signal de la télécommande
	- Pointez-la vers le capteur de signal de la télécommande de cet appareil.  $( \Rightarrow 6)$
- 2 Met l'appareil allumé en mode veille et vice versa
- 3 Sélectionne les chaines et les numéros de titre, etc./Entre les numéros et les caractères
- 4 Passe sur la chaîne précédemment regardée  $(\Rightarrow 20)$
- $(5)$  Saut manuel  $(4)$  36) -10s : Saut d'environ 10 secondes vers l'arrière +60s : Saut d'environ 1 minute vers l'avant
	-
- 6 Fonctions basiques d'enregistrement et de lecture, REWIND LIVE TV/PAUSE LIVE TV  $(\Rightarrow 22)$
- $(7)$  Affiche les informations ( $\Rightarrow$  20, 32, 36)
- $(8)$  Sélection/OK, image par image  $(4)$  36)
- 9 Affiche le Menu video, Menu principal (Top Menu), Menu Pop-up ( $\Rightarrow$  31, 37)
- $\omega$  Affiche le menu OPTION ( $\Rightarrow$  39, 41, 54)
- ; Boutons de couleur (rouge, verte, jaune, bleue ) (À utiliser conformément aux instructions sur l'écran.)
- $(2)$  Sélectionne la piste audio ( $\Rightarrow$  20, 37)
- (13) Pour supprimer les titres enregistrés, les programmes différés, les vidéos, les photos ou la musique non désirés ( $\Rightarrow$  41)
- $\overline{a}$  Touches de commande du téléviseur ( $\Rightarrow$  11)
- $(5)$  Démarre l'enregistrement ( $\Rightarrow$  23)
- $(6)$  Sélectionne la chaîne ( $\Rightarrow$  20)/Change les pages de l'écran du Menu video etc.
- A Sélectionne le lecteur (DD, Disque, SD ou USB)
- (B) Affiche l'écran des enregistrements différés  $(\Rightarrow 26)$
- $(9)$  Affiche l'écran NETFLIX ( $\Rightarrow$  57)
- $\omega$  Affiche l'écran du Service Réseau ( $\Rightarrow$  57)
- $(2)$  Sort de l'écran de menu
- $(2)$  Affiche l'écran TV Guide  $(4)$  21)
- $(2)$  Affiche l'écran FUNCTION MENU ( $\Rightarrow$  19)
- $Q$ a Retour à l'écran précédent
- $\textcircled{1}$  Affiche le sous-titrage ( $\Rightarrow$  20, 37)
- $(26)$  Affiche le Télétexte ( $\Rightarrow$  20)

## Raccordement

#### **Il est possible de visionner des programmes en 3D ou des images en 4K si cet appareil est raccordé à la prise compatible 3D ou 4K d'un téléviseur compatible 3D ou 4K.**

- Avant d'effectuer les raccordements, éteignez tous les appareils et lisez les modes d'emploi appropriés.
- Utilisez des câbles HDMI Haut Débit. Les câbles non conformes HDMI ne peuvent pas être utilisés. Nous vous conseillons d'utiliser un câble HDMI de Panasonic.

Pour retransmettre un signal en 1080p ou 24p (4K), veuillez utiliser des câbles HDMI mesurant 5,0 mètres ou moins.

- Si l'appareil ne doit plus servir pendant un certain temps Pour économiser de l'énergie, débranchez-le de la prise secteur. Cet appareil consomme une petite quantité d'énergie, même lorsque l'appareil est en mode veille.  $(\Rightarrow 85)$
- L'appareil prend en charge la TNT HD. La TNT HD est uniquement disponible en France.

## Raccordement de base

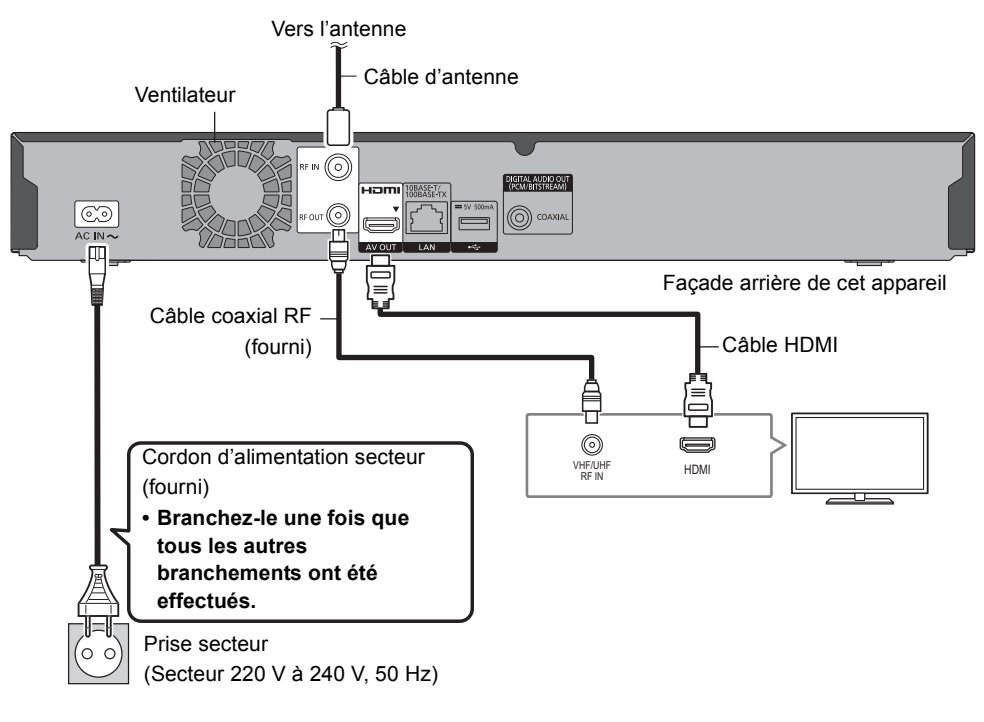

#### 100

• Gardez les câbles coaxiaux RF aussi loin que possible des autres câbles.

*Prise en main*

Prise en main

## Connexions Amplificateur/récepteur

#### **Prise HDMI**

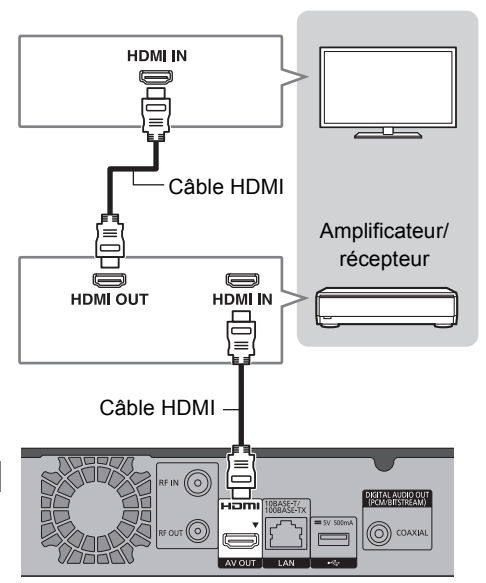

• Il est possible que vous ne soyez pas en mesure de visionner des programmes en 3D ou des images en 4K avec ce raccordement si votre amplificateur/récepteur n'est pas compatible 3D ou 4K.

#### ∫ **L'amplificateur/récepteur n'est pas compatible 3D ou 4K**

Des programmes en 3D ou des images 4K peuvent être lus si cet appareil est raccordé à un téléviseur compatible 3D ou 4K.

• Ce raccordement ne prend en charge que 5.1 canaux au maximum.

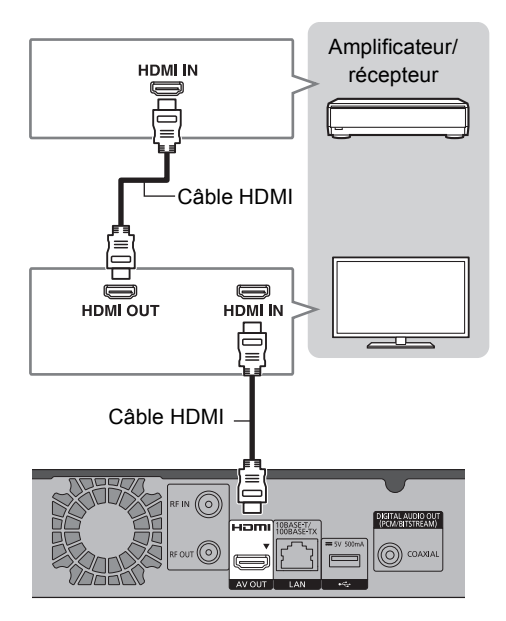

#### m

• Pour utiliser un téléviseur ou un amplificateur/récepteur qui ne possède pas l'inscription "ARC" sur la prise HDMI, il est nécessaire de raccorder le téléviseur et l'amplificateur/récepteur à l'aide d'un câble audio numérique pour bénéficier du son du téléviseur sur l'amplificateur/récepteur.

#### **Prise DIGITAL AUDIO OUT**

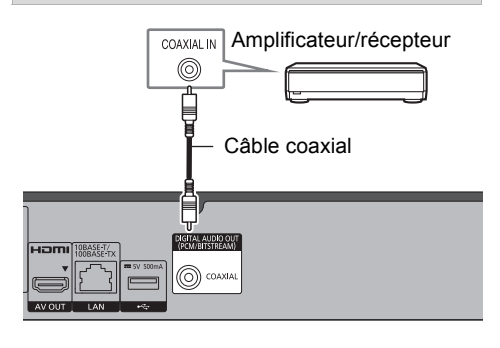

#### $\Box$

• Si vous ne désirez pas que le son soit retransmis par le téléviseur, paramétrez la "Sortie audio HDMI" sur "Off" (→ 75).

## Raccordement au réseau

Lorsque cet appareil est connecté au réseau, vous pouvez bénéficier des fonctions réseau (fonction DLNA, Service Réseau, TV Anywhere, etc.).

Pour de plus amples détails sur la méthode de raccordement, consultez les instructions fournies avec l'équipement connecté.

Après que vous ayez effectué la connexion du câble réseau local/réseau local sans fil, la configuration du réseau est nécessaire.  $(\Rightarrow$  12. Réglage facile du réseau)

#### **Raccordement du câble du réseau local (LAN)**

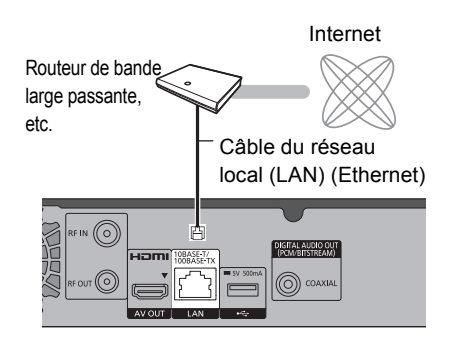

 $\square$ 

• Utilisez des câbles LAN droits de catégorie 5 ou supérieure (STP) pour connecter les appareils périphériques.

#### **Raccordement du réseau local (LAN) sans fil**

À propos de la connexion LAN sans fil (> 12, Réglage facile du réseau)

#### m

• Pour avoir des informations à jour sur la compatibilité de votre routeur sans fil, visitez le site http://panasonic.jp/support/global/cs/ (Ce site est uniquement en anglais.)

• L'appareil n'est pas compatible avec les réseaux locaux publics sans fil.

## Réglages

## Touches de commande du téléviseur

Le téléviseur peut être actionné par les touches de commande du téléviseur de la télécommande.

• Effectuez le réglage si vous ne pouvez pas actionner le téléviseur à l'aide des touches de commande du téléviseur.

**Tout en appuyant sur [TV**  $\bigcirc$ **], saisissez le code à l'aide des touches numériques.**

#### **Fabricant et code correspondant**

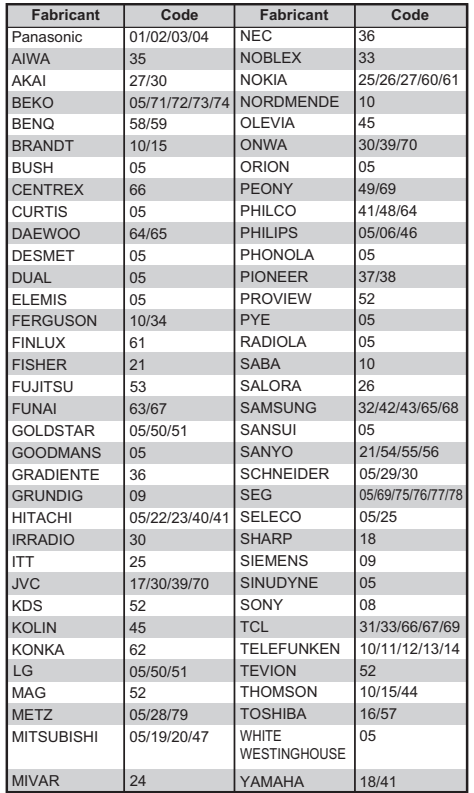

#### $\square$

- S'il y a plusieurs codes fournis pour votre téléviseur, essayez-les successivement jusqu'à trouver celui qui permet de commander correctement le téléviseur.
- Si la marque de votre téléviseur n'est pas répertoriée ou si son numéro de code n'est pas valable, cette télécommande n'est pas compatible avec votre téléviseur.

## Réglage facile

- Allumez le téléviseur, puis sélectionnez l'entrée AV correspondant au connecteur de cet appareil.
- 2 Appuyez sur [(<sup>l</sup>)] sur la télécommande ou [Í/I] sur cet appareil.
	- La Réglage facile démarrera lors de la première mise sous tension.
- **3** Sélectionnez la langue à l'écran et appuyez sur [OK].
- 4 Sélectionnez le pays dans lequel vous vivez, puis appuyez sur [OK].
- 5 Saisissez le nouveau code PIN du contrôle parental.

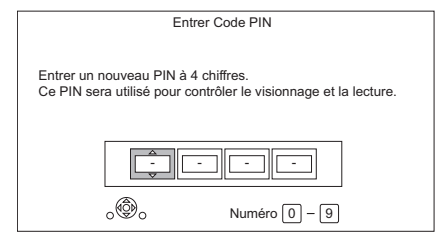

- 1 Saisissez les 4 chiffres du nouveau code PIN à l'aide des touches numériques.
	- **Notez le code PIN que vous avez défini pour ne pas l'oublier.**
- 2 Appuyez sur [OK].

Configuration automatique démarre.

ex.,

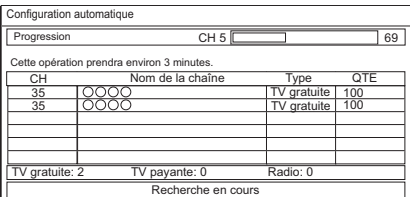

- 6 L'horloge sera réglée automatiquement. Si l'écran de configuration de l'horloge apparaît, réglez l'heure manuellement ( $\Leftrightarrow$  78, Date et heure).
- 7 Réglez "Démarrage rapide" sur "On", "Off" ou "Réglage de l'heure pour Démarrage rapide", puis appuyez sur [OK]. Pour plus de détails, consultez "Démarrage rapide".  $(\Rightarrow$  77)
- 8 Sélectionnez le format qui correspond au téléviseur raccordé.

Pour avoir plus de détails, consultez "Aspect TV".  $(\Rightarrow 74)$ 

Lorsque "Le Réglage facile est terminé." apparaît, la Réglage facile est terminée.

- Sélectionnez "Oui" pour appliquer les paramètres réseau.
- Sélectionnez "Non" pour quitter la Réglage facile.

**Pour arrêter la procédure en cours** Appuyez sur [RETURN  $\circledcirc$ ].

#### **Pour redémarrer la configuration (**> **70, Configuration automatique)**

#### **Pour changer le code PIN du contrôle parental (**> **78, Entrer code PIN)**

#### $\square$

• Si la syntonisation est annulée à mi-course, il pourrait être impossible de recevoir les chaînes. Redémarrez de nouveau la configuration.

## Réglage facile du réseau

Après avoir effectué la "Réglage facile", vous pouvez poursuivre avec la "Réglage facile du réseau".

Sélectionnez "Câblé" ou "Sans fil", puis appuyez sur [OK].

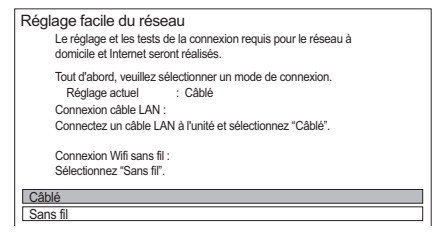

#### **Raccordement du câble réseau ("Câblé")**

Suivez les instructions à l'écran pour effectuer la configuration de votre connexion.

#### **Connexion au réseau local (LAN) sans fil ("Sans fil")**

Avant de commencer la configuration de la connexion sans fil

- Obtenez votre nom de Réseau (SSID<sup>\*1</sup>).
- Si votre connexion sans fil est cryptée assurez-vous de connaître votre clé de cryptage.

ex.,

• Le SSID, mot de passe (Clé) etc., peuvent être inscrits sur le routeur.

SSID XXXXXXXXXXX KEY XXXXXXXXXXX PIN XXXXXXXXX

Sélectionnez "Rechercher un réseau sans fil" ou "WPS (Bouton PUSH)" et appuyez sur [OK], puis suivez les instructions à l'écran pour poursuivre le paramétrage.

*12* SQT1341

Prise en main *Prise en main*

#### **Rechercher un réseau sans fil:**

Les réseaux locaux sans fil disponibles s'afficheront. Sélectionnez votre nom de réseau et appuyez sur [OK].

- Si votre nom de réseau n'est pas affiché, cherchez de nouveau en appuyant sur la touche rouge de la télécommande.
- Un SSID<sup>\*2</sup> masqué ne s'affichera pas. Entrez-le manuellement en utilisant "Réglages sans fil".  $(\Rightarrow 75)$
- Si votre réseau sans fil est crypté, l'écran de saisie de la clé de cryptage s'affichera. Saisissez la clé de cryptage de votre réseau.

#### **WPS (Bouton PUSH):**

Si votre routeur sans fil prend en charge le WPS (Bouton PUSH), vous pouvez facilement effectuer les réglages en appuyant sur la touche WPS. WPS (Wi-Fi Protected Setup™) est une norme qui facilite la configuration liée à la connexion et à la sécurité des dispositifs de réseau locaux (LAN) sans fil.

- **1** Appuyez sur la touche WPS ou sur la touche correspondante du routeur sans fil jusqu'à ce que le voyant commence à clignoter.
	- Pour plus de détails, consultez le mode d'emploi du routeur sans fil.
- **2** Appuyez sur [OK].

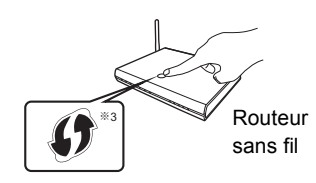

 $*$ <sup>1</sup> SSID:

ex.,

Un SSID (Service Set IDentification) est le nom utilisé par le réseau local (LAN) sans fil pour identifier un réseau particulier. La transmission est possible si le SSID correspond aux deux dispositifs.

- §<sup>2</sup> En fonction des paramètres du routeur sans fil, son SSID pourrait être impossible à trouver. Pour plus de détails, consultez le mode d'emploi du routeur sans fil.
- <sup>38</sup> Le routeur sans fil compatible Wi-Fi Protected Setup™ peut avoir le symbole.

## **Pour redémarrer la Réglage facile du réseau**

- 1 Appuyez sur [FUNCTION MENU].  $( \Rightarrow 19)$
- 2 Sélectionnez "Configuration de base" dans "Configuration", puis appuyez sur [OK].
- 3 Sélectionnez "Réglage facile du réseau" dans "Réseau", puis appuyez sur [OK].

## **Pour recommencer les réglages individuellement**

Si la "Réglage facile du réseau" ne fonctionne pas correctement ou lorsque vous changez les paramètres individuellement, effectuez les étapes suivantes:

- 1 Appuyez sur [FUNCTION MENU].  $( \Rightarrow 19)$
- 2 Sélectionnez "Configuration de base" dans "Configuration", puis appuyez sur [OK].
- 3 Sélectionnez "Configuration Réseau" dans "Réseau", puis appuyez sur [OK].
- 4 Reportez-vous à la section "Configuration Réseau".  $(\Rightarrow$  75)

## **Contrôlez la sécurité avant d'utiliser la Fonction Réseau domestique**

Si vous paramétrez la "Fonction Réseau domestique" sur "On", tous les dispositifs connectés sur le même réseau peuvent accéder à cet appareil. Assurez-vous que le routeur de votre réseau domestique possède le système de sécurité adéquat pour éviter les accès non autorisés.

### **Lorsque l'écran Fonction Réseau domestique apparaît (→ 57, 58).**

#### $\Box$

- Consultez le mode d'emploi du concentrateur (hub) ou du routeur.
- Si vous paramétrez "Fonction Réseau domestique" ou "TV Anywhere" sur "On", le paramètre du "Démarrage rapide" se fixe sur "On".
- N'utilisez pas cet appareil pour vous connecter à un réseau sans fil pour lequel vous ne possédez pas de droits d'utilisation.

Pendant la recherche automatique des réseaux sans fil, des réseaux sans fil (SSID) pour lesquels vous ne possédez pas de droits d'utilisation peuvent s'afficher; cependant, l'accès à ces réseaux peut être considéré comme illégal.

- Après avoir effectué les réglages du réseau sur cet appareil, les réglages (niveau de cryptage, etc.) du routeur sans fil pourraient changer. Si vous avez des problèmes pour mettre votre ordinateur en ligne, effectuez les réglages du réseau de votre ordinateur en fonction de ceux du routeur sans fil.
- Veuillez prendre note que la connexion à un réseau sans cryptage peut entraîner la vue du contenu de la communication par des tierces parties, ou la fuite de données et d'informations personnelles ou secrètes.

## Informations sur le disque dur et le support

Pour plus de détails, consultez également les caractéristiques.  $(\Rightarrow 85)$ 

## Contenus enregistrables/lisibles

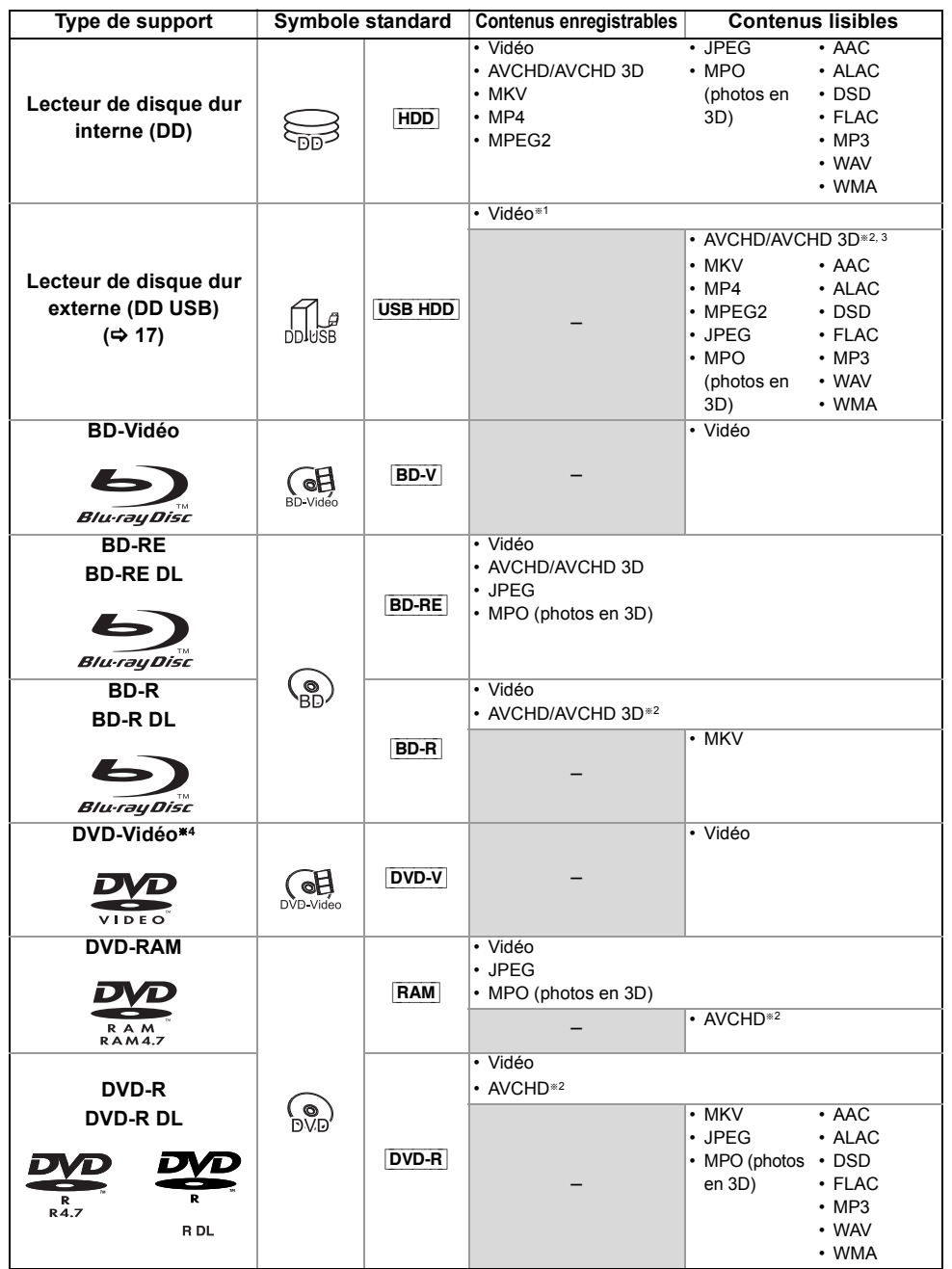

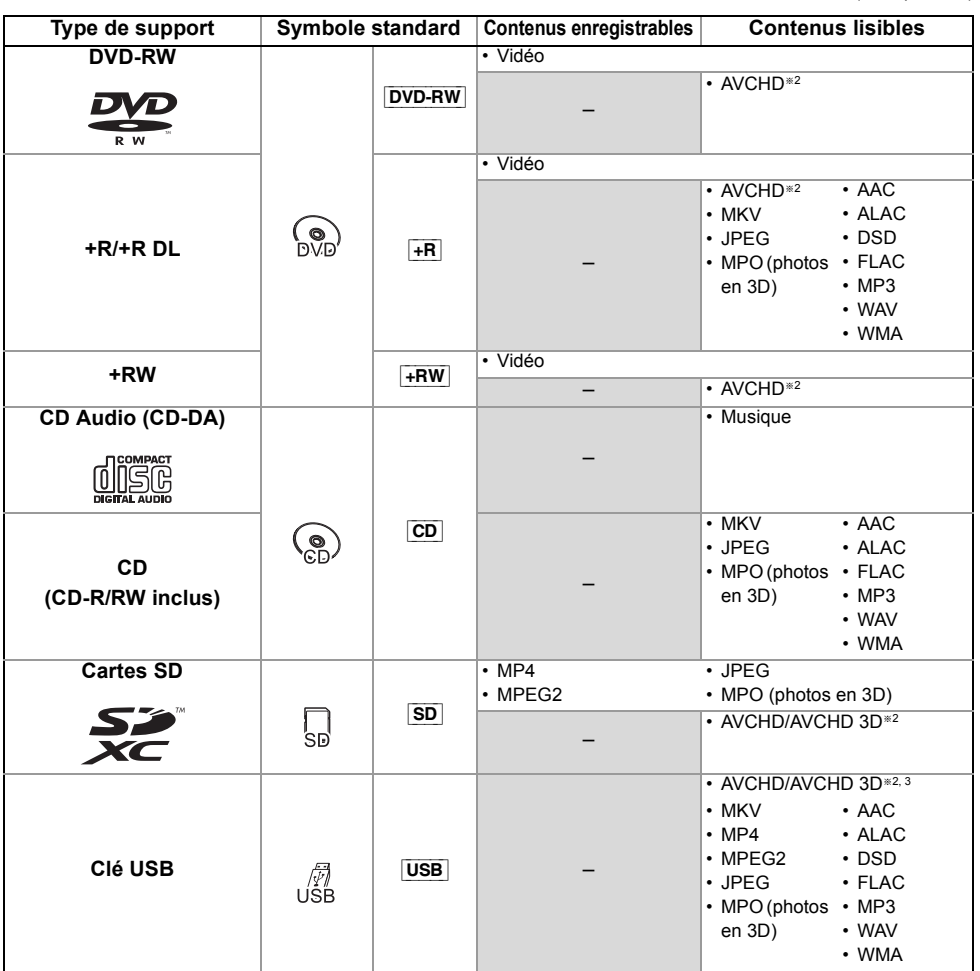

§<sup>1</sup> Il ne peut pas enregistrer directement. (Uniquement compatible avec la copie provenant du DD interne)

- §<sup>2</sup> Enregistré avec des dispositifs compatibles avec le format AVCHD (caméscope Panasonic, etc.). Il pourrait être impossible de lire, ajouter ou éditer en fonction du dispositif.
- §<sup>3</sup> Il ne peut pas être lu directement à partir du DD USB ou de la clé USB. La lecture n'est possible qu'en le copiant sur le DD interne.  $(\Rightarrow 62)$
- §<sup>4</sup> Y compris DVD-R, DVD-R DL, DVD-RW, +R et +R DL finalisés.

 $\Box$ 

<sup>•</sup>  $\overline{+RW}$  Cet appareil ne peut pas enregistrer sur un disque  $+RW$  8X Speed.

<sup>•</sup> Avec certains états d'enregistrement et structures de dossier, l'ordre de lecture peut varier ou la lecture peut être impossible.

<sup>•</sup> Dans certains cas, la lecture du support ci-dessus pourrait être impossible en raison du type de support, de la condition de l'enregistrement, de la méthode d'enregistrement et de la manière selon laquelle les fichiers ont été créés.

#### **Informations sur les contenus**

## ∫ **Enregistrements des émissions**

Nombre de titres pouvant être enregistrés :

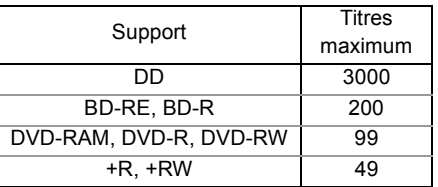

• Nombre maximum de titres qui incluent des enregistrements du HD CAMCODER.

#### ∫ **Enregistrements HD CAMCODER** MPEG-4 AVC/H.264 (basé sur le AVCHD)

Nombre de titres pouvant être enregistrés :

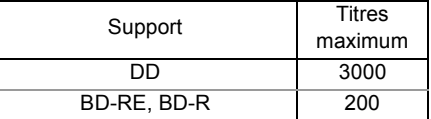

• Nombre maximum de titres qui incluent des enregistrements d'émission.

## ∫ **Fichiers photo**

Pixels compatibles :

Entre  $34 \times 34$  et  $8192 \times 8192$  pixels<br>tillonnage:  $4:2:2$ ,  $4:2:0$ Sous-échantillonnage : (Le Motion JPEG n'est pas pris en charge.) Nombre maximum de contenus :

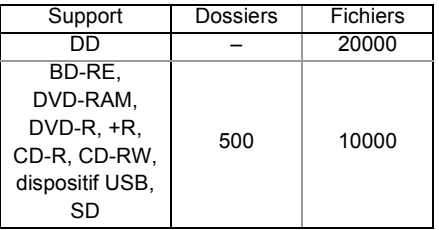

### ∫ **Fichiers vidéo/Fichiers son**

Nombre de contenus pouvant être copiés sur le DD interne :

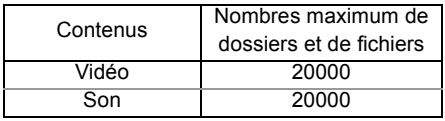

#### Dispositif USB :

- Chaque dossier peut stocker jusqu'à 1000 fichiers.
- Nous vous conseillons de limiter la profondeur d'arborescence du dossier à cinq niveaux.
- Débit jusqu'à 100 Mbps/résolution jusqu'à 3840k2160 25p/30p, 4096k2160 24p. (MP4 uniquement)

### **A propos de l'extension des fichiers**

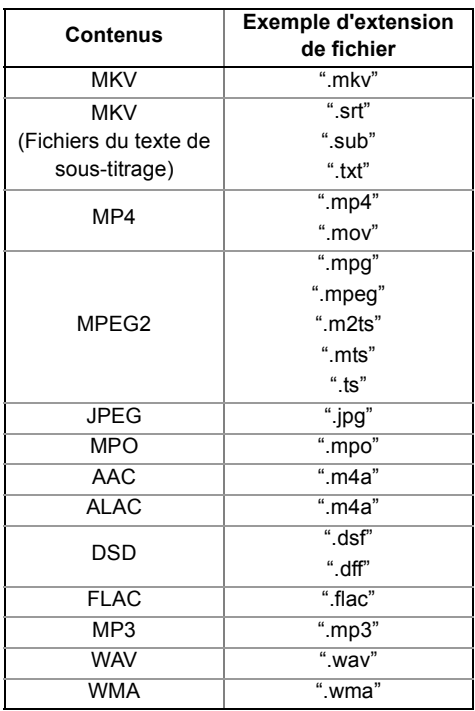

#### m

- Le fichier vidéo et les fichiers du texte de sous-titrage se trouvent dans le même dossier, et les noms de fichiers sont identiques, sauf pour les extensions de fichier.
- Certains fichiers peuvent être impossibles à lire même s'ils possèdent ces extensions.

## Mode d'enregistrement (Conversion)

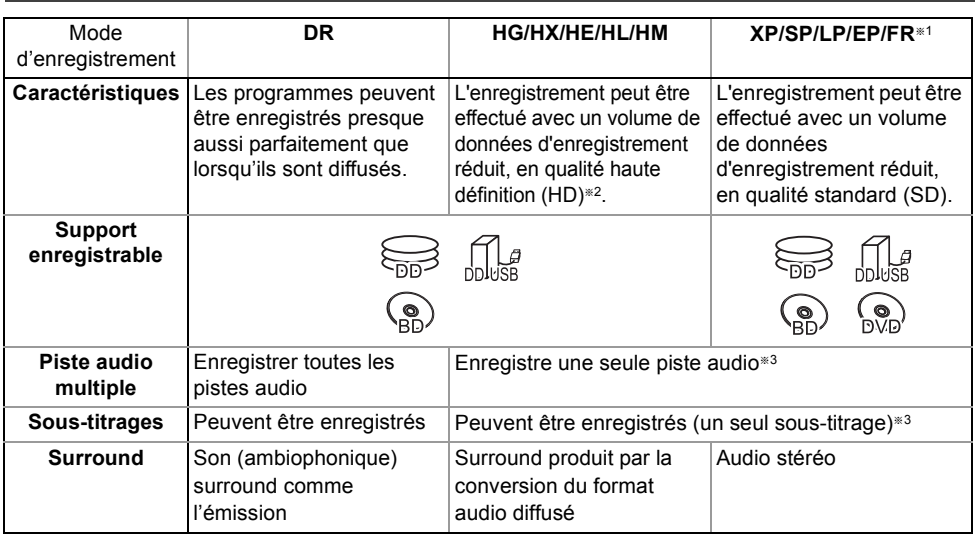

§<sup>1</sup> FR (Mode Enregistrement flexible) :

- L'appareil choisit automatiquement la meilleure vitesse d'enregistrement possible entre le mode XP et le mode EP.
- §<sup>2</sup> Le programme de qualité SD ne peut pas être converti en qualité HD.
- §<sup>3</sup> Vous ne pouvez pas sélectionner pendant la lecture s'il apparaît ou disparaît.

#### **Durées d'enregistrement approximatives**

Reportez-vous à la section "Modes d'enregistrement et durées d'enregistrement approximatives".  $(\Rightarrow 85)$ 

### Remarques

#### **Remarques sur le dispositif USB**

Vous pouvez utiliser un DD externe (DD USB) des deux manières suivantes (Un seul DD ne peut pas gérer ces deux manières simultanément), et une clé USB pour les fichiers de données.

#### **• Pour des titres enregistrés**

Déplacement des titres d'un DD interne vers un DD USB pour conserver de l'espace libre dans le DD interne.

- Le DD USB doit d'abord être enregistré sur cet appareil.  $(\Rightarrow 63)$
- Il n'est pas possible d'utiliser un DD USB de plus de 3 To.
- **Pour des fichiers de données** Lecture de MP4, JPEG, MP3, etc. sur un dispositif USB avec cet appareil.
	- Le dispositif USB doit être formaté pour les systèmes de fichiers FAT12, FAT16, FAT32 ou NTFS.
	- Il n'est pas possible d'utiliser un dispositif USB de plus de 2 To.

#### $\Box$

- Cet appareil prend en charge l'USB 2.0 à Haut Débit.
- Cet appareil peut utiliser des dispositifs USB 3.0 aussi bien que des dispositifs USB 2.0.
- Cet appareil ne reconnait pas les DD USB autres que ceux dont la taille des secteurs est de 512 octets ou 4096 octets. (Pour plus de détails, consultez le revendeur de votre DD USB.)
- Cet appareil prend en charge les périphériques de stockage de masse USB.
- Cet appareil ne garantit pas la connexion avec tous les dispositifs USB.

#### **Remarques sur le disque**

#### **• Informations de gestion de région**

L'appareil peut lire les BD-Vidéo/DVD-Vidéo ayant les codes région suivants, y compris "ALL" :

ex., BD-Vidéo DVD-Vidéo

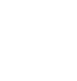

- **Disque enregistré par un autre dispositif**
	- Il peut être nécessaire de finaliser le disque, de créer un Menu principal (Top Menu) ou de fermer la session sur l'équipement utilisé pour l'enregistrement, pour lire sur cet appareil.
	- [DVD-RW] Enregistré au format d'enregistrement DVD-Vidéo (DVD-VR)
		- Cet appareil peut lire et copier sur le DD.
		- Cet appareil ne prend pas en charge l'édition ou l'enregistrement.
	- Il est possible d'enregistrer et d'éditer au format DVD-Vidéo (DVD-V) en formatant les disques avec cet appareil.
	- L'enregistrement peut être impossible sur des disques qui ont été utilisés pour l'enregistrement à l'aide d'un autre équipement.

#### **• Lecture sur d'autres lecteurs**

- **BD-RE BD-R** Si ces disques ne peuvent pas être lus sur d'autres lecteurs de Blu-ray Disc, etc. (Par exemple, un titre enregistré au format audio HE-AAC), convertissez le mode d'enregistrement pour pouvoir les lire.  $(\Rightarrow 42$ . Conversion du fichier)
- **DVD-R** DVD-RW +R Une finalisation est nécessaire. ( $\Rightarrow$  68)
- [+RW] Si la lecture du disque a échoué sur un autre appareil, nous vous recommandons de créer un Menu principal (Top Menu)  $(\Rightarrow 69)$ .
- [DVD-R] Le disque créé au format AVCHD peut uniquement être lu sur un équipement compatible AVCHD.
- **En ce qui concerne les disques de 8 cm** Cet appareil ne peut pas enregistrer ou éditer de disque de 8 cm. Seule la lecture ou la copie sur le DD est possible.
- **Disques ne pouvant pas être lus**
	- DVD-RAM dans une cartouche
	- DVD-RAM de 2,6 et 5,2 Go, 12 cm
	- DVD-Audio
	- CD Super Vidéo, CD Super Audio, CD Vidéo

#### $\Box$

• Le fonctionnement et la qualité du son des CD qui ne sont pas conformes aux caractéristiques CD-DA (contrôle de copie des CD, etc.) ne peuvent pas être garantis.

#### **Remarques sur les cartes SD**

#### **• Carte SD compatible**

- Carte mémoire SD (de 8 Mo à 2 Go, formats FAT12 et FAT16)
- Carte mémoire SDHC (de 4 Go à 32 Go, format FAT32)
- Carte mémoire SDXC (48 Go, 64 Go, format exFAT)

#### **• Utilisation de carte miniSD ou microSD**

Les cartes de type mini et micro peuvent également être utilisées mais elles doivent l'être avec un adaptateur de cartes (en option).

#### $\Box$

- Si la carte SD est formatée par un autre appareil, la durée nécessaire pour l'enregistrement pourrait être rallongée ou bien la carte pourrait ne plus pouvoir être utilisée par cet appareil. Dans ce cas, formatez la carte à l'aide de cet appareil.
- Pour lire des vidéos 4K stockées sur une carte SD, utilisez une carte SD de Classe 10 dans la classification de vitesse d'écriture SD.

#### **Manipulation du support**

- Ne touchez pas la surface enregistrée des disques ou celle de la borne des cartes SD.
- Essuyez avec un chiffon humide puis avec un chiffon sec.

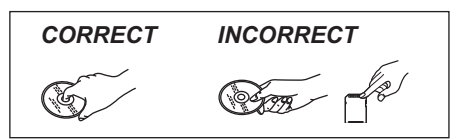

- Ne collez pas d'étiquettes ou d'autocollants sur les disques.
- N'utilisez pas de sprays nettoyants pour disque, de benzine, de diluant, de liquide de protection contre l'électricité statique ou n'importe quel autre solvant.
- N'utilisez pas les disques suivants:
	- Des disques avec des parties adhésives exposées provenant d'autocollants ou d'étiquettes retirés (disques de location, etc.).
	- Disques très gondolés ou fissurés.
	- Des disques aux formes irrégulières, s'apparentant au coeur.
- N'exposez pas les contacts électriques de la carte SD à l'eau, à la saleté ou à d'autres substances inhabituelles.

## Écran FUNCTION MENU

Vous pouvez accéder facilement aux fonctions désirées, comme la lecture, l'enregistrement différé, la configuration de l'appareil etc. via le FUNCTION MENU.

## 1 Appuyez sur [FUNCTION MENU].

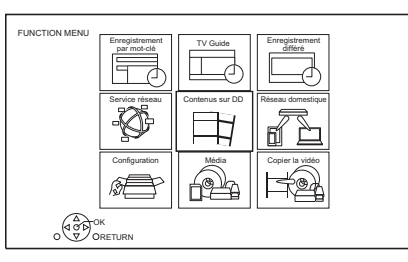

2 Sélectionnez l'élément, puis appuyez sur [OK].

### **Liste du FUNCTION MENU**

- **Enregistrement par mot-clé (→ 29)**
- **TV Guide (→ 21)**
- **Enregistrement différé (**> **26)**
- **Service réseau (→ 57)**
- **Contenus sur DD**
	- Programmes Enregistrés ( $\Rightarrow$  31)
	- $-$  Vidéo (AVCHD) ( $\Rightarrow$  31)
	- $-$  Vidéo (MP4 / MKV) ( $\Rightarrow$  34)
	- Image  $(\Rightarrow 52)$
	- Musique ( $\Rightarrow$  56)

#### **• Réseau domestique**

- Miracast ( $\Rightarrow$  61)
- Client DLNA  $(\Rightarrow 59)$
- Rendu de médias ( $\Rightarrow$  60)
- Wi-Fi Direct ( $\Rightarrow$  60)

#### **• Configuration**

- Configuration de base  $(\Rightarrow 70)$ 
	- Vous pouvez changer les paramètres de Réglage Canaux DVB, Audio, Affichage, Connexion, Réseau etc. sur l'appareil.
- TV Anywhere  $(\Rightarrow 57)$
- Fond d'écran

Personnalisez l'arrière-plan du FUNCTION MENU.

- Pour choisir parmi les "Image", enregistrez la photo au préalable.  $(\Rightarrow 52)$
- Gestion données BD-Video ( $\Rightarrow$  35)
- **Média**
	- Disque
	- Carte SD
	- Périphérique USB
	- DD USB
- **Copier la vidéo**
	- Menu copie ( $\Rightarrow$  47)
	- Copier Vidéo (AVCHD) vers DVD-R  $(\Rightarrow 51)$

## Regarder des émissions

## **Appuyez sur [CH** W X**] pour sélectionner la chaîne.**

- Vous pouvez aussi sélectionner la chaîne avec les opérations suivantes.
- En utilisant les touches numériques
- Utilisation des informations de la chaîne  $(\Rightarrow$  ci-dessous)
- Utilisation Liste des Chaînes ( $\Rightarrow$  21)
- Utilisation du système TV Guide ( $\Rightarrow$  21)

### **Pour passer sur la chaîne que vous avez précédemment regardé**

Appuyez sur [LAST VIEW  $\bigcap$ ].

• Cette fonction marche uniquement avec les chaines que vous avez regardé pendant plus de 10 secondes.

## **Si cet appareil nécessite un code PIN**

Si vous avez paramétré un niveau de classement  $\Leftrightarrow$  71. Evaluation parentale), il peut vous être demandé d'entrer un code PIN. Dans ce cas, saisissez les 4 chiffres du code PIN à l'aide des touches numériques en suivant les instructions à l'écran.

- **Notez le code PIN que vous avez défini pour ne pas l'oublier.**
- Vous pouvez modifier le code PIN en allant sur "Entrer code PIN".  $(\Rightarrow 78)$

## **Utilisation des informations de la chaîne**

Pendant que vous regardez un programme Appuyez sur [STATUS 10]. L'information de la chaîne apparait.

ex.,

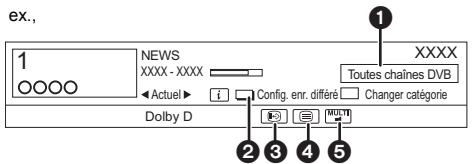

- **O** Catégorie en cours
- $\bigcirc$  Config. enr. Différé ( $\Leftrightarrow$  27)
- 6 Sous-titres
- **A** Télétexte
- **6** Piste audio multiple

## **Pour afficher des informations détaillées**

Appuyez de nouveau sur ISTATUS (i).

**Pour masquer l'écran des informations** Appuyez sur [EXIT  $\otimes$ ].

## **Pour changer Catégorie**

Appuyez sur la touche bleue.

• Pour mémoriser vos chaînes favorites ( $\Leftrightarrow$  70)

## **Pour passer du programme actuel au programme suivant**

Appuyez sur  $[4, 1]$ .

## **Pour passer à une autre chaîne**

Appuyez sur  $[4, 7]$ , puis appuyez sur [OK].

## **Pour afficher le sous-titrage**

Lorsque "  $\odot$ " apparaît dans les informations de la chaîne

Appuyez sur [STTL [??].

• Appuyez de nouveau pour cacher le sous-titrage.

## **Pour afficher le Télétexte**

Lorsque " $\equiv$ " apparaît dans les informations de la chaîne

- **1** Appuyez sur [TEXT  $\textcircled{\small{=}}$ ].
- **2** Utilisez  $[\triangle, \blacktriangledown, \blacktriangleleft, \blacktriangleright]$ , les touches numériques ou les touches de couleur, etc. en fonction des instructions à l'écran.

#### $\square$

• Vous pouvez changer le mode d'affichage.  $(\Rightarrow$  74, Télétexte)

#### **Changement de l'audio**

Appuyez sur [AUDIO].

• Le son changera selon le contenu du programme chaque fois que vous appuierez sur cette touche.

Vous pouvez modifier le format de l'écran.  $(4.69)$ 

#### **Pour sélectionner les contenus d'une émission**

Lorsqu'un programme comprend des signaux audio etc., vous pouvez sélectionner les signaux.

- **1** Appuyez sur [OPTION].
- **2** Sélectionnez "Menu TV numérique", puis appuyez sur [OK].
- **3** Sélectionnez "Multi-audio", "Multi-vidéo" ou "Langue sous-titres", puis appuyez sur [OK].
- **4** Sélectionnez l'élément.

## Utilisation Liste des Chaînes

Vous pouvez choisir à partir de la liste des noms de chaîne.

### 1 Appuyez sur [OK].

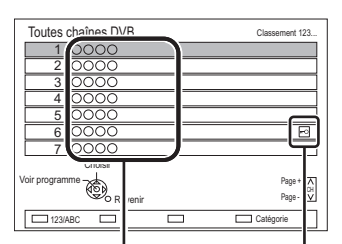

Noms des chaînes Chaîne cryptée

Rouge : Classer la chaine Bleu : Changer la catégorie

2 Sélectionnez le canal, puis appuyez sur [OK].

#### **Pour éditer la Liste des Chaînes**

Reportez-vous à la section "Liste des chaînes".  $(\Rightarrow 70)$ 

#### $\Box$

• Les chaines cryptées ne peuvent pas être regardées.

## Utilisation du système TV Guide

1 Appuyez sur [GUIDE].

L'écran du TV Guide apparaît.

ex. Vue Paysage

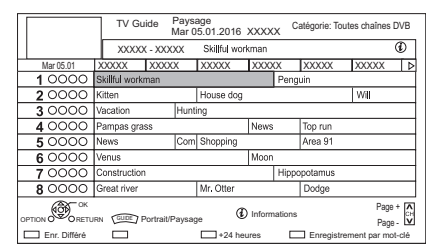

- 2 Sélectionnez le programme, puis appuyez sur [OK].
- **3** Sélectionnez "Voir programme", puis appuyez sur [OK].

#### **Pour changer la vue du TV Guide**

Appuyez sur [GUIDE] pour permuter la vue "Paysage" et la vue "Portrait".

#### **Page vers le haut/vers le bas**

Appuyez sur [CH  $\land$   $\lor$ ].

#### **Pour visionner une liste de programmes pour un autre jour**

Appuyez sur la touche verte (Précédent) ou sur la touche jaune (Suivant).

#### **Pour voir les informations du programme**

Appuyez sur [STATUS 10].

#### **Pour définir un enregistrement différé en utilisant le système TV Guide**

Reportez-vous à la section "Enregistrement différé".  $(\Rightarrow 25)$ 

#### **Rechercher les programmes (→ 26)**

#### m

<sup>•</sup> La sélection d'une chaîne s'effectue facilement en mettant en favoris les chaînes que vous regardez souvent.  $(\Rightarrow$  70, Éditer les favoris)

## REWIND LIVE TV/PAUSE LIVE TV

Cet appareil sauvegarde temporairement sur le DD, le programme TV en direct que vous êtes en train de regarder à l'aide de son syntoniseur (tuner).

#### **REWIND LIVE TV**

Vous pouvez rembobiner le programme TV en direct jusqu'au point où la sauvegarde temporaire a démarré (jusqu'à 1,5 heures).

#### **PAUSE LIVE TV**

Vous pouvez mettre en pause un programme de télévision en direct et reprendre le visionnage au point d'interruption.

**1** Pendant que vous regardez la télévision **REWIND LIVE TV:**

Appuyez sur  $\left[\right. \blacktriangleleft \right]$  pour remettre en arrière.

#### **PAUSE LIVE TV:**

Appuyez sur [II] pour mettre en pause.

- La durée maximale de la sauvegarde temporaire est de 1,5 heures.
- 2 Lorsque vous désirez reprendre: Appuyez sur  $[2 \times 1.3]$ .
	- Vous pouvez lancer une recherche ou le Visionnage rapide, etc.
	- Si la sauvegarde temporaire s'arrête, la lecture sera effectuée jusqu'à cet endroit.

#### **Affichage de l'information**

Pendant la pause ou le rembobinage d'une émission:

Appuyez sur [STATUS (i)].

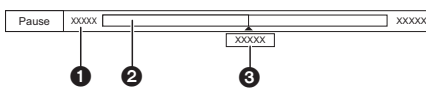

• Appuyez de nouveau sur [STATUS  $\circledR$ ].

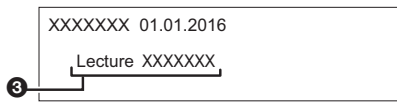

- **O** Durée que vous pouvez rembobiner pour visionner le programme en direct.
- A La durée temporairement sauvegardée sur le DD.
- <sup>3</sup> Heure de la position de lecture en cours.

#### **Pour arrêter REWIND LIVE TV ou PAUSE LIVE TV**

- 1 Appuyez sur [■].
- 2 Sélectionnez "Oui", puis appuyez sur [OK].

#### **Pour masquer l'affichage de l'information**

Appuyez sur [EXIT  $\otimes$ ].

#### $\Box$

- La sauvegarde temporaire s'arrête dans les cas suivants:
	- Lorsqu'on passe à d'autres canaux ou d'autres écrans
	- Lorsque l'appareil démarre l'enregistrement en utilisant tous les tuners
	- Lorsque vous effectuez une PAUSE LIVE TV ou REWIND LIVE TV pendant plus de 8 heures (cela peut varier en fonction de l'espace libre sur le disque dur.)
- Ces fonctions ne marchent pas dans les cas suivants:
	- L'horloge n'est pas réglée
	- Lorsque tous les tuners sont utilisés pour enregistrer les programmes
	- Pendant la copie
	- Lorsqu'on regarde un programme que l'on enregistre
	- Lorsqu'un programme radio est sélectionné

## Enregistrement des programmes télévisés

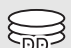

• Cet appareil peut enregistrer deux programmes qui sont diffusés en même temps. 1 **Sélectionnez la chaîne à enregistrer.** Si vous désirez diminuer la taille des données du programme à enregistrer, changez le mode d'enregistrement  $(\Rightarrow$  droite) **2** Appuyez sur [REC  $\bullet$ ]. L'enregistrement démarre. 3 **Sélectionnez "Arrêt automatique", puis appuyez sur [OK]. • Enregistrement immédiat (OTR)** L'enregistrement s'arrête automatiquement

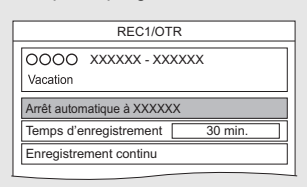

lorsque le programme s'achève.

#### $\Box$

- Si l'heure de démarrer un enregistrement différé arrive alors que tous les tuners sont déjà utilisés pour enregistrer, l'enregistrement (OTR) d'un des programmes prend fin.
- Le Télétexte ne sera pas enregistré.
- Les contenus ou les supports suivants ne peuvent pas être lus pendant l'enregistrement.
	- Fichier vidéo
	- Photo
- DD USB (Pour des fichiers de données, ⇒ 17) et clé USB
- La copie ne peut pas être effectuée pendant l'enregistrement. • Si "Veille auto. après enregistrement une touche" est paramétré sur "On" (→ 77), cet appareil passe sur le mode veille s'il n'est pas utilisé dans les 5 minutes qui suivent la fin de "Arrêt automatique" ou "Temps d'enregistrement".

## **Pour programmer la durée d'enregistrement**

**1** Sélectionnez "Temps d'enregistrement" ou "Enregistrement continu" à l'étape 3 ( $\Leftrightarrow$  ci-dessus).

### **Temps d'enregistrement:**

Vous pouvez définir la durée de l'enregistrement de 30 minutes à 4 heures.

- Vous pouvez sélectionner la durée de
- l'enregistrement avec  $[\blacktriangleleft, \blacktriangleright]$ .
- **2** Appuyez sur [OK].

## **Pour changer le mode d'enregistrement**

- **1** Appuyez sur [OPTION].
- **2** Sélectionnez "Mode Enregistrement".
- **3** Sélectionnez le mode d'enregistrement, puis appuyez sur [OK].
	- Mode d'enregistrement (Conversion)  $(\Rightarrow 17)$

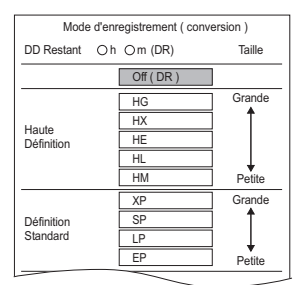

• Le mode d'enregistrement défini ici est utilisé comme valeur initiale pour le prochain enregistrement.

### **Enreg. 1 mois (Enregistrement HD longue durée)**

Lorsque le mode d'enregistrement est réglé sur HM, il est possible d'enregistrer en haute définition sur une longue période (équivalent à 28 jours).

### **Pour définir le mode de conversion**

Cet appareil enregistrera les programmes en mode DR une première fois, puis les convertira automatiquement au mode d'enregistrement sélectionné pendant qu'il est en veille.

Sélectionnez le mode d'enregistrement. (⇒ ci-dessus)

• Les programmes seront convertis selon le mode sélectionné.

**Pour convertir le mode d'enregistrement après l'enregistrement en mode DR (**> **42, Conversion du fichier)**

**Pour vérifier si la conversion est terminée (→ 43)** 

### **Pour annuler une conversion (→ 43)**

#### $\Box$

- Le titre avant conversion (le titre enregistré en mode DR) sera supprimé une fois la conversion achevée.
- La conversion prendra environ le même temps que la durée enregistrée.
- Si le DD n'a pas assez d'espace libre, la conversion ne démarrera pas.
- La conversion s'arrête si cet appareil est allumé. La conversion redémarrera du début une fois l'appareil passé sur le mode veille.
- S'ils sont convertis, le contenu audio et le sous-titrage le seront avec les mêmes paramètres qu'au début de l'enregistrement.

## Opération pendant l'enregistrement

#### **Vérifier l'enregistrement du programme**

#### Appuyez sur [STATUS 4].

ex., Pendant l'enregistrement simultané de deux programmes

 $\overline{D}$ REC1/OTR AUTO  $\overline{1}$ 0000 **5** 0000 REC2

Enregistrement d'un programme du téléviseur

Enregistrement d'un programme non affiché sur le téléviseur

#### **Pour arrêter l'enregistrement**

Appuyez sur [■].

#### **En enregistrant un seul programme:**

Si l'écran suivant apparaît

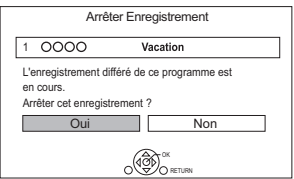

Sélectionnez "Oui", puis appuyez sur [OK].

#### **En enregistrant deux programmes:**

L'écran suivant apparait.

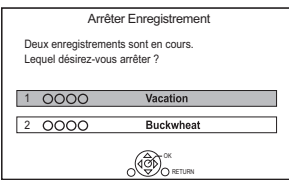

- 1 Sélectionnez le programme, puis appuyez sur [OK].
- 2 Sélectionnez "Oui", puis appuyez sur [OK].

#### **Mettre l'enregistrement en pause**

Après l'affichage du programme en cours  $d'$ enregistrement, appuyez sur  $[II]$ .

• Appuyer à nouveau pour relancer l'enregistrement. (un titre n'est pas divisé en titres séparés)

#### $\square$

• Le programme de l'enregistrement différé ne peut pas être mis en pause.

### **Pour enregistrer deux programmes simultanément**

Pendant l'enregistrement, effectuez les étapes 1–3 de la page 23.

#### $\Box$

• La chaîne ne peut être changée qu'entre les programmes en cours d'enregistrement.

#### **Lecture et enregistrement simultanés**

Vous pouvez visionner le titre en cours d'enregistrement à son commencement ou les titres déjà enregistrés sur le DD.

**1** Appuyez sur [VIDEO MENU].

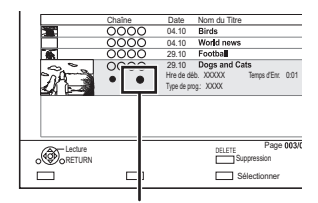

" (rouge) est affiché sur le programme en cours d'enregistrement.

**2** Sélectionnez le titre, puis appuyez sur [OK].

## Enregistrement différé

## $\sum_{n\in\mathbb{N}}$

- Vous pouvez entrer jusqu'à 32 programmes sur un mois à l'avance. (Chaque programme quotidien ou hebdomadaire est comptabilisé comme un seul programme.)
- Cet appareil peut enregistrer deux programmes qui sont diffusés en même temps.
- Si vous désirez diminuer la taille des données du programme à enregistrer, changez le mode d'enregistrement au préalable.  $(\Rightarrow 23)$
- 1 **Appuyez sur [GUIDE].** L'écran du TV Guide apparaît.
- 2 **Sélectionnez le programme, puis appuyez sur la touche rouge.**

L'icône retardateur "O" (rouge) s'affiche.

• Si des instructions s'affichent à l'écran, suivez-les.

#### $\square$

- Certains télédiffuseurs peuvent ne pas envoyer les informations d'un programme. Si les informations d'un programme ne s'affichent pas correctement, utilisez l'enregistrement différé manuel. (⇔ 26)
- Vous pouvez définir l'heure du début et de fin pour assurer la réussite de l'enregistrement différé. (→ 71, Heure du début d'enregistrement, Heure de fin d'enregistrement)

## **Pour utiliser le système TV Guide (→ 21)**

### **Opération pendant l'enregistrement (↔ 24)**

**Pour éditer le programme différé (→ 28)** 

### **Pour modifier l'enregistrement différé sur l'écran du TV Guide**

- **1** Sélectionnez le programme à modifier, puis appuyez sur la touche rouge.
- **2** Sélectionnez "Edition Enr. Différé", puis appuyez sur [OK].
- **3** Sélectionnez les éléments et changez les  $r$ églages. ( $\Rightarrow$  27, Options de l'enregistrement différé)

#### **Pour annuler un enregistrement différé sur écran du TV Guide**

- **1** Sélectionnez le programme à annuler, puis appuyez sur la touche rouge.
- **2** Sélectionnez "Annul. Enr. Différé", puis appuyez sur [OK].  $($ Le symbole " $\odot$ " disparaît.)

## **Si l'écran "Chevauchement d'enregistrements programmés" apparait.**

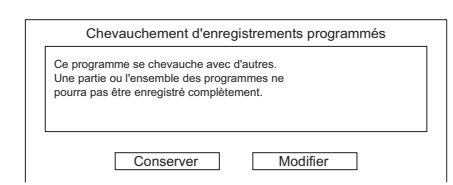

#### **Pour corriger un Chevauchement d'enregistrements programmés**

- **1** Sélectionnez "Modifier", puis appuyez sur [OK].
- **2** Suivez les instructions à l'écran.

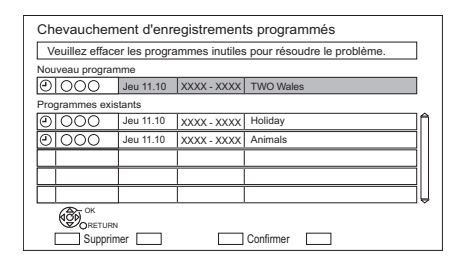

- Rouge : Supprimer le programme
- Jaune : Quitter (Le chevauchement n'est pas corrigé)

- **1** Sur l'écran TV Guide : Appuyez sur [OPTION].
- **2** Sélectionnez l'élément, puis appuyez sur [OK]. **Recherche par mot-clé**

Affiche les programmes demandant la saisie d'un mot de passe.

• Reportez-vous à la section "Saisie de texte".  $(\Rightarrow 69)$ 

#### **Recherche par type de prog.**

Affiche les programmes du type sélectionné. Si, par exemple, vous sélectionnez "Arts/Culture", seuls les programmes relatifs aux arts et à la culture s'afficheront. Utilisez cette fonction de recherche pour trouver plus rapidement le programme que vous désirez regarder.

• Sélectionnez le type de programme, puis appuyez sur [OK].

#### **Sélection de la catégorie**

Affiche les chaines de la catégorie sélectionnée. (Radio etc.) Vous pouvez trouver plus rapidement le programme que vous désirez regarder en réduisant le nombre de chaines affichées.

- Pour retourner à la liste précédente TV Guide Sélectionnez "Toutes chaînes DVB".
- **3** Sélectionnez le programme, puis appuyez sur la touche rouge pour l'enregistrement différé.
- $\Box$
- La Catégorie peut ne pas être attribuée correctement en fonction des informations du programme.

## Rechercher les programmes **Programmation manuelle d'un** enregistrement différé

1 Appuyez sur [PROG/CHECK].

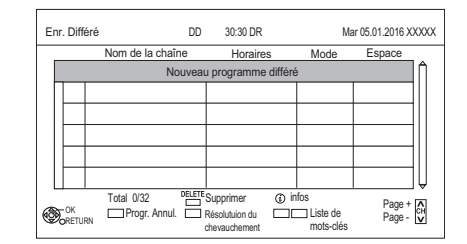

- 2 Sélectionnez "Nouveau programme différé". puis appuyez sur [OK].
- $3$  Sélectionnez les éléments et changez les  $r$ églages. ( $\Rightarrow$  27, Options de l'enregistrement différé)
- 4 Appuyez sur [OK]. Le programme différé est mémorisé.

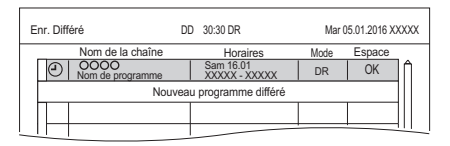

**Pour confirmer et éditer le programme différé (**> **28)**

**Opération pendant l'enregistrement (→ 24)** 

## Options de l'enregistrement différé

Sélectionnez les éléments et changez les réglages.  $\rho_Y$ 

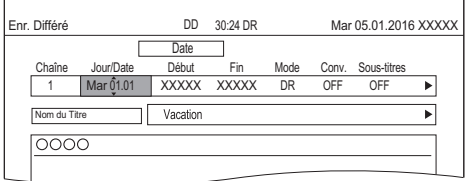

#### **Chaîne**

• Vous pouvez sélectionner Catégorie à l'aide de la touche rouge.

#### **Jour/Date**

• Vous pouvez sélectionner "Date" ou "Hebdomadaire" en appuyant sur la touche verte.

#### **Renouvellement automatique de l'enregistrement**

(Uniquement pour les enregistrements différés quotidiens/hebdomadaires)

L'appareil enregistrera le nouveau programme par dessus l'ancien.

Appuyez sur la touche jaune.

"Renouveler : ON" s'affiche.

#### **Début/Fin**

• Appuyez sur la touche  $[\triangle, \blacktriangledown]$  et maintenez-la enfoncée pour modifier par incréments de 15-minutes.

### **Mode/Conv.** (→ 23)

#### **Sous-titres**

Vous pouvez choisir si enregistrer ou pas le sous-titrage à la conversion.

(Uniquement si un élément autre que "OFF" est sélectionné dans "Conv.")

## **Nom du Titre**

- 1 Sélectionnez "Nom du Titre", puis appuyez sur [OK].
- 2 Reportez-vous à la section "Saisie de texte".  $(\Rightarrow 69)$

## Enregistrement différé à partir des informations de la chaîne

Vous pouvez effectuer l'enregistrement différé du programme en cours ou du programme suivant.

Pendant que vous regardez un programme Appuyez sur [STATUS 10].

## ex.

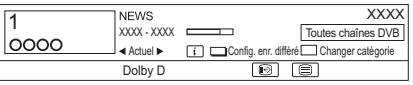

- **2** Affichage des informations de la chaîne d'un programme pour l'enregistrer.
	- Changez le programme avec  $[4, 1]$ .
	- Changez la chaîne avec  $[$   $\blacktriangle$ ,  $\blacktriangledown$ ].
- **3** Appuyez sur la touche jaune.
- $4$  Sélectionnez les éléments et changez les réglages. ( $\Leftrightarrow$  gauche, Options de l'enregistrement différé)

## Remarques sur l'enregistrement différé

- Lorsque vous programmez des enregistrements différés successifs, la dernière 1 minute du programme précédent ne sera pas enregistrée.
- L'enregistrement différé ne démarrera pas pendant:
	- la copie d'un titre en mode vitesse rapide [avec finalisation ou création du Menu principal (Top  $Menu)$   $($  +RW $)$ ]
	- la copie d'un titre en vitesse normale
	- la conversion d'un titre dans "Conversion du fichier" (Uniquement lorsque "Maintenant" est sélectionné)
	- la copie d'une vidéo HD (AVCHD) à partir d'un dispositif USB ou d'une carte SD
	- copie des fichiers vidéo/photo/musicaux
	- le formatage
	- la finalisation/création du Menu principal (Top Menu)
- Si "Mode clarté du son" est activé, l'enregistrement différé ne démarrera pas pendant la lecture d'un BD-Vidéo, DVD-Vidéo ou d'un CD musical.  $(\Rightarrow$  71)
- Pendant un enregistrement autre qu'en mode DR, le contenu audio etc. sera sélectionné en fonction des paramètres suivants :
	- "Multi-audio", "Sous-titres" dans "Langue Préférée" ( $\Rightarrow$  71)

## Pour confirmer et éditer un programme différé

## Appuyez sur [PROG/CHECK].

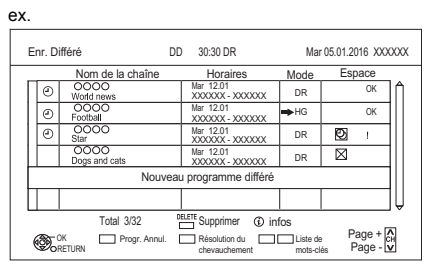

- 2 Sélectionnez le programme, puis effectuez les opérations.
	- Rouge : Désactive un programme différé
		- L'icône du retardateur "<sup>o</sup>" passera de rouge à gris.
		- Appuyez de nouveau sur la touche rouge pour activer la pause de l'enregistrement différé. (L'icône du retardateur "O" deviendra rouge.)
	- Vert : Corrige le chevauchement d'un programme différé
		- La liste des enregistrements différés chevauchés apparaitra.  $(\Rightarrow 25)$
	- [DELETE] : Supprime un programme différé
	- [STATUS 4] : Affiche les informations d'un programme

#### **Pour éditer un programme différé**

- 1 Appuyez sur [OK].
- 2 Changez les options de l'enregistrement différé.
	- Reportez-vous à la section "Options de l'enregistrement différé".  $(\Rightarrow 27)$
- 3 Appuyez sur [OK].

#### **Pour quitter la liste des enregistrements différés**

Appuyez sur [EXIT  $\otimes$ ].

#### **Icônes à l'écran**

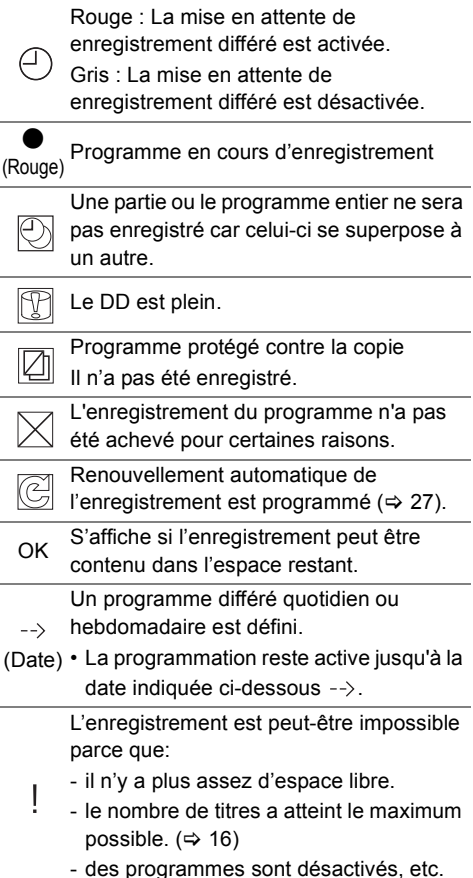

 $\Box$ 

Enregistrement *Enregistrement*

<sup>•</sup> Les programmes à enregistrer à l'aide de l'enregistrement par mot-clé ( $\Leftrightarrow$  29) ne sont pas affichés.

## Enregistrement par mot-clé

L'appareil peut trouver des programmes qui comportent des mots-clés spécifiques dans leur nom et dans les informations du TV Guide, puis enregistre automatiquement les programmes.

- Cet appareil peut enregistrer deux programmes qui sont diffusés en même temps.
- Remarques sur l'enregistrement différé ( $\Leftrightarrow$  27)
- 1 **Sur l'écran TV Guide : Sélectionnez le programme pour l'enregistrement par mot-clé et appuyez sur la touche bleue.**
- 2 **Sélectionnez les éléments et changez-les si nécessaire.**
	- Consultez la section "Conditions de l'Enregistrement par mot-clé".  $(\Rightarrow$  droite).

ex.,

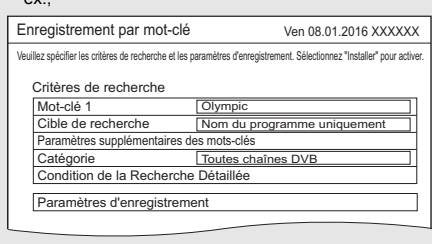

### 3 **Sélectionnez "Installer", puis appuyez sur [OK].**

## 4 **Appuyez sur [OK].**

L'icône Enregistrement par mot-clé " $\odot$ " (bleue) s'affiche sur l'écran TV Guide .

## $\Box$

- Les programmes qui ont été sélectionnés pour être enregistrés automatiquement à l'aide de l'enregistrement par mot-clé ne s'affichent pas sur l'écran de confirmation de l'enregistrement différé. (⇒ 28) (⇒ 30, "Pour afficher la liste des programmes trouvés avec le mot clé défini")
- Si une recherche trouve trop de programmes, nous vous conseillons de revoir les paramètres de recherche.
- Sur l'écran du TV Guide, il est possible d'afficher jusqu'à 128 programmes avec l'icône Enregistrement par mot-clé " $\mathfrak{D}$ " (bleu).

## **Conditions de l'Enregistrement par mot-clé**

## **Critères de recherche:**

## **Mot-clé 1-16**

Saisissez le mot-clé qui doit être enregistré.

- Reportez-vous à la section "Saisie de texte".  $(\Rightarrow 69)$
- Le mot-clé par défaut est le titre du programme sélectionné sur l'écran du TV Guide .

Si le titre du programme comprend son numéro d'épisode, etc., supprimez le numéro avant d'enregistrer le titre.

## **Cible de recherche**

Sélectionnez la cible de la recherche.

## **Paramètres supplémentaires des mots-clés**

- 1 Ajoutez jusqu'à deux mots-clés et deux autres mots à exclure pour affiner la recherche.
- 2 Sélectionnez "Installer", puis appuyez sur [OK].

#### **Catégorie**

Réduit le nombre de chaines à rechercher. Les programmes se trouvant dans la catégorie sélectionnée correspondant aux mots clés indiqués seront enregistrés.

## **Condition de la Recherche Détaillée**

## **Type de prog.**

Sélectionnez le type de programme.

Si, par exemple, vous sélectionnez

"Arts/Culture", les programmes relatifs aux arts et à la culture correspondant aux mots clés indiqués seront enregistrés.

### **Supprimer les Doublons**

S'il y a plusieurs programmes avec le même titre, la même heure de démarrage et la même durée, seul le programme le plus haut dans la liste des chaines sera enregistré.

### **Paramètres d'enregistrement:**

## **Mode de conversion (** $⇒$  **23)**

### **Sous-titres**

Vous pouvez choisir si enregistrer ou pas le sous-titrage à la conversion.

(Uniquement si un élément autre que "Off ( DR )" est sélectionné dans "Mode de conversion")

#### **Pour afficher la liste des programmes trouvés avec le mot clé défini**

Appuyez sur la touche jaune sur l'écran "Enregistrement par mot-clé".

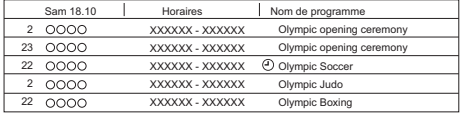

- F Bleu : L'enregistrement a déjà été sélectionné avec un mot-clé différent.
- F Rouge:Le mode veille de l'enregistrement différé est activé.

#### **Ordre de priorité de l'Enregistrement par mot-clé**

L'enregistrement s'effectue dans l'ordre de priorité suivant :

- **1** Un programme déjà en cours d'enregistrement
- **2** Enregistrement différé
- **3** Un programme avec le plus petit nombre de mot-clé (1 à 16)
- **4** Un programme qui démarre en premier

L'Enregistrement par mot-clé peut ne pas s'effectuer dans certains cas. Pour éviter de faire échouer un enregistrement, nous vous conseillons d'utiliser l'Enregistrement différé à la place de l'Enregistrement par mot-clé.

#### **Changement de la méthode d'enregistrement**

Sélectionnez le programme signalé par " $\bigcirc$ " (Bleu), puis appuyez sur la touche rouge sur l'écran de l'état de l'Enregistrement par mot-clé ou de l'écran (⇔ ci-dessus) du TV Guide.

 $\Box$ 

• Les programmes sélectionnés pour des enregistrements différés ne sont pas traités comme des programmes Enregistrement par mot-clé.

#### **Pour afficher le Liste de mots-clés**

Vous pouvez également définir les mots-clés à

- **1** Appuyez sur [FUNCTION MENU].
- **2** Sélectionnez "Enregistrement par mot-clé", puis appuyez sur [OK].

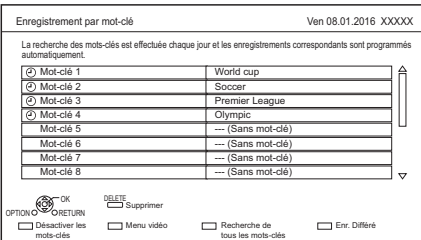

#### **Pour ajouter/éditer le Mot-clé**

Sélectionnez le Mot-clé et appuyez sur [OK]. puis effectuez les paramètres demandés.

• Consultez la section "Conditions de l'Enregistrement par mot-clé" ( $\Rightarrow$  29)

#### **Pour désactiver l'Enregistrement par mot-clé**

Sélectionnez la Mot-clé, puis appuyez sur la touche rouge.

• Appuyez de nouveau pour revenir sur le mode veille de l'Enregistrement par mot-clé.

#### **Pour rechercher des programmes qui correspondent à l'un des mots-clés enregistrés**

Appuyez sur la touche jaune.

### **Pour lire les programmes enregistrés avec l'Enregistrement par mot-clé**

Appuyez sur la touche verte.

• Consultez la section "Pour lire les titres de l'Enregistrement par mot-clé" ( $\Rightarrow$  33)

#### **Pour supprimer le Mot-clé enregistré**

- 1 Sélectionnez Mot-clé, puis appuyez sur [DELETE].
- 2 Sélectionnez "Oui", puis appuyez sur [OK].

#### **Pour changer la priorité des mots-clés de l'enregistrement**

- Consultez la section "Ordre de priorité de l'Enregistrement par mot-clé" ( $\Rightarrow$  gauche)
- 1 Appuyez sur [OPTION].
- 2 Sélectionnez "Changer les priorités", puis appuyez sur [OK].
- 3 Appuyez sur [▲, ▼] pour décaler la position, puis appuyez sur [OK].

#### **Suppression automatique de l'Enregistrement par mot-clé**

Par défaut, lorsque l'espace libre sur le DD diminue, l'appareil supprime automatiquement les titres enregistrés par mot-clé, en commençant par celui ayant la date d'enregistrement la plus ancienne.

Effectuez les choses suivantes pour ne pas les supprimer si nécessaire.  $( \Rightarrow 33)$ 

- Protégez les titres.
- Changez les Conf. la suppr.
- Retirez les titres de "Enr. par mot-clé".
- Copiez les titres avant de les supprimer.

## Lecture des titres sur le DD

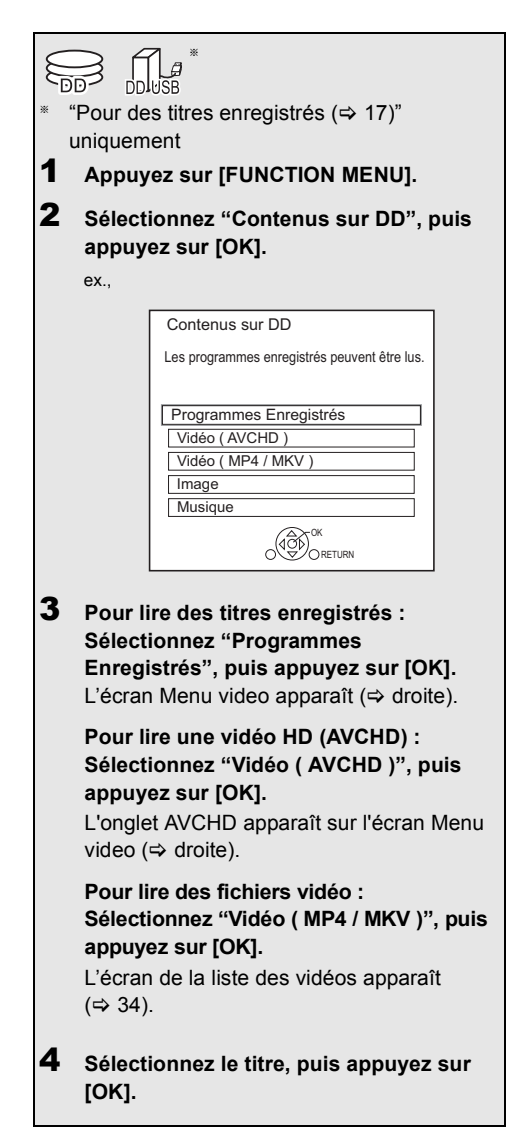

## Écran Menu video

DD Temps restant 45:54 (DD)

Titres groupés

Dogs and Cats

Non vu :| Xxxxxx || Xxxxxx ||: AVCHL

Chaîne Date Nom du Titre Titres

**Ea tu Duga am** Type de prog.: xxxxxxx

04 10 World n 29.10 Footbal 29.10

 $\bullet$   $\bullet$   $\bullet$   $\bullet$   $\bullet$ 

 $\bullet$  Onglet ( $\Leftrightarrow$  32) **2** Type de programme **3** Enregistrement par mot-clé

 $\Box$ 

Lecture RETURN

 $\Box$ 

**4** Onglet AVCHD

**BD USB E** DIRECT TOUT NON VOID V

• USB HDD En raccordant le DD USB enregistré, l'onglet "DD USB" et le numéro

Menu vidéo Titres groupés<br>
Temps restant 45:54(DR) Numéro d'enregistrement 1

Consultez la section "Pour lire les titres de l'Enregistrement par mot-clé" ( $\Rightarrow$  33)

Page 003/0 Sélectionner Copier

Page + Page -

 $\omega$ 

XXXXX Temps d'Enr. 0:01(DR)

**CELETE**<br>Suppression

d'enregistrement apparaissent. Sélectionnez l'onglet "DD USB".

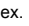

Menu idéo

Enr. par mot-clé | TOUT

ex.

## SQT1341 *31*

#### **Icônes à l'écran**

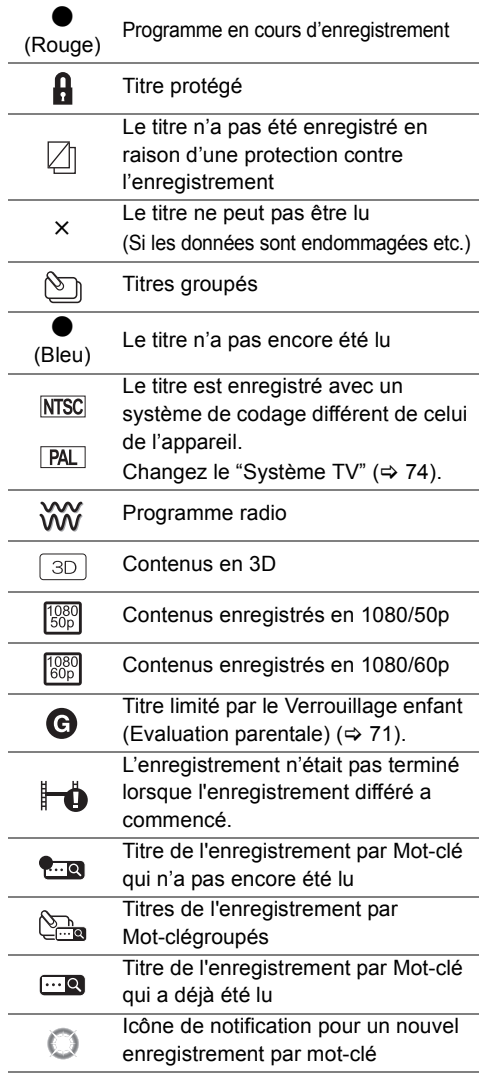

#### **Onglet**

Vous pouvez trouver rapidement les titres enregistrés en sélectionnant l'onglet.

#### **Pour sélectionner l'onglet** Appuyez sur  $[4, 1]$ .

#### **Pour changer l'onglet du type de programme affiché**

- 1 Sélectionnez le type de programme, puis appuyez sur la touche verte.
- 2 Sélectionnez l'élément, puis appuyez sur [OK].

#### **Affichage des informations**

Sélectionnez le titre, puis appuyez sur  $[STATUS$   $@$ ].

#### **Affichage des titres groupés**

- **1** Appuyez sur [OPTION].
- **2** Sélectionnez "Titres groupés" ou "Tous les titres", puis appuyez sur [OK].

#### **Titres groupés:**

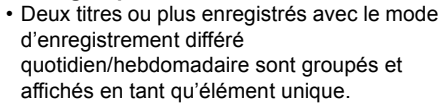

• Deux titres de l'enregistrement par Mot-clé ou plus enregistrés à partir du même Mot-clé.

#### **Tous les titres**

#### **Lecture des titres groupés**

- **1** Sur l'écran Titres groupés : Sélectionnez l'élément marqué par  $\Im$  ou  $\mathbb{S}_{\mathbb{R}}$ .
- **2 Pour lire tous les titres:** Appuyez sur  $[\triangleright \times 1.3]$ .

#### **Pour lire le titre individuel:**

Appuyez sur [OK] et sélectionnez le titre, puis appuyez sur [OK].

#### **Éditer les titres groupés**

- **1** Sélectionnez le titre ou le groupe, puis appuyez sur la touche jaune.
	- Une coche est affichée. Répétez cette étape. • Appuyez de nouveau sur la touche jaune pour annuler.
- **2** Appuyez sur [OPTION].
- **3** Sélectionnez l'élément, puis appuyez sur [OK]. **Créer un groupe:**

Les titres sélectionnés sont regroupés pour former un ensemble.

#### **Dissoudre le groupe:**

Tous les titres dans le groupe sont libérés. **Retirer:**

Les titres sélectionnés sont supprimés du groupe.

#### **Lecture à partir de Visualisation du Chapitre**

- **1** Sélectionnez le titre, puis appuyez sur [OPTION].
- **2** Sélectionnez "Visualisation du Chapitre", puis appuyez sur [OK].

ex., [HDD]

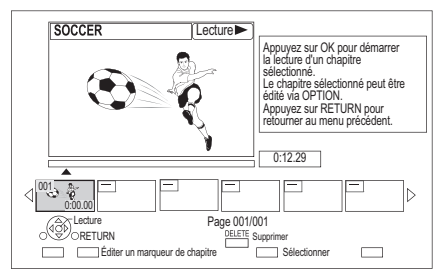

**3** Sélectionnez le chapitre, puis appuyez sur [OK].

**Pour éditer le chapitre dans Visualisation du Chapitre** Reportez-vous à la section "Édition des chapitres".  $(\Rightarrow 44)$ 

## Pour lire les titres de l'Enregistrement par mot-clé

1 Sélectionnez l'onglet "Enr. par mot-clé".

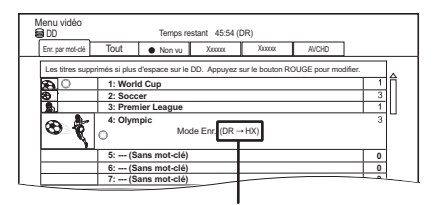

Mode enregistrement pour la conversion  $(\Rightarrow 42)$ 

- 2 Sélectionnez Mot-clé, puis appuyez sur IOKI.
- $3$  Sélectionnez le titre, puis appuyez sur [OK].

#### **Pour protéger les titres de l'Enregistrement par mot-clé**

- **1** Sélectionnez le titre, puis appuyez sur la touche rouge à l'étape 3.  $(\Rightarrow$  ci-dessus)
- **2** Sélectionnez "Protection", puis appuyez sur [OK].

#### **Pour supprimer les titres de l'Enregistrement par mot-clé**

Vous pouvez supprimer les mots-clés et tous les titres trouvés à l'aide des mots-clés.

- **1** Appuyez sur [DELETE] à l'étape 2.  $(\Rightarrow$  ci-dessus)
- **2** Sélectionnez "Supprimer", puis appuyez sur [OK].

#### **Pour retirer les titres de l'Enregistrement par mot-clé de "Enr. par mot-clé".**

Les titres de l'Enregistrement par mot-clé retirés de "Enr. par mot-clé" seront traités comme des titres normaux.

- **1** Sélectionnez le titre, puis appuyez sur [OPTION] à l'étape 3. ( $\Leftrightarrow$  ci-dessus)
- **2** Sélectionnez "Suppr. de Enr. par mot-clé", puis appuyez sur [OK].
- **3** Sélectionnez "Retirer", puis appuyez sur [OK].

#### **Pour copier les titres de l'Enregistrement par mot-clé**

Si vous sélectionnez les mots-clés avant la copie, vous pouvez copier tous les titres contenant les mots-clés.

• Pour avoir des informations sur les commandes de copie, consultez "Pour afficher le Liste de mots-clés".  $(\Rightarrow 30)$ 

*Lecture d'une vidéo*

Lecture d'une

vidéo

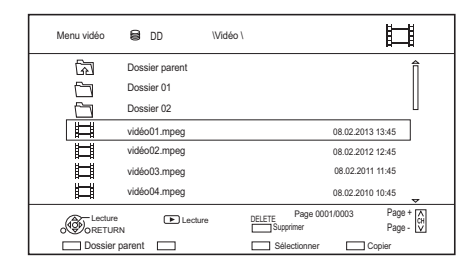

#### **Icônes à l'écran**

岩

⊪≫ж

কী

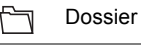

**Titres** 

Titres (4K)

La copie sur une carte SD n'est pas disponible

Déplacez vers le dossier parent

# Lecture d'une vidéo *Lecture d'une vidéo*

 $\Box$ 

- Lorsque les conditions suivantes sont remplies, les vidéos sont lues en 4K indépendamment de la qualité de l'image :
	- Lorsque cet appareil est raccordé à un téléviseur qui est compatible 4K et 24p/25p
	- Lorsque "Format vidéo HDMI" est paramétré sur "Automatique" ( $\Rightarrow$  74)
	- Lorsque "Conversion 24p / 25p" est paramétré sur "Auto"  $(\Rightarrow 40)$

Cet appareil ne peut pas retransmettre des images en 4K en lisant en 3D.

## Lecture des titres sur le support

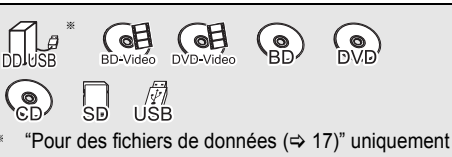

## 1 **Introduisez le support.**

- AVCHD: Si l'écran de menu ne s'affiche pas Appuyez sur  $[\triangleright \times 1.3]$ .
- **2** Lorsque l'écran Menu video ou l'écran de menu etc., apparait :

**Sélectionnez l'élément ou le titre puis appuyez sur [OK].**

• Répétez cette étape si nécessaire.

#### **Pour lire la liste de lecture créée sur un autre équipement**

- 1 Appuyez sur [FUNCTION MENU].
- 2 Sélectionnez "Disque" dans "Média", puis appuyez sur [OK].
- 3 Sélectionnez "Listes de lecture", puis appuyez sur [OK].
- 4 Sélectionnez la liste de lecture, puis appuyez sur [OK].

#### $\Box$

- Lorsque les conditions suivantes sont remplies, les vidéos sont lues en 4K indépendamment de la qualité de l'image :
	- Lorsque cet appareil est raccordé à un téléviseur qui est compatible 4K et 24p/25p
	- Lorsque "Format vidéo HDMI" est paramétré sur "Automatique" ( $\Leftrightarrow$  74)
	- Lorsque "Conversion 24p / 25p" est paramétré sur "Auto"  $(\Rightarrow 40)$

Cet appareil ne peut pas retransmettre des images en 4K en lisant en 3D.

• Pour pouvoir profiter d'un BD-Video qui prend en charge le Dolby Atmos® ou le DTS: X™ ( $\Rightarrow$  75)

### **Écran de menu**

La sélection de l'écran pour chaque opération s'affiche lorsque le support est introduit et vous avez alors facilement accès à l'écran de l'opération.

ex., USB

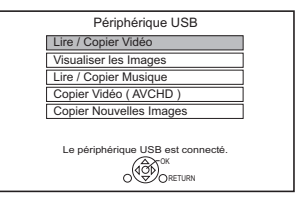

• L'affichage des éléments diffère selon ce qui est enregistré sur chaque support.

### **Si l'écran de menu n'est pas affiché, affichez-le en effectuant l'opération suivante.**

- 1 À l'arrêt Appuyez sur [FUNCTION MENU].
- 2 Sélectionnez "Média", puis appuyez sur [OK].
- 3 Sélectionnez le support, puis appuyez sur [OK].

#### **Écran de la liste vidéo**

ex.

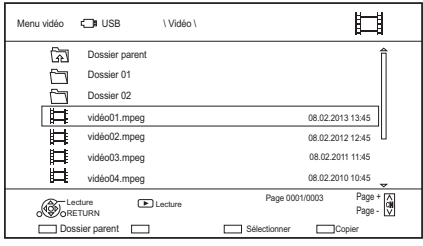

## **A propos des icônes à l'écran**

Consultez la section "Icônes à l'écran".  $(\Rightarrow 34)$ 

**Écran Menu video**

ex.,

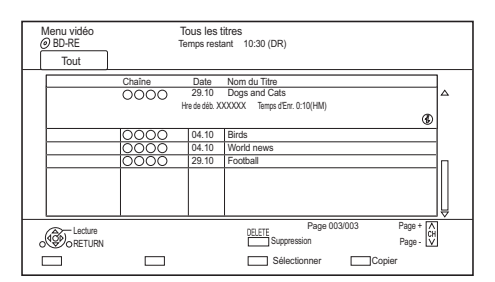

## **Affichage des informations**

Sélectionnez le titre, puis appuyez sur [STATUS  $\circled{v}$ ].

#### **Lecture à partir de Visualisation du Chapitre (**> **33)**

## **Écran Menu vidéo ( AVCHD )**

 $\overline{\text{SD}}$ 

ex.,

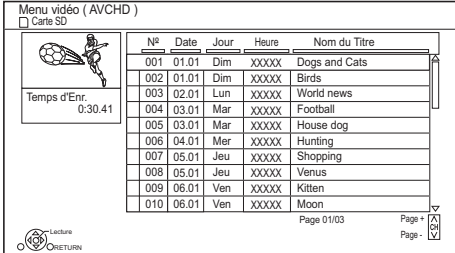

#### **Affichage des informations**

- 1 Sélectionnez le titre, puis appuyez sur [OPTION].
- 2 Sélectionnez "Informations", puis appuyez sur [OK].

## Remarques concernant les disques BD-Live

#### $BD-V$

Le BD-Live vous permet de bénéficier de plus de fonctions comme les sous-titrages, des images exclusives et des jeux en ligne.

#### **Préparation**

- 1 Effectuez la configuration et la connexion réseau.  $(\Rightarrow 11, 12)$
- 2 Introduisez un disque.

#### **Pour le mode de lecture, reportez-vous aux instructions du disque.**

#### **Supprimer les données BD-Video**

Si vous n'avez plus besoin des données BD-Live enregistrées sur le DD interne, vous pouvez les supprimer à l'aide de l'opération suivante.

- **1** Appuyez sur [FUNCTION MENU].
- **2** Sélectionnez "Gestion données BD-Video" dans "Configuration", puis appuyez sur [OK].
- **3** Sélectionnez "Supprimer les données BD-Video", puis appuyez sur [OK].
- **4** Sélectionnez "Oui", puis appuyez sur [OK].
- **5** Sélectionnez "Démarrer", puis appuyez sur [OK].
- **6** Appuyez sur [OK].

#### $\Box$

- Vous pouvez limiter l'accès à Internet lorsque les fonctions BD-Live sont utilisées ( $\Rightarrow$  71, BD-Live).
- Lorsque "Mode clarté du son" est sur "On", cet appareil ne peut pas utiliser les fonctions BD-Live.  $(\Rightarrow$  71)

## Opérations possibles pendant la lecture

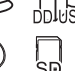

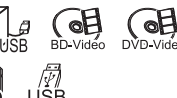

#### $\Box$

• Les disques continuent de tourner quand les menus sont affichés. Appuyez sur [■] quand vous avez fini pour préserver le moteur de l'appareil, l'écran de votre téléviseur, etc.

## Opérations générales

#### **Messages d'état**

Appuyez deux fois sur [STATUS (i)].

ex.,

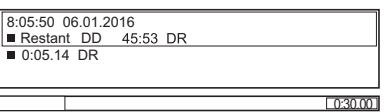

**Arrêt**

Appuyez sur [■].

#### **Fonction de reprise de la lecture**

Appuyez sur  $[\triangleright \times 1.3]$  pour reprendre à partir de la position d'arrêt.

 $\Box$ 

• **Disques :** Seule la position de l'arrêt précédent est mémorisée. La position peut être effacée si le plateau est ouvert ou si l'appareil passe en mode veille.

#### **Visionnage rapide**

Appuyez et maintenez  $[\triangleright \times 1.3]$ .

• Appuyez de nouveau sur la touche pour revenir à la vitesse normale.

 $\Box$ 

- **MKV, MP4 et MPEG2 :** La Vue Rapide n'est pas effective.
- La Vue Rapide n'est pas effective en lisant un DVD-RW.
- La Vue Rapide ne marche pas si l'enregistrement est en mode XP ou FR.

#### **Recherche**

Appuyez sur  $[41]$  ou  $[11]$ .

• Appuyez de nouveau sur  $[\triangleright \times 1.3]$  pour reprendre la lecture.

 $\Box$ 

- La vitesse augmente jusqu'à 5 paliers. ([+R] [+RW]**:** Jusqu'à 3 paliers)
- **MKV, MP4 et MPEG2 :** Le son n'est audible à aucun palier de recherche.

#### **Pause**

#### Appuyez sur  $[|| \cdot ||]$ .

• Appuyez de nouveau sur  $\blacktriangleright \times 1.3$ ] pour reprendre la lecture.

#### **Lecture au ralenti**

Pendant une pause, appuyez sur [44] ou [ $\blacktriangleright$ ].

• Appuyez de nouveau sur  $[\triangleright \times 1.3]$  pour reprendre la lecture.

#### $\Box$

- La vitesse augmente jusqu'à 5 paliers.
- **MKV, MP4 et MPEG2 :** Le Ralenti n'est pas effectif.
- **BD-V**, **AVCHD** (**DVD-R SD**): Dans la direction [ $\blacktriangleright\blacktriangleright$ ] uniquement.

#### **Lecture image par image**

Pendant la pause, appuyez sur  $\left( \blacktriangleleft \mathbf{I} \right)$  ou  $\left( \blacktriangleright \right)$  ( $\mathbf{I} \blacktriangleright$ ).

- Chaque pression affiche le photogramme suivant.
- Maintenez la touche enfoncée pour avancer ou reculer image par image.
- Appuyez de nouveau sur  $[\triangleright \times 1.3]$  pour reprendre la lecture.

#### $\Box$

- **MKV, MP4 et MPEG2 :** L'image-par-image n'est pas effectif.
- **BD-V**, **AVCHD** (**DVD-R SD**): Dans la direction **[D |** (IID) uniquement.

#### **Saut manuel**

## **Avance de 1 minute:**

Appuyez sur [+60s].

#### **Recule de 10 secondes:**

Appuyez sur [-10s].

#### m

<sup>•</sup> Selon le contenu que vous lisez, cette fonction n'est pas disponible.
# **Pour afficher le menu**

# BD-V DVD-V

- **1** Appuyez sur [OPTION].
- **2** Sélectionnez "Menu de lecture", puis appuyez sur [OK].
- **3** Sélectionnez "Top Menu", "Menu Pop-up" ou "Menu", puis appuyez sur [OK].

## **Sauter le titre ou chapitre**

Appuyez sur [ $\blacktriangleleft$ ] ou [ $\blacktriangleright$ ].

#### $\Box$

• **HDD** USB HDD (Pour des titres enregistrés, ⇒ 17) : Il ne sautera pas le titre. Mais le titre dans les titres groupés sera sauté.  $(\Rightarrow 32)$ 

## **Changement de l'audio**

Appuyez sur [AUDIO].

• Le son changera en fonction du contenu enregistré à chaque fois que vous appuierez.

### **Changement des sous-titrages**

[HDD] [USB\_HDD] **(Pour des titres**  enregistrés,  $\Rightarrow$  **17**) [BD-RE] [BD-R]

- **1** Appuyez sur [STTL  $\textcircled{\scriptsize\textcircled{\tiny\textcircled{\tiny\textcirc}}}$ ].
- **2** Appuyez sur [OK].
- **3** Sélectionnez "On" ou "Off", puis appuyez sur [OK].
- Si vous souhaitez changer la langue du sous-titrage, sélectionnez-le dans le menu Opération de base ( $\Rightarrow$  39).

# [BD-V] [DVD-V] **, MKV:**

S'affiche à l'aide de "Réglages sous-titres" dans le menu Opération de base ( $\Rightarrow$  39).

# **Format**

Vous pouvez modifier le format de l'écran.  $(\Rightarrow 69)$ 

# Lecture d'une vidéo en 3D

# **Préparation**

Raccordez un téléviseur compatible 3D à cet appareil.  $(\Rightarrow 9)$ 

• Effectuez les préparations nécessaires sur le téléviseur.

**Effectuez la lecture en suivant les instructions affichées à l'écran.**

## **Configuration 3D préparatoire**

## **Lecture BD-Video 3D**

Il est également possible de visionner des disques 3D en 2D (vidéo conventionnelle).  $(\Rightarrow$  71)

### **Type de 3D**

Si une vidéo 3D ne peut pas être lue en 3D, vous pouvez être capable de la lire en 3D en changeant la configuration.  $(\Rightarrow$  74)

## **Sortie 3D AVCHD**

Si une vidéo AVCHD 2D est reconnue comme une vidéo 3D et ne peut pas être lue correctement, vous pouvez être capable de la lire en changeant la configuration.  $(\Rightarrow$  74)

## **Message affiché pour la 3D**

Cachez l'écran d'avertissement du visionnage en 3D.  $(\Rightarrow$  74)

# **Configuration 3D durant la lecture**

Modifiez ce paramètre si l'écran ne s'affiche pas correctement avec les programmes compatibles avec la 3D.

- **1** Appuyez sur [OPTION].
- **2** Sélectionnez "Réglages de lecture" dans "Menu de lecture", puis appuyez sur [OK].
- **3** Sélectionnez "Réglages 3D", puis appuyez sur [OK].
- **4** Sélectionnez l'élément, puis appuyez sur [OK].

# **Type de sortie**

- Original:
- Garde le format original de l'image.
- Côte à côte: Le format de l'image en 3D est composé d'un
- écran à gauche et à droite. - 2D vers 3D:
	- Convertit les images 2D avec un effet 3D pendant la lecture.

## **Mode image 3D**

- Normal
- Soft
	- Cette fonction ne peut pas être activée si le
	- "Type de sortie" est réglé sur "2D vers 3D".
- Manuel:
- Les effets 3D sont paramétrés manuellement  $(\Rightarrow$  ci-dessous)

## **Réglages manuel**

(Pour changer le paramètre, réglez "Mode image 3D" sur "Manuel".)

## **Distance**

Définit la quantité de perception de profondeur.

## **Type d'écran**

Sélectionne la manière dont l'écran apparaît lors de la lecture 3D (plat ou rond).

## **Largeur du cadre**

Définit la quantité de nuance au bord de l'écran.

## **Couleur du cadre**

Définit la couleur de la nuance au bord de l'écran.

## **Niveau d'affichage**

Ajustez la position 3D du menu de lecture ou de l'écran des messages etc.

- Veuillez arrêter de visionner des images 3D si vous ne vous sentez pas bien ou si cela provoque une fatigue visuelle. Si vous ressentez des étourdissements, des nausées ou un autre inconfort lors du visionnage des images 3D, cessez toute utilisation et faites reposer vos yeux.
- Selon le téléviseur connecté, la vidéo en cours de lecture peut passer en 2D à cause d'un changement de résolution etc. Vérifiez la configuration 3D du téléviseur.
- La vidéo 3D pourrait ne pas être reproduite de la manière définie dans "Format vidéo HDMI" (=> 74) et "Sortie 24p"  $(\Rightarrow 75)$ .
- Elle peut s'afficher en Côte-à-Côte (structure à 2 écrans) lorsque la lecture de la vidéo 3D démarre.
- Cet appareil garantit uniquement la lecture de l' Trame séquentielle et les programmes de type Côte-à-Côte (Moitié).

# Menu de lecture

Une variété d'opérations de lecture et de réglages peuvent être effectuées à partir de ce menu. Les options disponibles diffèrent en fonction du contenu qui est lu et de l'état de l'appareil.

# 1 Affichez le menu Lecture.

- 1 Appuyez sur [OPTION].
- 2 Sélectionnez "Réglages de lecture" dans "Menu de lecture", ou sélectionnez "Réglages de lecture", puis appuyez sur [OK].

ex.

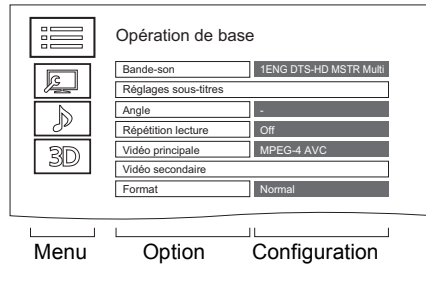

- 2 Sélectionnez le menu, puis appuyez sur [OK].
- 3 Sélectionnez l'élément, puis appuyez sur [OK].
- 4 Modifiez le paramètre.

# **Pour effacer le Menu de lecture**

Appuyez sur [RETURN  $\circledcirc$ ] jusqu'à ce que le menu Lecture disparaisse.

# **Opération de base**

# **Bande-son**§

Affiche ou change la bande-son.

# **Multi-vidéo**

Changez dans le cas de plusieurs vidéos.

# **Multi-audio**

Changez dans le cas de plusieurs pistes audio.

# **Canal audio**

Changer l'audio (GD/G/D) pendant la lecture.

# **Réglages sous-titres**§

Active ou désactive le sous-titrage et change la langue en fonction du support.

- **Réglages sous-titres**
- **Style Sous-titres**
- **Position des sous-titres**
- **Luminosité des sous-titres**

# **Langue sous-titres**

Sélectionnez la langue du sous-titrage dans le cas de plusieurs langues.

# **Angle**§

Modifiez la valeur pour choisir un autre angle de vue.

**Répétition lecture**

Sélectionnez l'élément que vous voulez répéter.

# **Aléatoire**

Activez ou désactivez la lecture en mode aléatoire.

# **Vidéo**

La méthode d'enregistrement de vidéo originale (MPEG-4 AVC etc.) apparaît.

## **Vidéo principale**

La méthode d'enregistrement de vidéo originale apparaît.

# **Vidéo secondaire**

## **Vidéo**

Activez/désactivez les images. La méthode d'enregistrement de vidéo originale apparaît.

# **Bande-son**

Activez/désactivez la piste audio et la langue.

# **Format (** $\div$  69)

# **Réception**

L'état des ondes radio durant la lecture du Réseau Domestique (DLNA) s'affiche. (Uniquement lorsqu'une connexion sans fil est utilisée)

Avec certains disques, les modifications ne sont possibles qu'en passant par les menus du disque.

# **Paramètres image**

**Type d'image**

Sélectionne le mode de qualité de l'image pendant la lecture.

- **Réglage de la netteté**
- **Réduction du bruit**
- **Réglage de la luminosité / couleur**
- **Limitation de la bande passante** Règle les limites de la bande passante.

# **Conversion 24p / 25p**

Lit des vidéos comme un film de cinéma.

- Cette fonction est disponible sous les conditions suivantes :
	- "Format vidéo HDMI" paramétré sur "Automatique", "1080i"<sup>\*</sup> ou 1080p"<sup>\*</sup> ( $\Rightarrow$  74)
		- § Uniquement pour la conversion 24p
	- Raccordé à un téléviseur compatible 24p/25p.
- Des parasites peuvent apparaitre sur l'image lorsque vous changez le paramètre.

# **Progressif**

Sélectionnez la méthode de conversion du signal progressif en fonction du contenu lu.

**• Auto**

Détecte automatiquement le film ou la vidéo, et les convertit de façon appropriée.

**• Vidéo**

Sélectionnez ce paramètre lorsque le contenu est déformé si "Auto" est sélectionné.

**• Film**

Sélectionnez cette configuration si les bords du film semblent irréguliers ou grossiers lorsque "Auto" est sélectionné. Toutefois, si le contenu vidéo est déformé, alors sélectionnez "Auto".

# **Réinitialiser aux paramètres image par défaut**

Restaure les paramètres par défaut du menu Paramètres image.

# **Réglages des effets sonores**

- **Fréquence d'échant. décod. DSD**
	- Sélectionnez les paramètres qui correspondent à vos préférences sur la qualité du son.
- **Réglage LPF DSD**
	- Sélectionnez les paramètres qui correspondent à vos préférences sur la qualité du son.

# **Paramètres son**

## **Effets sonores**

• Cette fonction est active si la "Sortie audio numérique" est réglée sur "PCM".  $(\Rightarrow 73)$ 

# **Surround Nocturne**

Profitez d'un film avec un son puissant même si le volume sonore est baissé pour la nuit.

# **Re-master 1/Re-master 2**

Le son devient plus naturel en ajoutant des signaux à plus haute fréquence non enregistrés sur la plage.

# **Dialogue Amélioré**

Le volume du canal central est augmenté pour rendre les dialogues plus faciles à entendre.

## **Réglages 3D (→ 38)**

- **Type de sortie Mode image 3D Réglages manuel**
- **Niveau d'affichage**

#### **A**

• Le menu ne s'affiche pas pendant le visionnage des photos.

# **Affichage de la liste des langues**

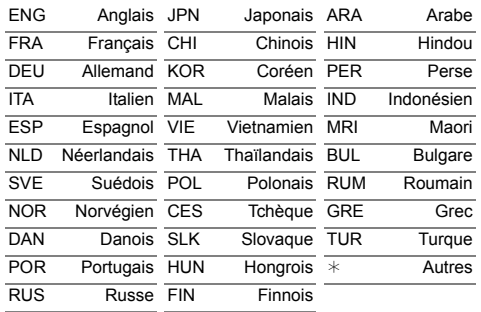

# Suppression/Édition des titres enregistrés

**Une fois effacé, divisé ou partiellement supprimé, un contenu enregistré ne peut plus être rétabli dans son état d'origine. Soyez bien sûr de ce que vous faites avant de continuer.**

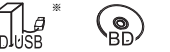

"Pour des titres enregistrés ( $\Rightarrow$  17)" uniquement

### $\Box$

- Si le disque est protégé, enlevez la protection.  $(\Rightarrow 67,$  Protection du disque)
- Le code PIN est nécessaire pour éditer les titres avec dans certaines fonctions.  $(\Rightarrow 32)$

# Suppression des titres enregistrés

1 Sur l'écran Menu video : Sélectionnez le titre.

ex.

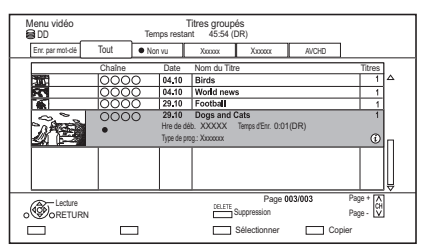

- 2 Appuyez sur [DELETE].
- **3** Sélectionnez "Supprimer", puis appuyez sur [OK].

# **Sélection multiple**

Sélectionnez le titre, puis appuyez sur la touche jaune.

Une coche  $\mathcal{A}$  apparait. Répétez cette étape.

• Appuyez de nouveau sur la touche jaune pour annuler.

# **Effacement pendant la lecture**

- **1** Appuyez sur [DELETE] pendant la lecture.
- **2** Sélectionnez "Supprimer", puis appuyez sur [OK].

## $\square$

- Espace disque disponible après la suppression:
	- [HDD] [USB\_HDD] [BD-RE] [RAM]
	- L'espace obtenu sera disponible pour l'enregistrement.

 $BD-R$   $DVD-R$   $+R$ 

L'espace disponible n'augmente pas même après la suppression contenu.

 $DVD-RW$   $+RW$ 

L'espace d'enregistrement disponible n'augmente que lorsque le dernier titre enregistré est supprimé.

# Édition des titres enregistrés

- Sur l'écran Menu video: Sélectionnez le titre.
	- Sélection multiple  $(\Rightarrow$  gauche)
- 2 Appuyez sur [OPTION].
- $3$  Sélectionnez l'élément, puis appuyez sur [OK].

ex.,

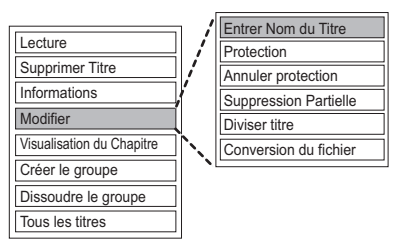

# **Saisir le nom du titre**

- **1** Sélectionnez "Entrer Nom du Titre" dans "Modifier", puis appuyez sur [OK].
- **2** Reportez-vous à la section "Saisie de texte".  $(\Rightarrow 69)$

## **Protection des contenus**

[HDD] [USB\_HDD] [BD-RE] [BD-R] [RAM] [+R] [+RW] La protection des contenus évite l'effacement accidentel du titre.

- **1** Sélectionnez "Protection" ou "Annuler protection" dans "Modifier", puis appuyez sur [OK].
- **2** Sélectionnez "Oui", puis appuyez sur [OK].

**A** s'affiche lorsque la protection est active.

# **Suppression partielle**

## [HDD] [USB\_HDD] [BD-RE] [BD-R] [RAM]

- **1** Sélectionnez "Suppression Partielle" dans "Modifier", puis appuyez sur [OK].
- **2** Appuyez sur [OK] au début et à la fin de la partie à supprimer.
	- Vous pouvez atteindre l'endroit désiré en utilisant la lecture, la recherche, etc.  $(\Rightarrow 36)$
- **3** Sélectionnez "Continuer", puis appuyez sur [OK].
	- Sélectionnez "Suivant", puis appuyez sur [OK] pour supprimer d'autres parties. Il est possible de sélectionner jusqu'à 20 parties.  $(\Rightarrow$  allez à l'étape 2)
- **4** Sélectionnez "Supprimer", puis appuyez sur [OK].
- **5** Appuyez sur [RETURN  $\circledcirc$ ].
- $\Box$
- Une marque de chapitre s'inscrit dans la scène qui a été partiellement effacée.

# **Diviser le titre**

[HDD] [USB\_HDD] [BD-RE] [BD-R] [RAM]

- **1** Sélectionnez "Diviser titre" dans "Modifier", puis appuyez sur [OK].
- **2** Appuyez sur [OK] à l'endroit où diviser le titre.
	- Vous pouvez atteindre l'endroit désiré en utilisant la lecture, la recherche, etc.  $(\Rightarrow 36)$
- **3** Sélectionnez "Continuer", puis appuyez sur [OK].
- **4** Sélectionnez "Diviser", puis appuyez sur [OK].

## **Pour confirmer l'endroit de la division**

Après avoir effectué l'étape 2.

Sélectionnez "Aperçu", puis appuyez sur [OK].

• L'appareil lit les 10 secondes se trouvant avant et après l'endroit sélectionné pour la division.

## **Pour changer le point de division**

Après avoir effectué l'étape 2.

Relancez la lecture et sélectionnez "Diviser", puis appuyez sur [OK] à l'endroit de la division.

#### m

• HDD USB HDD Les titres divisés deviendront un groupe de titres.

## **Conversion du fichier**

### [HDD] [USB\_HDD]

La Conversion du fichier est une fonction qui sert à convertir le mode d'enregistrement d'un titre en mode DR et des contenus AVCHD. La taille du titre converti sera petite. Cela prendra environ le même temps que la durée enregistrée.

- **1** Sur l'écran Menu video ( $\Rightarrow$  41): Sélectionnez le titre en mode DR ou le contenu AVCHD.
	- Sélection multiple  $(\Rightarrow 41)$
- **2** Appuyez sur [OPTION].
- **3** Sélectionnez "Conversion du fichier" dans "Modifier", puis appuyez sur [OK].
	- ex.,

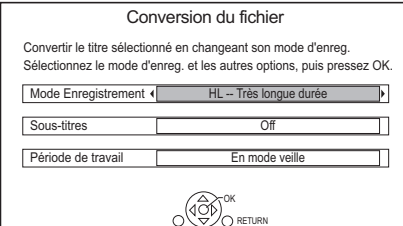

**4** Définissez les options de conversion, puis appuyez sur [OK].

## **Mode Enregistrement (** $⇒ 17$ **):**

• USB HDD Vous ne pouvez pas sélectionner les modes XP, SP, LP et EP.

#### **Sous-titres:**

**• Automatique**

Le sous-titrage sera enregistré s'il est compris dans le titre.

**• Off**

Le sous-titre ne sera pas enregistré.

## **Période de travail:**

**• Maintenant**

La conversion commence immédiatement après l'étape 6.

- L'enregistrement différé n'aura pas lieu pendant la conversion.
- **En mode veille**

La conversion sera effectuée une fois l'appareil passe sur le mode veille.

**5** Sélectionnez l'élément, puis appuyez sur [OK]. **Convertir & Effacer:**

Le titre original sera supprimé pour économiser l'espace libre du DD après la conversion.

## **Convertir Seulement:**

Le titre original n'est pas supprimé après la conversion.

# **6 Conversion "Maintenant":**

Sélectionnez "Démarrer", puis appuyez sur [OK].

# **Conversion "En mode veille":**

Appuyez sur [OK].

• La conversion sera effectuée une fois l'appareil passé sur le mode veille.

"COPY" ou "CONV" sur l'afficheur en façade reste allumé pendant la conversion.

# **Pour annuler une conversion "Maintenant"**

Appuyez sur la touche [RETURN 5] et maintenez-la enfoncée pendant plus de 3 secondes.

# **Pour vérifier si la conversion est terminée**

Appuyez sur [VIDEO MENU].

ex.,

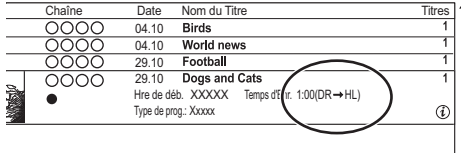

Lorsque " $\circlearrowright \circ \rightarrow \circlearrowright \circlearrowright$  (Mode d'enregistrement pour la conversion)" s'affiche, la conversion n'est pas terminée.

# **Pour annuler une conversion "En mode veille"**

Après avoir effectué les étapes 1–2

 $\Leftrightarrow$  41, Édition des titres enregistrés)

- 1 Sélectionnez "Conversion du fichier" dans "Modifier", puis appuyez sur [OK].
- 2 Sélectionnez "Oui", puis appuyez sur [OK].

#### $\square$

- Pour utiliser la "Conversion du fichier", le disque dur a besoin d'un espace de sauvegarde suffisant.
- La Conversion du fichier s'arrête si cet appareil est allumé pendant la conversion "En mode veille". La conversion redémarrera du début une fois l'appareil passé sur le mode veille.
- Une fois convertie, l'information 3D peut ne pas être retenue.
- Lorsqu'il est converti, le contenu audio et la langue du sous-titrage seront sélectionnés selon les réglages suivants:
	- "Multi-audio", "Sous-titres" dans "Langue Préférée"  $(\Rightarrow 71)$

# **Édition des chapitres**

## [HDD] [USB\_HDD] [BD-RE] [BD-R] [RAM]

- **1** Sélectionnez "Visualisation du Chapitre", puis appuyez sur [OK].
- **2** Effectuez les opérations d'édition.

# **Éditer un marqueur de chapitre:**

Tout en visionnant le titre, sélectionnez le point à partir duquel vous voulez débuter un nouveau chapitre.

- 1 Appuyez sur la touche verte.
- 2 Appuyez sur [OK] à l'endroit où vous souhaitez diviser le chapitre.
	- Répétez cette étape.
- 3 Appuyez sur [RETURN [6] pour aller sur l'écran Visualisation du Chapitre.

## **Pour effacer le chapitre:**

- 1 Sélectionnez le chapitre, puis appuyez sur [DELETE].
	- Sélection multiple  $(\Rightarrow 41)$
- 2 Sélectionnez "Supprimer", puis appuyez sur [OK].

#### **Pour combiner les chapitres (effacer la marque de chapitre):**

- 1 Sélectionnez le chapitre, puis appuyez sur [OPTION].
- 2 Sélectionnez "Unir chapitres", puis appuyez sur [OK].
- 3 Sélectionnez "Unir", puis appuyez sur [OK]. Le chapitre sélectionné est combiné au chapitre suivant.

## **Lecture à partir de la Visualisation du Chapitre**

Reportez-vous à la section "Lecture à partir de Visualisation du Chapitre".  $(\Rightarrow 33)$ 

#### $\Box$

- Le nombre maximum de chapitres : (Dépend de l'état de l'enregistrement.) [HDD] [USB\_HDD]**:** Environ 1000 par titre [BD-RE] [BD-R] [RAM] **:** Environ 1000 par disque
- HDD USB HDD Lorsque le titre possède le nombre maximum de chapitres, vous ne pouvez plus effectuer la fonction reprise de lecture ( $\Leftrightarrow$  36) avec le titre.

# Suppression des fichiers vidéo présents sur le DD

1 Sur l'écran de la liste des vidéos : Sélectionnez le fichier ou le dossier.

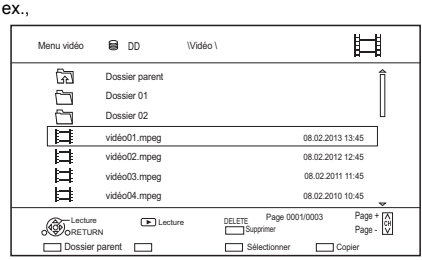

- Sélection multiple  $($   $\Rightarrow$  41)
- 2 Appuyez sur [DELETE].
- **3** Sélectionnez "Oui", puis appuyez sur  $[OK]$ .

#### $\Box$

• Tous les fichiers du dossier seront supprimés.

# Copie de titres

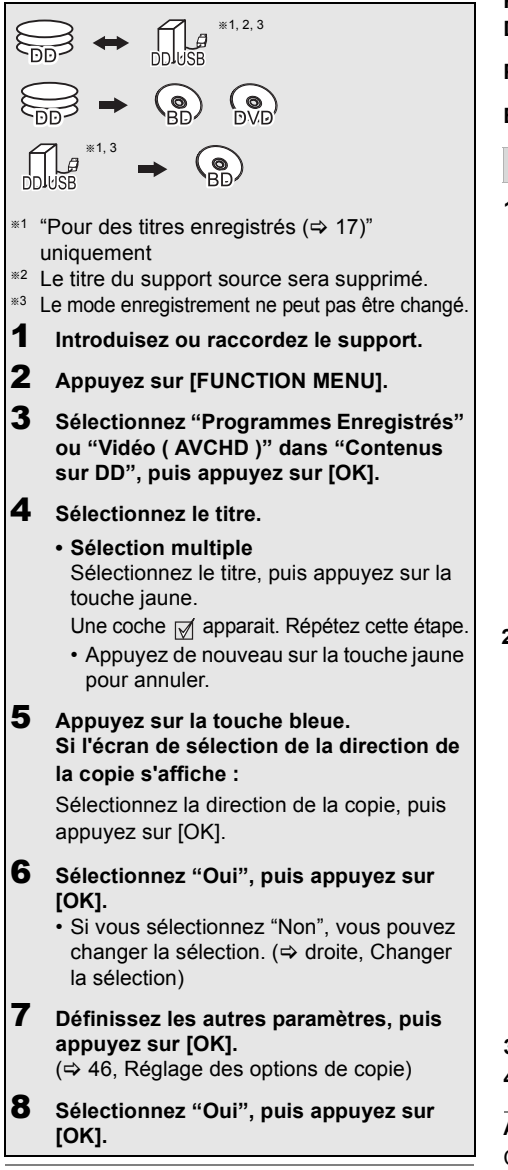

# **IDD**

- Il n'est pas possible d'effectuer une autre opération pendant une copie avec finalisation ou création d'un Menu principal (Top Menu).
- Vous ne pouvez pas copier les titres suivants.
	- USB HDD Titres protégés
	- USB HDD Vidéo HD (AVCHD)
- Si vous désirez choisir la langue de la piste audio, sélectionnez la langue à partir de "Multi-audio" dans "Langue Préférée" avant la copie ( $\Rightarrow$  71).

**Pour enregistrer le DD Externe (DD USB) (→ 64)** 

**Pour copier une vidéo HD (AVCHD) sur le DVD-R in Haute Définition (→ 51)** 

**Pour copier les fichiers vidéo (↔ 51)** 

Enlevez la protection du disque  $(\Rightarrow 67)$ 

# **Changer la sélection**

**1** Sélectionnez "Non", puis appuyez sur [OK] à l'étape 6 ( $\Leftrightarrow$  gauche).  $ex.,$   $HDD \rightarrow BDRE$ 

L'ordre de la copie

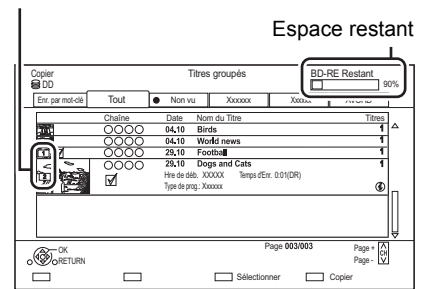

# **2 Pour changer les titres sélectionnés:**

Sélectionnez le titre, puis appuyez sur la touche jaune.

Répétez cette étape pour sélectionner des titres.

# **Pour changer la qualité de l'image:**

 $[HDD] \rightarrow [BD-RE] [BD-R] [RAM] [DVD-R] [DVD-RW]$  $+R$   $+RW$ 

- 1 Sélectionnez le titre, puis appuyez sur [OPTION].
- 2 Sélectionnez "Sélection conversion", puis appuyez sur [OK].
- 3 Sélectionnez la qualité de l'image, puis appuyez sur [OK]. Si nécessaire, répétez les étapes.
- **3** Appuyez sur la touche bleue.
- **4** Allez à l'étape 6. ( $\Rightarrow$  gauche)

# **A propos des icônes sur l'écran du Menu video**

Consultez la section "Icônes à l'écran".  $(\Rightarrow 32)$ 

## **Réglage des options de copie**

**1** Sélectionnez l'élément à l'étape  $7 \Leftrightarrow 45$ ). ex.

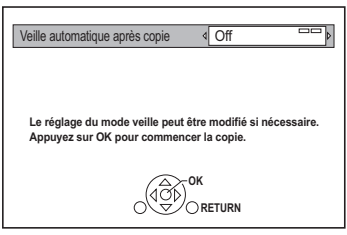

**2** Appuyez sur [◀, ▶] pour changer les paramètres.

## **• Veille automatique après copie On:**

Cet appareil passe en mode veille s'il n'est pas utilisé dans les 5 minutes après la fin de la copie.

### **• Sous-titres**

# **Automatique:**

Le sous-titrage sera enregistré s'il est compris dans le titre.

#### $\Box$

• Si vous désirez choisir le sous-titrage, sélectionnez la langue dans "Sous-titres" du menu "Langue Préférée" avant la copie ( $\Rightarrow$  71).

#### **• Finaliser**

#### **On:**

[DVD-R] [DVD-RW] [+R] Les disques seront en lecture seule et vous pourrez également les lire sur un autre équipement DVD.

# **• Créer Top Menu**

## **On:**

[+RW] Vous pouvez lire le disque sur un autre équipement DVD.

# $\Box$

• Vous pouvez effectuer la "Finaliser" ( $\Leftrightarrow$  68) ou la "Créer Top Menu" ( $\Rightarrow$  69) plus tard.

# Copie provenant d'un support autre que le DD avec Menu video

 $|BD-RE|$   $|BDR|$   $|RAM|$   $+RW$   $\rightarrow$   $|HDD|$ 

- **1** Introduisez un disque. L'écran de menu apparaît.  $(\Rightarrow 34)$
- 2 Sélectionnez "Lire Vidéo", puis appuyez sur [OK].
- $3$  Sélectionnez le titre.
	- Sélection multiple  $(\Rightarrow 45)$
- 4 Appuyez sur la touche bleue.

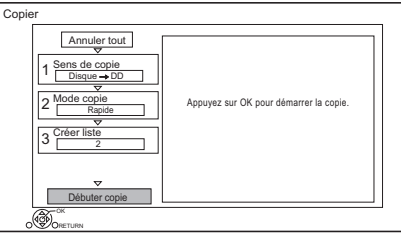

- Pour changer les paramètres détaillés de la copie, reportez-vous à "Copie des titres avec la liste de copie".  $(\Rightarrow 47)$
- 5 Sélectionnez "Débuter copie", puis appuyez sur [OK].
- 6 Sélectionnez "Oui", puis appuyez sur [OK].

# Copie des titres avec la liste de copie

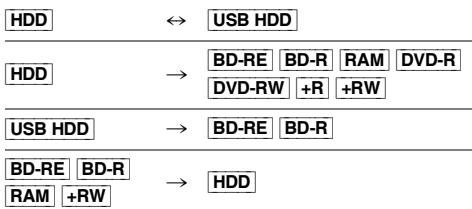

- $1$   $HDD \leftrightarrow USB HDD$ :
	- 1 Appuyez sur [FUNCTION MENU].
	- 2 Sélectionnez "Menu copie" dans "Copier la vidéo", puis appuyez sur [OK].
	- Sauf "HDD ↔ USB HDD":
	- 1 Introduisez un disque. L'écran de menu apparaît.  $(\Rightarrow 34)$
	- 2 Sélectionnez "Copier", puis appuyez sur [OK].
- 2 Sélectionnez le sens de la copie.
	- 1 Sélectionnez "Sens de copie", puis appuyez sur  $[\triangleright]$  (droite).
	- 2 Définissez la "Unité source" et la "Unité destination".
	- 3 Appuyez sur [4].

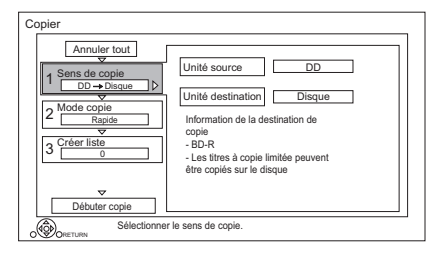

- 
- **3** Définissez le mode d'enregistrement ( $\Leftrightarrow$  17).
	- 1 Sélectionnez "Mode copie", puis appuyez  $sur$   $\blacktriangleright$ ] (droite).
	- 2 Définissez le "Mode Enregistrement".
	- 3 Appuyez sur [4].
- 4 Définissez les titres à copier.
	- 1 Sélectionnez "Créer liste", puis appuyez sur [ $\blacktriangleright$ ] (droite).
	- 2 Sélectionnez "Nouvel élément", puis appuyez sur [OK].
	- 3 Sélectionnez le titre, puis appuyez sur la touche jaune. Répétez cette étape pour sélectionner des titres.

ex., [HDD]

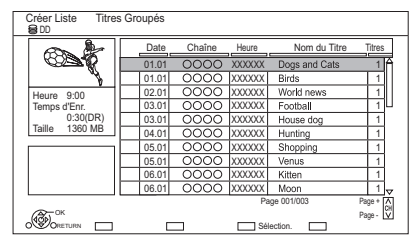

- **Pour changer l'apparence de la liste ou afficher les informations du titre**
	- 1 Appuyez sur [OPTION].
	- 2 Sélectionnez l'élément, puis appuyez sur [OK].

# $\Box$

- Les titres seront copiés dans l'ordre de la liste de copie. Si vous désirez préciser l'ordre, éditez la liste de copie une fois les titres sélectionnés.  $(\Rightarrow 48, \text{ Éditer} \text{ la liste de copie})$
- 4 Appuyez sur [OK].
- 5 Appuyez sur [4].

Taille des données de chaque titre enregistré

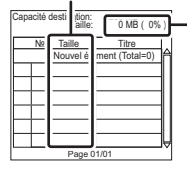

Volume des données enregistrées sur le support de destination de la copie

- 5 Configurez les autres paramètres.
	- 1 Sélectionnez "Autres Configurations", puis appuyez sur  $[\blacktriangleright]$  (droite).

ex.,

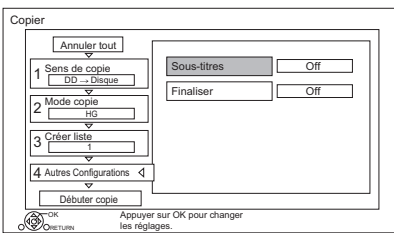

- Cet écran n'apparaît pas selon le mode de copie.  $(\Rightarrow$  allez à l'étape 6)
- 2 Sélectionnez l'option de copie, puis appuyez sur [OK].  $(\Rightarrow$  46, Réglage des options de copie)
- 3 Sélectionnez l'élément, puis appuyez sur [OK].
- 4 Appuyez sur [4].
- 6 Sélectionnez "Débuter copie", puis appuyez sur [OK].
- 7 Sélectionnez "Oui", puis appuyez sur [OK].

## **Pour annuler tous les réglages et toutes les listes de copie**

- Après avoir effectué l'étape 1
- Sélectionnez "Annuler tout", puis appuyez sur [OK].
- 2 Sélectionnez "Oui", puis appuyez sur [OK].

## $\Box$

- Les titres en groupes et les autres titres ne peuvent pas être enregistrés simultanément.
- RAM Le programme radio ne peut pas copier.

# **Éditer la liste de copie**

**1** Sélectionnez le titre après l'étape 4-4 ( $\Leftrightarrow$  47).

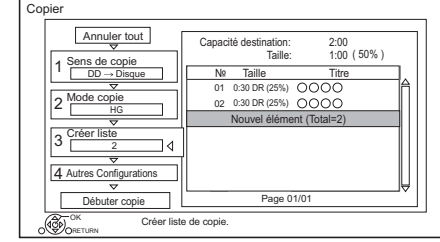

- **2** Appuyez sur [OPTION].
- **3** Sélectionnez l'élément, puis appuyez sur [OK].

# **Tout Supprimer :**

Tous les titres que vous avez enregistrés pour la copie sont supprimés.

# **Ajouter:**

Ajout d'éléments à la liste de copie.

- 1 Sélectionnez les titres à l'aide de la touche jaune.
- 2 Appuyez sur [OK].

# **Supprimer:**

Les titres sélectionnés sont supprimés.

• Sélectionnez le titre, puis appuyez sur la touche jaune avant l'étape 2. Répétez cette étape pour sélectionner des titres.

# **Déplacer:**

Modifiez l'ordre des éléments de la liste de copie.

• Sélectionnez le titre à déplacer avant l'étape 2. Sélectionnez la destination, puis appuyez sur [OK].

# **Icônes à l'écran**

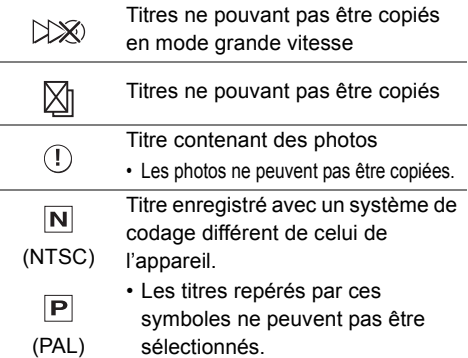

*Copie de vidéo* Copie de

# Remarques concernant la copie

## **Copie à grande vitesse**

La Copie à Vitesse Rapide est le processus de copie d'un titre vers un disque à vitesse rapide tout en conservant le mode d'enregistrement d'origine et la longueur de l'enregistrement.

- La conversion du mode d'enregistrement se traduira par une copie à vitesse normale.
- Le mode d'enregistrement et les combinaisons de supports suivants prennent en charge la copie à grande vitesse.

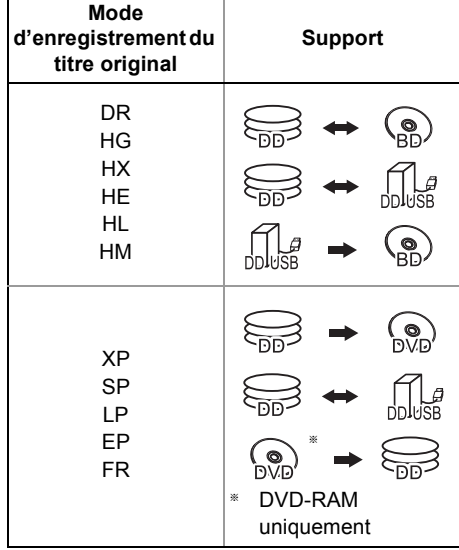

• La copie à vitesse rapide n'est possible que s'il y a assez d'espace libre sur le support de destination.

## $\Box$

- Il est impossible de copier à grande vitesse dans les cas suivants :
	- $HDD \rightarrow BD-RE$   $BD-R$ :
		- Copie des programmes radio en mode DR
	- $HDD \rightarrow$   $DVD-R$   $DVD-RW$   $+R$   $+RW$  :
	- Titres contenant de nombreuses parties supprimées
	- $HDD \rightarrow +R$   $+RW$ :
		- Titres enregistrés en mode "EP" et en mode "FR (enregistrements de 5 heures ou plus)"
		- Titres enregistrés au format 16:9

#### **Copie à vitesse normale**

- **DVD-R DVD-RW**  $+$ **R**  $+$ **RW** Vous ne pouvez pas copier sur le disque dans les cas suivants.
	- Lorsqu'il n'y a pas assez d'espace libre sur le DD.
	- Si le nombre de titres enregistrés sur le disque dépasse la limite maximale lorsque la copie sera effectuée.  $(\Rightarrow 16)$
- La copie se poursuivra jusqu'au moment de l'annulation.
- [DVD-R] [DVD-RW] [+R] [+RW] Si la copie est annulée pendant l'étape de la copie temporaire sur le DD, alors rien ne sera copié.
- [BD-R] [DVD-R] [DVD-RW] [+R] [+RW] Même si le titre n'a pas été copié sur le disque, la quantité d'espace utilisable sur le disque diminue.
- La copie d'un titre enregistré en 1080/50p ou en 1080/60p ne peut se faire en progressif.

## **Copie des programmes 3D**

- Il pourrait ne pas s'afficher correctement en 3D lorsqu'un programme en 3D copié est lu. Dans ce cas, changez le "Type de sortie" pendant la lecture du titre.  $(\Rightarrow 38)$
- L'information 3D peut ne pas être copiée.
- Si vous désirez copier une vidéo AVCHD 3D sur le disque en 3D, utilisez BD-R ou BD-RE et la vitesse de copie doit être rapide.

## **À propos du maintien de la marque de chapitre**

- Copie de vidéo *Copie de vidéo*
- La position du chapitre pourrait être légèrement décalée.
- Le nombre maximum de chapitres sur le disque est limité.
	- BD-RE BD-R RAM DVD-R DVD-RW : Environ 1000
	- $+$ R $\overline{+}$ RW : Environ 254 (Dépend de l'état de l'enregistrement.)

# Copie d'un disque finalisé

# $DVD-V \rightarrow HDD$

Lorsque vous lisez un disque, le contenu lu est copié sur le disque dur en fonction de la durée définie.

- 1 Appuyez sur [FUNCTION MENU].
- 2 Sélectionnez "Menu copie" dans "Copier la vidéo", puis appuyez sur [OK].

# **3** Réglez le "Mode copie".

- 1 Sélectionnez "Mode copie", puis appuyez  $sur$   $\blacktriangleright$ ] (droite).
- 2 Appuyez sur [OK], puis sélectionnez le mode d'enregistrement (XP/SP/LP/EP).
- 3 Appuyez sur [4].

4 Effectuez le réglage "Temps de copie".

- 1 Sélectionnez "Temps de copie", puis appuyez sur  $[] \blacktriangleright ]$  (droite).
- 2 Sélectionnez "Réglage Heure", puis appuyez sur [OK].
- 3 Sélectionnez "On" ou "Off". **On:**

Définissez la durée de la copie.

• Prévoyez quelques minutes de plus que la durée du titre d'origine afin de couvrir le temps de latence avant le début réel de la lecture. **Off:**

Copie de tout le contenu sur le disque.

4 Appuyez sur [4].

5 Sélectionnez "Débuter copie", puis appuyez sur [OK].

6 Sélectionnez "Oui", puis appuyez sur [OK].

• Lorsque le Menu principal (Top Menu) est affiché:

Sélectionnez le titre que vous voulez commencer à copier, puis appuyez sur [OK].

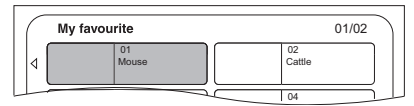

Une fois que la lecture du dernier titre du disque est terminée, le Menu principal (Top Menu) est enregistré jusqu'à ce que l'heure de fin de copie soit atteinte.

## **Pour arrêter la copie**

#### Appuyez sur [■].

• Si la copie est arrêtée avant d'être terminée, le contenu aura été copié jusqu'à ce point.

#### $\square$

# Copie d'un titre en cours de lecture

 $[\overline{HDD}] \rightarrow [\overline{BD-RE}][\overline{BD-R}][\overline{RAM}][\overline{DVD-R}][\overline{DVD-RW}][+R]$  $+$ RW

- **1** Lisez le titre à copier.
	- Plusieurs pistes audio et sous-titrages affichés pendant la lecture seront copiés.
		- Sélectionnez les pistes audio multiples avec "Multi-audio" dans le menu Opération de base ( $\Rightarrow$  39)
		- Sélectionnez les sous-titrages avec "Réglages sous-titres" dans le menu Opération de base.  $(\Rightarrow 39)$

**2** Appuyez sur [OPTION].

- **3** Sélectionnez "Cop. Titre en crs", puis appuyez sur [OK].
- 4 Sélectionnez "Démarrer", puis appuyez sur [OK]. La copie commencera au début du titre en dépit de la position de lecture.

# **Pour arrêter la copie**

Maintenez la touche [RETURN [6] enfoncée pendant 3 secondes.

#### $\Box$

- Vous ne pouvez pas enregistrer ou lire le disque dur pendant une copie à grande vitesse. Appuyer sur [OK] pour quitter l'affichage d'écran.
- Appuyez sur [STATUS  $[()]$  pour vérifier l'avancement de la copie.
- **Vitesse et mode d'enregistrement pendant la copie**

La copie à grande vitesse est effectuée si elle est disponible. Reportez-vous à la section "Remarques concernant la copie".  $(\Rightarrow 49)$ 

- **BD-RE BD-R** Lors de la copie des titres en modes DR, HG, HX, HE, HL ou HM et si la destination de la copie n'a pas assez d'espace libre, un des modes HG, HX, HE, HL ou HM sera sélectionné pour s'adapter à l'espace disponible.
- RAM DVD-R DVD-RW +R +RW Lors de la copie de titres en modes DR, HG, HX, HE, HL ou HM, celle-ci s'effectuera à la vitesse normale en mode FR.
- Lors de la copie des titres en modes XP, SP, LP, EP ou FR et si la destination de la copie n'a pas assez d'espace libre, celle-ci s'effectuera à la vitesse normale, en mode FR.

<sup>•</sup> Les opérations effectuées pendant la copie et les affichages résultants sont également enregistrés.

# Copie d'une vidéo HD (AVCHD) sur le DVD-R en Haute Définition

Vous pouvez copier une Vidéo HD (AVCHD) enregistrée sur un DD vers un DVD-R en qualité Haute Définition.

# $[HDD] \rightarrow [DVD-R]$

- 1 Introduisez un DVD-R ou DVD-R DL non formaté. L'écran de menu apparaît.  $(\Rightarrow 34)$
- 2 Sélectionnez "Copier vidéo (AVCHD) sur disque", puis appuyez sur [OK].
- $3$  Allez à l'étape 4 de la page 47, "Copie des titres avec la liste de copie".

# **Pour copier une Vidéo HD (AVCHD) à partir d'un autre équipement**

Reportez-vous à la section "Copie de la vidéo HD  $(AVCHD)"$ . ( $\Rightarrow$  62)

### 100

- Lorsqu'un disque est nommé, le formatage est automatiquement effectué. Cependant, ne nommez de disque avant cette opération.  $(\Rightarrow 67,$  Nom disque)
- Les disques seront automatiquement finalisés après la copie.
- Les vidéos HD suivantes (AVCHD) ne peuvent pas être copiées sur le disque en haute définition.
	- Supérieure à 18 Mbps
	- 1080/50p ou 1080/60p
	- Sans information AVCHD (vidéo enregistrée avec certains équipements qui ne sont pas de la marque Panasonic, vidéo copiée sur le DD après une première copie sur BD-R ou BD-RE, etc.)
- La vidéo 3D peut ne pas être copiée correctement.

# Copie des fichiers vidéo

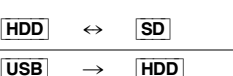

 $\mathbf 1$  Sur l'écran de la liste des vidéos : Sélectionnez le fichier ou le dossier.

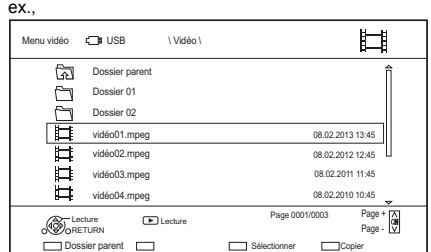

- Sélection multiple ( $\Leftrightarrow$  45)
- **2** Appuyez sur la touche bleue.
- **3** Sélectionnez "Oui", puis appuyez sur [OK].

## **Pour arrêter la copie**

Maintenez la touche [RETURN @] enfoncée pendant 3 secondes.

# **À propos des icônes à l'écran**

Consultez la section "Icônes à l'écran".  $(\Rightarrow$  34)

- Toutes les pistes du dossier seront copiées.
- Le nom des dossiers/fichiers ne peut pas être modifié une fois qu'ils ont été copiés sur le DD. Nous vous conseillons de créer préalablement un dossier avec un nom facilement identifiable sur un ordinateur ou un autre dispositif et d'utiliser ce dossier pour effectuer la copie.
- Il est possible de copier jusqu'à 1000 fichiers en même temps.
- **MKV :** La copie depuis le DD vers la carte SD est impossible.
- Pendant la copie, aucune autre opération ne peut être effectuée. Les enregistrements différés ne continueront pas.

# Photo

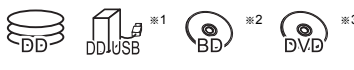

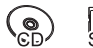

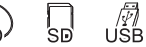

- §<sup>1</sup> "Pour des fichiers de données (> 17)" uniquement (JPEG, MPO)
- §<sup>2</sup> [BD-RE] uniquement
- §<sup>3</sup> [RAM] [DVD-R] [+R] uniquement

# Visionner des photos

- 1 [HDD] **:**
	- 1 Appuyez sur [FUNCTION MENU].
	- 2 Sélectionnez "Image" dans "Contenus sur DD", puis appuyez sur [OK].

# **Sauf** [HDD] **:**

- 1 Introduisez ou raccordez le support. L'écran de menu apparaît.  $(\Rightarrow 34)$
- 2 Sélectionnez "Visualiser les Images", puis appuyez sur [OK].
- 2 Sélectionnez le dossier, puis appuyez sur [OK].
	- $\cdot$  L'écran du menu Photo apparaît. ( $\Rightarrow$  53)
- 3 Sélectionnez la photo, puis appuyez sur [OK]. • Appuyez sur  $[4, 1]$  pour afficher la photo précédente ou suivante.
- $\Box$

*Photo et Musique*

Photo et Musique

• Lorsque les conditions suivantes sont remplies, les photos sont lues en 4K indépendamment de la qualité de l'image :

- Lorsque cet appareil est raccordé à un téléviseur qui est compatible 4K et 30p
- Lorsque "Format vidéo HDMI" est paramétré sur "Automatique" ( $\Rightarrow$  74)

# Option de la lecture photo

- 1 Pendant l'affichage d'une photo: Appuyez sur [OPTION].
- $2$  Sélectionnez l'élément, puis appuyez sur [OK].

# **Niveau d'affichage**

Vous pouvez changer la position 3D de l'affichage de l'écran, etc., pendant le visionnage des photos en 3D.

# **Menu image**

- **Démarrer diapor.** Vous pouvez démarrer un diaporama.
- **Pivoter à DROITE/Pivoter à GAUCHE**
	- Les informations des photos pivotées ne seront pas sauvegardées en fonction du support.
	- Cette fonction n'est pas disponible pendant la lecture des photos en 3D.

# **• Informations**

L'information (date de prise de vue etc.) s'affiche.

# **• Fond d'écran**

Une photo en cours de lecture est enregistrée comme papier-peint de l'écran FUNCTION MENU. ( $\Rightarrow$  19)

Cet appareil ne peut pas retransmettre des images en 4K en lisant en 3D.

# Écran Menu image

ex., [HDD] Onglet

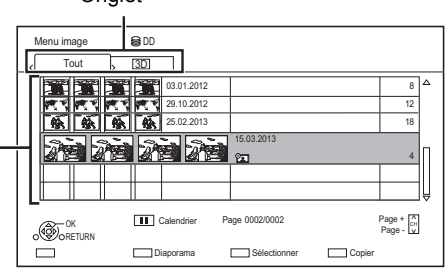

Les photos importées sur le DD ( $\Rightarrow$  54) sont gérées à l'aide des dossiers.

Les dossiers et les photos peuvent être édités en appuyant sur [OPTION].  $(\Rightarrow 54)$ 

- **Pour sélectionner l'onglet** Appuyez sur  $[4, 1]$ .
- **Pour démarrer un diaporama** Reportez-vous à la section "Réglages Diaporama".  $(\Rightarrow$  droite)
- **•** [HDD] **Pour afficher ou quitter l'écran Calendrier** Appuyez sur [II].

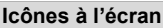

Photos 3D (MPO)

- **3D** (Onglet) • Choisissez à partir de cet onglet pour visionner en 3D.
- A

Photo protégée

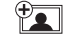

Nouvelle photo non visionnée

# Réglages Diaporama

Sur l'écran Menu image: Appuyez sur la touche verte.

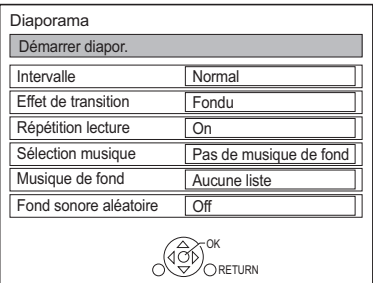

2 Sélectionnez l'élément, puis appuyez sur [OK]. **Démarrer diapor.**

# **Intervalle**

Définit la durée après laquelle la photo suivante s'affichera.

# **Effet de transition**§

L'effet de la prochaine photo qui s'affichera peut être défini.

# **Répétition lecture**

# **Sélection musique**§

Définit si activer la musique de fond (provenant du DD ou d'un dispositif USB) ou la désactiver.

# **Musique de fond**§

Définit si la musique de fond doit provenir du DD ou du dispositif USB (Dossier).

# **Fond sonore aléatoire**§

Lit la MDF (Musique de fond) aléatoirement.

§ Cette fonction n'est pas disponible pendant le visionnage des photos en 3D.

# **Pour mettre en pause le Diaporama**

Appuyez sur  $[|| \cdot ||]$ .

• Appuyez de nouveau sur [II] pour redémarrer.

#### **Pour arrêter le Diaporama** Appuyez sur [RETURN  $\circledcirc$ ].

# Édition des photos

# [HDD] [BD-RE] [RAM] [SD]

**1** Sur l'écran Menu image : **Pour éditer le dossier :** Sélectionnez le dossier.

### **Pour éditer la photo:**

- 1 Sélectionnez le dossier, puis appuyez sur [OK].
- 2 Sélectionnez la photo à éditer.
- **Pour sélectionner plusieurs dossiers ou photos**

Appuyez sur la touche jaune pour sélectionner le dossier ou la photo.

Une coche  $\mathcal A$  apparait. Répétez cette étape.

• Appuyez de nouveau sur la touche jaune pour annuler.

# 2 Appuyez sur [OPTION].

- Les éléments sélectionnables changeront en fonction du support et du type de fichier.
- 3 Sélectionnez l'élément, puis appuyez sur [OK].

#### **Entrez le nom de dossier**

Reportez-vous à la section "Saisie de texte".  $(\Rightarrow 69)$ 

#### **Combiner dossiers** [HDD]

## **Supprimer dossier**

## **Déplacer images**

#### [HDD]

Sélectionnez "Déplacer vers un nouveau dossier" ou "Déplacer vers un autre dossier", puis appuyez sur [OK].

• Si "Déplacer vers un autre dossier" est sélectionné, choisissez un dossier de destination.

## **Supprimer Image**

## **Protection**

[BD-RE] [RAM] [SD]

## **A** apparait.

• Même si la protection est active, la photo peut être supprimée par un autre appareil.

# **Annuler protection**

[BD-RE] [RAM] [SD]

# Sélection et copie des photos

 $\rightarrow$   $\overline{BD-RE}$   $\overline{RAM}$   $\overline{SD}$ 

[BD-RE] [RAM] [DVD-R] [+R]  $\overline{CD}$   $\rightarrow$   $\overline{HDD}$   $\overline{SD}$ 

# $USB$  HDD  $\boxed{SD}$   $USB$   $\rightarrow$   $\boxed{HDD}$   $BD-RE$   $\boxed{RAM}$

1 Sur l'écran Menu image:

# **Pour copier le dossier :**

Sélectionnez le dossier, puis appuyez sur la touche bleue.

# **Pour copier la photo:**

- 1 Sélectionnez le dossier, puis appuyez sur [OK].
- 2 Sélectionnez les photos à copier, puis appuyez sur la touche bleue.
- **Pour sélectionner plusieurs dossiers ou photos**

Appuyez sur la touche jaune pour sélectionner le dossier ou la photo. Une coche  $\sqrt{ }$  apparait. Répétez cette étape.

- Appuyez de nouveau sur la touche jaune pour annuler.
- 2 Sélectionnez la destination de la copie, puis appuyez sur [OK].
- **3** Sélectionnez "Oui", puis appuyez sur  $[OK]$ . La copie démarre.

# **Pour arrêter la copie**

Maintenez la touche [RETURN (b)] enfoncée pendant 3 secondes.

<sup>•</sup> Le nom des photos copiées sera changé.

# Pour copier automatiquement

USB\_HDD | BD-RE | RAM  $\frac{1}{\left|\frac{1}{2}\right|}\frac{1}{\left|\frac{1}{2}\right|}\frac{1}{\left|\frac{1}{2}\right|}\frac{1}{\left|\frac{1}{2}\right|}\frac{1}{\left|\frac{1}{2}\right|}\frac{1}{\left|\frac{1}{2}\right|}\frac{1}{\left|\frac{1}{2}\right|}\frac{1}{\left|\frac{1}{2}\right|}\frac{1}{\left|\frac{1}{2}\right|}\frac{1}{\left|\frac{1}{2}\right|}\frac{1}{\left|\frac{1}{2}\right|}\frac{1}{\left|\frac{1}{2}\right|}\frac{1}{\left|\frac{1}{2}\right|}\frac{1}{\left|\frac{1}{$ 

Les nouvelles photos ajoutées seront automatiquement copiées sur le DD.

- 1 Introduisez le support. L'écran de menu apparaît.  $(\Rightarrow 34)$
- 2 Sélectionnez "Copier Nouvelles Images", puis appuyez sur [OK]. ex., [USB]

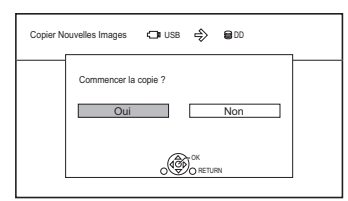

- **3** Sélectionnez "Oui", puis appuyez sur [OK]. La copie démarre.
- 4 Une fois la copie achevée, sélectionnez "Oui" ou "Non", puis appuyez sur [OK].

## **Pour arrêter la copie**

Maintenez la touche [RETURN 5] enfoncée pendant 3 secondes.

ſД

- Les photos sans date de prise de vue seront classées en fonction de leur date de création.
- Le nom des photos copiées sera changé.

# **Musique**

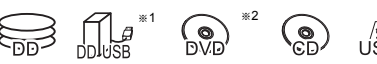

- $*1$  "Pour des fichiers de données ( $\Rightarrow$  17)" uniquement
- §<sup>2</sup> [DVD-R] [+R] uniquement

# Lecture d'un CD musical (CD-DA)

#### [CD] **(CD-DA)**

Introduisez le disque. La lecture démarrera automatiquement.

ex.,

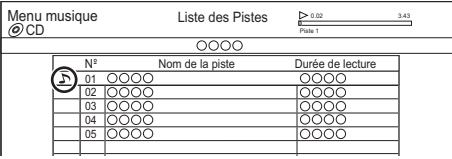

#### **Pour lire d'autres morceaux musicaux (plage)** Sélectionnez l'élément, puis appuyez sur  $[OK]$ .

Lecture d'un fichier musical sur le support

# USB\_HDD DVD-R  $+$ R CD USB

- 1 Introduisez ou raccordez le support. L'écran de menu apparaît.  $(\Rightarrow$  34)
- 2 Sélectionnez "Lire / Copier Musique", puis appuyez sur [OK]. L'écran de la liste des musiques apparaît.

ex.

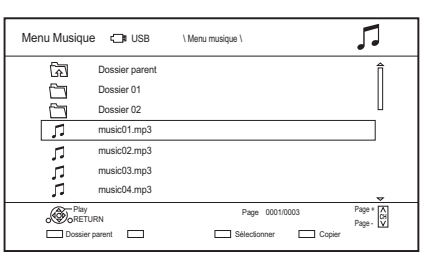

- $3$  Sélectionnez l'élément, puis appuyez sur [OK].
	- Répétez cette étape si nécessaire. La lecture démarrera.

 $\Box$ 

<sup>•</sup> Les noms de la piste/artiste/album apparaitront si les informations sont contenues dans le fichier musical.

#### **Icônes à l'écran**

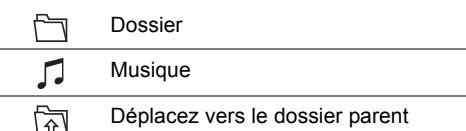

# Lecture d'un fichier musical présent sur le DD

## [HDD]

- **1** Appuyez sur [FUNCTION MENU].
- 2 Sélectionnez "Musique" dans "Contenus sur DD", puis appuyez sur [OK]. L'écran de la liste des musiques apparaît.
- **3** Allez à l'étape 3 ( $\Leftrightarrow$  55. Lecture d'un fichier musical sur le support).

# Opérations pendant la lecture

### **Arrêt**

Appuyez sur [■].

#### **Pause**

Appuyez sur [II].

• Appuyez de nouveau sur  $[\triangleright \times 1.3]$  pour reprendre la lecture.

## **Recherche**

Appuyez sur  $[44]$  ou  $[12]$ .

• Appuyez de nouveau sur  $[\triangleright \times 1.3]$  pour reprendre la lecture.

# **Saut**

Appuyez sur [ $\blacktriangleleft$ ] ou [ $\blacktriangleright$ ].

## **Répétition lecture/Aléatoire**

Reportez-vous à "Répétition lecture" ou "Aléatoire" dans le menu Opération de base  $(\Rightarrow 39)$ .

## **Effets sonores**

Consultez la section "Effets sonores" dans le menu Paramètres son  $(\Rightarrow 40)$ .

### **Pour écouter de la musique en continu même si la Mise hors tension automatique est en marche**

Reportez-vous à la section "Lecture de musique en continu même après avoir éteint le téléviseur".  $(\Rightarrow 65)$ 

# Copie de la musique

 $[UBB] HDD] [DVD-R] + R] [CD] * [USB] \rightarrow [HDD]$ 

- § Sauf [CD] **(CD-DA)**
- Sur l'écran de la liste des musiques : Sélectionnez le fichier ou le dossier.

#### ex.

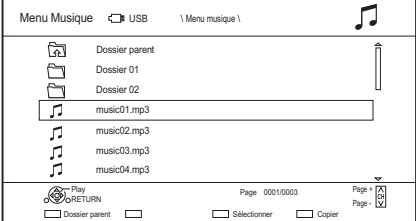

**2** Appuyez sur la touche bleue.

**3** Sélectionnez "Oui", puis appuyez sur  $[OK]$ .

# **Pour arrêter la copie**

Maintenez la touche [RETURN [6] enfoncée pendant 3 secondes.

## **Sélection multiple**

Sélectionnez le fichier ou le dossier, puis appuyez sur la touche jaune.

Une coche  $\sqrt{\ }$  apparait. Répétez cette étape.

• Appuyez de nouveau sur la touche jaune pour annuler.

#### $\Box$

- Pendant la copie, aucune autre opération ne peut être effectuée. Les enregistrements différés ne continueront pas.
- Toutes les pistes du dossier seront copiées.
- Il est possible de copier jusqu'à 1000 fichiers en même temps.

# Suppression de la musique

## HDD

- 1 Sur l'écran de la liste des musiques : Sélectionnez le fichier ou le dossier.
	- $\cdot$  Sélection multiple ( $\Leftrightarrow$  ci-dessus)
- **2** Appuyez sur [DELETE].
- $3$  Sélectionnez "Oui", puis appuyez sur [OK].

<sup>•</sup> Tous les fichiers du dossier seront supprimés.

# Pour profiter du Service Réseau

Le Service Réseau vous permet d'accéder à des sites web spécifiques pris en charge par Panasonic et de profiter des contenus tels que les photos, vidéos etc. à partir de l'écran d'accueil du Service Réseau.

 $PY$ 

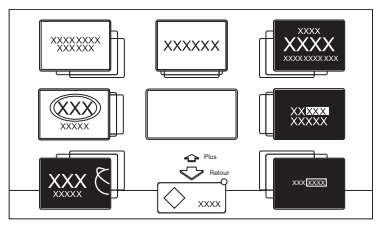

# **Préparation**

- Effectuez la configuration et la connexion réseau. (→ 11, 12)
- 1 Appuyez sur [INTERNET].
	- Lorsque un message s'affiche, lisez-le attentivement puis appuyez sur [OK].
	- NETFLIX peut être accessible directement en appuyant sur la touche [NETFLIX].
- 2 Sélectionnez l'élément, puis appuyez sur [OK].
	- Touches de commande:

 $[\triangle, \blacktriangledown, \blacktriangle, \blacktriangleright]$ , [OK], [RETURN  $\circledcirc$ ], touches de couleur et touches numériques.

# **Pour quitter**

Appuyez sur [EXIT  $\otimes$ ].

# p

- Certaines fonctionnalités des sites web ou du contenu du service peuvent ne pas être disponibles.
- Cet appareil ne prend pas en charge la diffusion en flux 4K.
- Si votre connexion Internet est lente, la vidéo pourrait ne pas s'afficher correctement. Une connexion Internet à haut-débit d'une vitesse d'au moins 6 Mbps est conseillée.
- Les services passant par le Service Réseau sont gérés par leurs fournisseurs de service respectifs et le service peut être interrompu temporairement ou de façon permanente sans préavis. C'est pourquoi, Panasonic ne peut fournir aucune garantie sur le contenu ou la continuité de ces services.
- Dans les cas suivants, les paramétrages sont possibles en utilisant "Réglages du Service réseau" ( $\Rightarrow$  76)
	- Pour limiter l'utilisation du Service Réseau.
	- Lorsque le son est déformé.
- Un abonnement séparé est nécessaire pour regarder Netflix.

# TV Anywhere

Les actions comme celles qui suivent peuvent être effectuées n'importe où, à l'aide de l'appli Media Center App installée sur un smartphone ou une tablette.

- Configurer un enregistrement<sup>®</sup>
- Regarder la télévision avec le tuner de cet appareil
- Lire des titres enregistrés sur cet appareil (Utilisez l'appli Media Center App pour effectuer l'inscription de l'utilisateur afin d'utiliser ces fonctions.)
- § Disponible pour les ordinateurs.

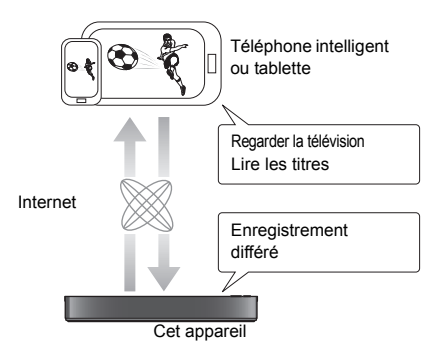

Pour plus de détails, visitez le site web suivant. http://panasonic.jp/support/global/cs/ (Ce site est uniquement en anglais.)

# **Préparation**

- Effectuez la configuration et la connexion réseau.  $(\Rightarrow 11, 12)$
- Réglages TV Anywhere  $(\Rightarrow 76)$

- Cet appareil sera toujours connecté à Internet si cette fonction est activée.
- Veuillez noter qu'une maintenance régulière ou une panne inattendue peut interrompre le service, que le contenu du service peut être modifié ou révoqué et que les écrans de menu des commandes peuvent être modifiés avec ou sans préavis.
- Nous vous conseillons d'utiliser une connexion haut-débit, comme celle des réseaux mobiles LTE ou du réseau Wi-Fi.
- Le service TV Anywhere peut être interrompu temporairement ou définitivement sans avis préalable.

# Réseau Domestique (DLNA)

Réseau Domestique (DLNA) vous permet de regarder les contenus et les émissions présents sur un Serveur connecté au même réseau à partir d'un équipement Client.

Cet appareil peut être utilisé aussi bien en qualité de Serveur qu'en qualité de Client. De plus, s'il est utilisé comme Client, cet appareil peut également être utilisé comme Media Renderer (Rendu de médias), qui peut être contrôlé par un téléphone intelligent (Smartphone), etc.

## **Préparation**

- Effectuez la configuration et la connexion réseau.  $(\Rightarrow 11, 12)$
- Effectuez la configuration du Réseau domestique de l'équipement compatible DLNA.

### 100

- Assurez-vous que le routeur pour votre réseau domestique a un système de sécurité adapté pour éviter l'accès non autorisé.
- Si votre connexion réseau est lente, la vidéo pourrait ne pas s'afficher correctement. Un réseau domestique à haut-débit d'une vitesse d'au moins 20 Mbps est conseillée.
- Certaines vidéos ou émissions ne peuvent pas être lues en fonction de l'équipement compatible DLNA (Client), de l'état de cet appareil ou du type de fichier.

# Utilisation de cet appareil comme **Serveur**

Vous pouvez regarder des émissions reçues par cet appareil (Service TV Multiroom), des vidéos et des photos sauvegardées sur le DD de cet appareil sur un équipement compatible DLNA (Client).

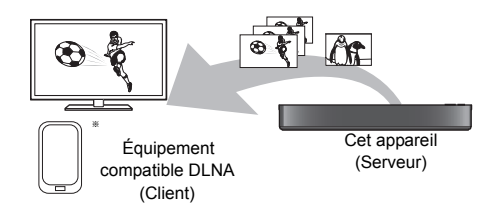

Pour de plus amples détails concernant la connexion et le fonctionnement de l'équipement connecté via le réseau, consultez leurs modes d'emploi respectifs.

Un logiciel compatible avec la fonction DLNA devra être installé.

## **Préparation**

- Effectuez la configuration du réseau domestique.  $(\Rightarrow 76)$
- 1 Utilisez l'équipement de lecture (Client) pour afficher la liste du contenu de cet appareil.
- 2 Sélectionnez l'élément, puis appuyez sur [OK].

- L'équipement compatible DLNA qui doit être connecté à cet appareil devra être connecté sur le même concentrateur (hub) ou routeur de bande large passante que cet appareil.
- Les titres ayant des signaux de restriction d'accès (ex., restriction de la copie) envoyés par les diffuseurs n'ont pas cette fonction disponible.
- Vous ne pouvez pas écouter de la musique à partir de l'équipement de lecture (Client).
- Si des images de la vidéo semblent manquer, changez les paramètres suivants.
- Réglage conversion pour DLNA  $(\Rightarrow$  76)
- Réglage résolution pour DLNA ( $\Rightarrow$  76)
- Les fichiers ne se trouvant pas sur le disque dur ne peuvent pas être lus.
- La lecture d'une vidéo 3D enregistrée sur cet appareil pourrait ne pas fonctionner correctement.
- Les photos en 3D copiées sur cet appareil ne peuvent pas être visionnées en 3D.
- Nous vous conseillons de régler "Veille en réseau" sur "Off".  $(\Rightarrow 77)$

# Utilisation de cet appareil comme **Client**

Vous pouvez partager des vidéos, des photos et de la musique stockées sur le serveur de média certifié DLNA.

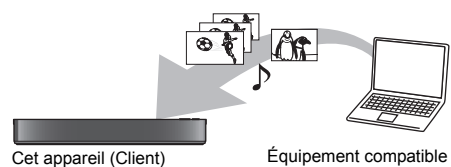

DLNA (Serveur)

- 1 Appuyez sur [FUNCTION MENU].
- 2 Sélectionnez "Client DLNA" dans "Réseau domestique", puis appuyez sur [OK]. Une liste d'équipements connectés par le biais du réseau s'affiche.
	- Cette liste peut être mise à jour en appuyant sur la touche rouge.
- 3 Sélectionnez l'équipement, puis appuyez sur [OK].
- 4 Sélectionnez l'élément, puis appuyez sur [OK].
	- La structure du menu sera différente en fonction de l'équipement. Sélectionnez le contenu en répétant l'opération.
	- Des fonctions pratiques peuvent être utilisées en appuyant sur [OPTION] selon les contenus.

## **• Panneau contrôle**

Panneau contrôle s'affiche une fois que la lecture démarre.

- Appuyez sur [OK] si le Panneau contrôle ne s'affiche pas. (Il pourrait ne pas s'afficher en fonction des conditions d'utilisation.)
- (Tout en visionnant une vidéo ou une photo) Appuyez sur [RETURN  $\circledcirc$ ] pour cacher le Panneau contrôle.

# m

- Si vous désirez afficher le menu lecture tout en visionnant une vidéo sur un équipement compatible DLNA de Panasonic, appuyez sur [AUDIO].
- La liste de lecture de Windows Media® Player peut lire uniquement les contenus enregistrés dans les bibliothèques.
- Pendant la lecture d'un programme en 3D, vous ne pouvez pas activer les "Réglages 3D". (→ 38)

# **Contenus lisibles**

Lorsque cet appareil marche comme un client DLNA, les contenus suivants sont lisibles.

# **Vidéo**

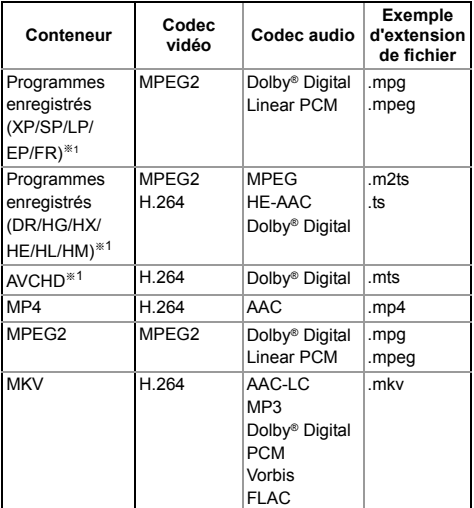

#### **Photo**

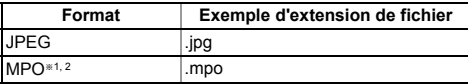

§<sup>1</sup> Uniquement lorsque le serveur est un autre Enregistreur de Blu-ray Disc Panasonic, etc.

§<sup>2</sup> Lecture en 2D uniquement.

#### **Son**

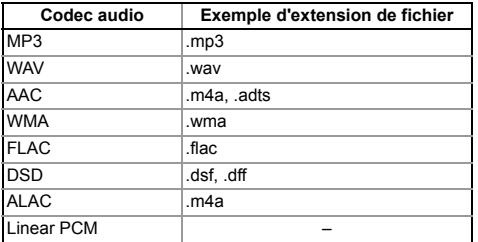

• En fonction du serveur, des contenus autres que ceux établis ci-dessus peuvent être lus.

*Réseau*

# Utilisation de cet appareil comme Media Renderer

Cet appareil sera utilisé comme Media Renderer qui vous permettra de lire le contenu présent sur le Serveur DLNA en vous servant d'un Digital Media Controller (un téléphone intelligent (smartphone), etc.).

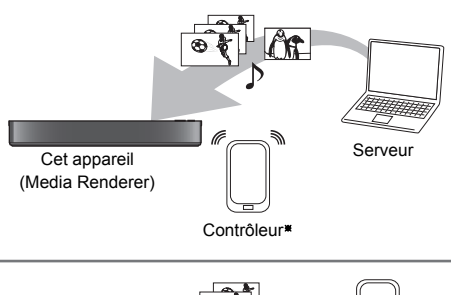

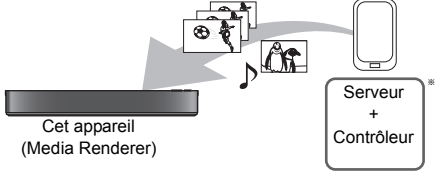

Un logiciel compatible avec la fonction Digital Media Controller devra être installé.

Les étapes suivantes sont nécessaires pour utiliser cet appareil comme Media Renderer.

- 1 Appuyez sur [FUNCTION MENU].
- 2 Sélectionnez "Rendu de médias" dans "Réseau domestique", puis appuyez sur [OK].
- 
- $3$  Utilisez l'équipement compatible Digital Media Controller.

# **Pour quitter l'écran Réseau domest. (Rendu de médias)**

Appuyez sur [RETURN  $\circledcirc$ ].

# Utilisation du Réseau Domestique (DLNA) avec le Wi-Fi Direct®

Wi-Fi Direct est une norme qui permet aux dispositifs présents sur le réseau local (LAN) sans fil de communiquer entre eux directement sans avoir besoin de routeur à haut débit sans fil.

Cet appareil peut être connecté à distance et directement à un autre équipement compatible DLNA de façon temporaire, indépendamment de la connexion réseau et des paramètres de cet appareil.

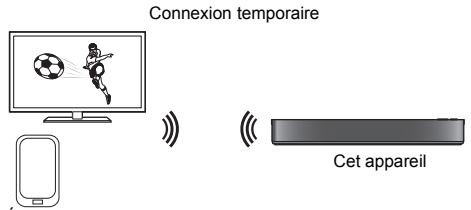

Équipement compatible Wi-Fi Direct

- Appuyez sur [FUNCTION MENU].
- 2 Sélectionnez "Wi-Fi Direct" dans "Réseau domestique", puis appuyez sur [OK].
- $3$  Sélectionnez l'élément, puis appuyez sur [OK].
	- Configure le dispositif qui doit être connecté de manière à ce qu'une connexion Wi-Fi Direct puisse être effectuée. Pour avoir plus de détails, consultez le mode d'emploi du dispositif qui doit être connecté.
- 4 Sélectionnez le dispositif à connecter, puis appuyez sur [OK].
	- Si le dispositif auquel vous désirez vous connecter ne s'affiche pas, changez la méthode de connexion en appuyant sur la touche jaune.
- 5 **Lorsque vous sélectionnez "Client DLNA" :** Poursuivez à l'étape 4 de la page 59.

# **Lorsque vous sélectionnez "Serveur DLNA" :**

Utilisez l'équipement de lecture (Client).

**Lorsque vous sélectionnez "Rendu de médias" :**

Utilisez le Digital Media Controller.

## **Si aucun dispositif n'est trouvé**

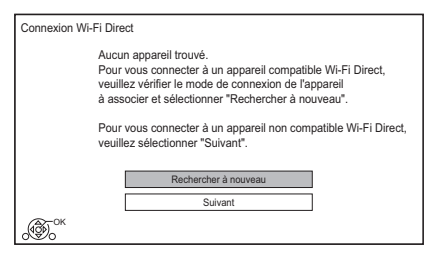

Si le dispositif correspondant n'est pas trouvé même après une nouvelle recherche, sélectionnez "Suivant" et changez la méthode de connexion.

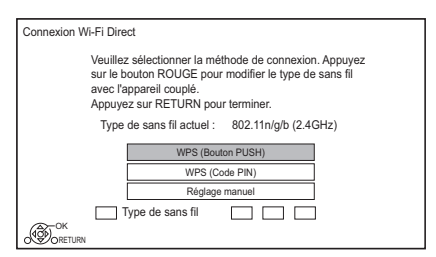

Sélectionnez la méthode de connexion en fonction du dispositif qui doit être connecté.

# Utilisation de la fonction Miracast™

Vous pouvez profiter du contenu que vous visionnez sur un téléphone intelligent compatible Miracast, etc. sur le grand écran de votre téléviseur.

• Compatible avec les dispositifs AndroidTM, ver. 4.2 et supérieure et certifiés Miracast. Pour avoir des informations sur les téléphones intelligents, etc. qui prennent en charge la fonction Miracast, contactez le fabricant du dispositif.

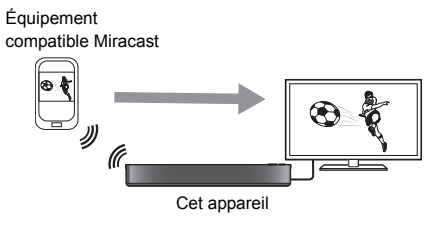

- Appuyez sur [FUNCTION MENU].
- 2 Sélectionnez "Miracast" dans "Réseau domestique", puis appuyez sur [OK].
- $3$  Utilisez l'équipement compatible Miracast.

## **Pour quitter Miracast**

Appuyez sur [EXIT  $\otimes$ ].

# Copie de la vidéo HD (AVCHD)

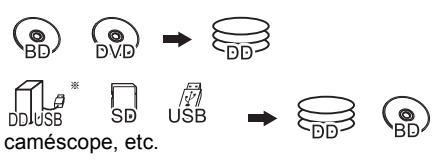

- "Pour des fichiers de données ( $\Rightarrow$  17)" uniquement
- ex., Raccordement au caméscope Panasonic

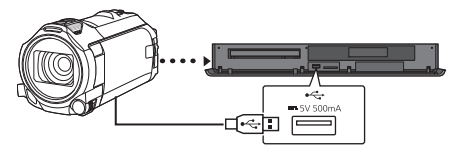

**Câble de connexion USB** (en option)

- 1 Raccordez le caméscope ou introduisez le support.
	- Préparez le caméscope pour le transfert de données.
	- L'écran de menu apparaît.  $(\Rightarrow 34)$
- 2 Sélectionnez "Copier Vidéo ( AVCHD )", puis appuyez sur [OK].
- **3** Pour copier à partir d'une carte SD ou d'un équipement vidéo: Sélectionnez "Copier vers DD" ou "Copier sur Blu-ray Disc", puis appuyez sur [OK].
- 4 Sélectionnez le titre, puis appuyez sur la touche jaune.

Une coche **[√]** apparait. Répétez cette étape.

• Appuyez de nouveau sur la touche jaune pour annuler.

(Tous les enregistrements de la même date deviennent un titre.)

- 5 Appuyez sur [OK].
- 6 Sélectionnez "Démarrer", puis appuyez sur [OK].

Il formatera automatiquement le disque non formaté, comme un disque neuf.

• Le début de la copie peut prendre un certain temps.

# **Pour arrêter la copie**

Maintenez la touche [RETURN @] enfoncée pendant 3 secondes.

# **Icônes à l'écran**

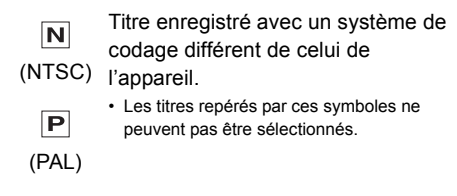

# **À propos des autres icônes à l'écran**

Reportez-vous à la section "Icônes à l'écran".  $(\Rightarrow 32)$ 

# Enregistrement du DD externe (DD USB)

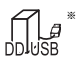

"Pour des titres enregistrés ( $\Rightarrow$  17)" uniquement

Si vous avez l'intention de déplacer les titres enregistrés sur un DD USB, le DD USB doit d'abord être enregistré sur cet appareil.

# **Informations sur la limitation**

- Il n'est pas possible d'utiliser un DD USB ayant une capacité de moins de 160 Go.
- L'enregistrement d'un DD USB formatera le DD USB et tout le contenu déjà enregistré sera supprimé.
- Il est possible de mémoriser jusqu'à huit DD USB sur cet appareil. Si vous avez déjà enregistré huit DD USB, il faudra en supprimer un ou plus avant d'enregistrer un nouveau DD USB.
- Les DD USB enregistrés ne peuvent pas être utilisés avec des dispositifs autres que cet appareil.

# **A propos du DD externe (DD USB)**

# **Veuillez utiliser un DD USB recommandé.**

Pour avoir les dernières informations concernant les DD USB recommandés, veuillez visiter le site web suivant.

http://panasonic.jp/support/global/cs/

- Le fonctionnement ne peut être garanti pour tous les DD USB.
- Si un problème survient avec le DD USB, veuillez contacter le fabricant du dispositif.

# Raccordement du DD USB

# **Raccordez cet appareil au DD USB en option.**

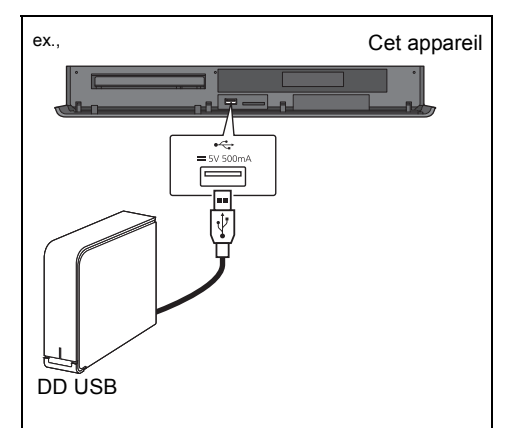

- Un seul DD USB (Pour des titres enregistrés,  $\Rightarrow$  17) peut être raccordé à la fois.
- Ne raccordez pas de DD supplémentaires à l'aide d'un concentrateur (hub) USB.
- Pour plus de détails sur la méthode de raccordement, consultez les instructions fournies avec le DD USB.
- Le DD USB peut être raccordé au port USB situé à l'avant ou à l'arrière de cet appareil.

Déconnecter sans suivre cette procédure peut causer la perte du contenu enregistré sur le DD USB ou le DD interne.

- 1 Appuyez sur [FUNCTION MENU]
- 2 Sélectionnez "Configuration de base" dans "Configuration", puis appuyez sur [OK].
- 3 Sélectionnez "Réglages du DD USB" dans "Disque Dur / Disque / DD USB", puis appuyez sur [OK].
- 4 Sélectionnez "Déconnexion du DD USB", puis appuyez sur [OK].
- 5 Sélectionnez "Oui", puis appuyez sur [OK].
- 6 Déconnectez le DD USB de cet appareil.

# Déconnexion du DD USB Enregistrement du DD USB

- Si l'écran d'enregistrement apparaît en raccordant le DD USB, allez à l'étape 5.
- 1 Appuyez sur [FUNCTION MENU].
- 2 Sélectionnez "Configuration de base" dans "Configuration", puis appuyez sur [OK].
- $3$  Sélectionnez "Réglages du DD USB" dans "Disque Dur / Disque / DD USB", puis appuyez sur [OK].
- 4 Sélectionnez "Enregistrement du DD USB", puis appuyez sur [OK].
- **5** Sélectionnez "Oui", puis appuyez sur  $[OK]$ .
- 6 Lorsque l'enregistrement est terminé, un message apparaît. Appuyez sur [OK].
- 7 L'écran de confirmation apparaît. Appuyez sur [OK].

# **Pour supprimer tous les enregistrements de DD USB (⇔ 72)**

#### $\square$

- Il n'est pas possible de lire le contenu d'un DD USB dont l'enregistrement a été supprimé.
- Vous pouvez contrôler le numéro d'enregistrement du DD USB dans le Video Menu.  $(\Rightarrow 31)$

# **Fonctions VIERA Link** Contrôle facile uniquement avec la

# **Qu'est ce que VIERA Link?**

VIERA Link est une fonction pratique qui reliera les opérations de cet appareil et celles d'un téléviseur Panasonic (VIERA) ou d'un amplificateur/récepteur. Vous pouvez profiter de cette fonction en connectant l'appareil via le câble HDMI. Lisez le mode d'emploi de l'équipement connecté.

# **Commutation d'entrée automatique/ Mise sous tension automatique**

Lorsque les opérations suivantes auront été effectuées, le canal d'entrée du téléviseur sera automatiquement commuté et l'écran de cet appareil s'affichera. De plus, si le téléviseur est éteint, il se rallumera automatiquement.

- Lorsque la lecture commence sur cet appareil
- Lorsqu'on effectue une action qui se sert du Video Menu etc.

## **Mise hors tension automatique**

Lorsque vous mettez le téléviseur en mode veille, cet appareil se met automatiquement en mode veille.

• La fonction Mise hors tension automatique ne marche pas pendant un enregistrement manuel, la copie etc.

# **Lecture de musique en continu même après avoir éteint le téléviseur**

Ces opérations permettent de laisser l'appareil sous tension pour écouter de la musique en continu.

Lorsque l'appareil est directement relié à un amplificateur/récepteur.

- **1** Pendant l'écoute de la musique Appuyez sur [OPTION].
- **2** Sélectionnez "Éteindre TV", puis appuyez sur [OK].
- Le son peut être perturbé pendant quelques seconds lorsque le téléviseur est éteint.

# **télécommande d'un téléviseur Panasonic**

Vous pouvez faire fonctionner cet appareil en utilisant la télécommande du téléviseur. Consultez le mode d'emploi du téléviseur concernant les boutons à employer.

- La fonction VIERA Link, basée sur les fonctions de commande fournies par HDMI, une norme industrielle connue sous le nom d' HDMI CEC (Consumer Electronics Control), est une fonction unique que nous avons développée et ajoutée. En tant que tel, son fonctionnement avec les appareils compatibles HDMI CEC d'autres fabricants ne peut être garanti.
- Ces fonctions peuvent ne pas marcher normalement en fonction de l'état de l'équipement.
- Utilisez la télécommande fournie avec cet appareil si vous ne pouvez pas le faire fonctionner à l'aide des touches de la télécommande du téléviseur.

# Mise à jour du Logiciel (Firmware)

**Vous ne pourrez utiliser l'appareil qu'à la fin de la mise à jour. Ne retirez pas le cordon d'alimentation secteur pendant la mise à jour. Le retrait du cordon d'alimentation secteur pendant la mise en jour peut endommager l'appareil.**

# Mise à jour du logiciel (firmware) de cet appareil

Le logiciel de cet appareil peut être mis à jour automatiquement avec les méthodes suivantes à l'heure spécifiée.

(Le paramètre par défaut est 3 heures du matin  $\Rightarrow$  78, Mise à jour du logiciel en veille)

# **• À partir des émissions**

Le logiciel de cet appareil sera mis à jour à partir des émissions si une information de mise à jour est détectée.

# **• À partir d'Internet**

Une configuration et une connexion réseau sont nécessaires. ( $\Rightarrow$  11, 12)

# **Si une mise à jour du logiciel (firmware) est disponible, une notification s'affichera.**

Une nouvelle version du logiciel a été trouvée. Le logiciel sera mis à jour automatiquement après la mise en attente de l'appareil. Ne débranchez pas la prise électrique.

La mise à jour du logiciel (firmware) débutera lorsque l'appareil passera en mode de veille.

# **Pour mettre immédiatement à jour le logiciel (firmware)**

Utilisez la fonction "Mettre à jour le logiciel (Diffusion)" ou "Mettre à jour le logiciel (Internet)".  $(\Rightarrow 78)$ 

#### m

- Selon l'état de l'émission ou du réseau, la mise à jour peut prendre quelques heures.
- L'enregistrement différé aura toujours la priorité par rapport au téléchargement du logiciel (firmware); si l'enregistrement différé est programmé pour démarrer, le téléchargement s'effectuera à peine cela sera possible.
- Vous pouvez également télécharger le dernier logiciel (firmware) à partir du site web suivant. http://panasonic.jp/support/global/cs/

# Réseautage 4K

Vous pouvez sauvegarder des vidéos/photos enregistrées en 4K à l'aide d'appareils photo numériques et autres dispositifs compatible 4K vers le DD de cet appareil et les lire.

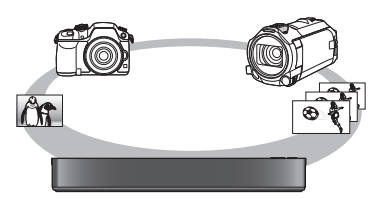

# **Contenu compatible 4K**

- MP4/MOV (4K/24p, 25p et 30p)
	- Débit jusqu'à 100 Mbps
	- résolution jusqu'à  $3840\times2160$  25p/30p, 4096k2160 24p
- JPEG, MPO
	- $-$  résolution 3840 $\times$ 2160

Les photos avec une résolution de plus de 3840k2160 sont lues en 3840k2160.

# **Préparation**

• Raccordez un téléviseur compatible 4K à cet appareil.  $(\Rightarrow 9)$ 

## **Lecture d'un contenu 4K**

## ∫ **Vidéos 4K**

# [HDD]

Consultez la section "Lecture des titres sur le DD".  $(\Rightarrow 31)$ 

[SD] [USB]

Consultez la section "Lecture des titres sur le support".  $(\Rightarrow 34)$ 

## ∫ **Photos**

Consultez la section "Visionner des photos".  $(\Rightarrow 52)$ 

#### m

• La vidéo pourrait ne pas pouvoir être lue de façon fluide en fonction du dispositif USB.

• Vous pouvez également regarder des contenus 4K stockés sur le serveur multimédia certifié DLNA. (=> 58, Réseau Domestique (DLNA))

# **Copie d'un contenu 4K**

∫ **Vidéos 4K**

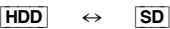

 $\overline{\mathsf{UBB}}$   $\rightarrow$   $\overline{\mathsf{HDD}}$ 

Consultez la section "Copie des fichiers vidéo".  $(\Rightarrow 51)$ 

# ∫ **Photos**

Consultez la section "Sélection et copie des photos".  $(\Rightarrow 54)$ 

# Autres opérations

# Gestion du support

[BD-RE] [BD-R] [RAM] [DVD-R] [DVD-RW] [+R] [+RW]  $\overline{\text{SD}}$ 

- **1** Appuyez sur [FUNCTION MENU].
- Sélectionnez "Média", puis appuyez sur [OK].
- $3$  Sélectionnez le support, puis appuyez sur [OK].
- 4 Sélectionnez l'élément de gestion, puis appuyez sur [OK].
	- Les éléments sélectionnables changeront en fonction de l'élément choisi et du support présent.

## **Nom disque**

# [BD-RE] [BD-R] [RAM] [DVD-R] [DVD-RW] [+R] [+RW]

Cette fonction sert à nommer un disque. Reportez-vous à la section "Saisie de texte".  $(\Rightarrow 69)$ 

- Le nom du disque s'affiche dans la fenêtre Gestion du Blu-ray Disc/Gestion DVD.
- **DVD-R** DVD-RW +R Avec un disque finalisé, le nom s'affiche dans le Menu principal (Top Menu).
- **+RW** Le nom du disque est affiché uniquement si vous passez le disque sur un autre appareil après avoir créé un Menu principal (Top Menu).

#### $\square$

• N'effectuez pas cette opération avant de copier une vidéo HD (AVCHD) sur un DVD-R ou un DVD-R DL.  $(\Rightarrow 51)$ 

## **Protection du disque**

#### [BD-RE] [BD-R] [RAM]

Sélectionnez "Oui", puis appuyez sur [OK]. ex.,

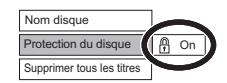

- Pour enlever la protection Répétez les mêmes opérations.
	- L'icône de l'écran passera sur "Off".

# **Supprimer tous les titres**

### [BD-RE] [BD-R] [RAM]

- **1** Sélectionnez "Oui", puis appuyez sur [OK].
- **2** Sélectionnez "Démarrer", puis appuyez sur [OK].

#### $\Box$

• Les données des photos (JPEG/MPO) ou les données informatiques ne peuvent pas être supprimées.

#### **Formater le disque/Formater carte SD**

[BD-RE] [RAM] [DVD-RW] [+RW] [SD]  $\boxed{BD-R}$   $\boxed{+R}$  (Disque neuf uniquement)

**Le formatage supprime tous les contenus (y compris les données informatiques) et ils ne peuvent pas être restaurés. Contrôlez soigneusement avant de poursuivre.**

- **1** Sélectionnez "Oui", puis appuyez sur [OK].
- **2** Sélectionnez "Démarrer", puis appuyez sur [OK].
- **3** Appuyez sur [OK].

## [RAM] **Pour arrêter le formatage**

Appuyez sur [RETURN 5].

• Vous pouvez annuler le formatage s'il prend plus de 2 minutes. Dans ce cas, le disque devra être reformaté.

#### $\Box$

- **Ne débranchez pas le cordon d'alimentation secteur pendant le formatage.** Cela peut rendre le disque ou la carte inutilisable.
- Les contenus sont supprimés lorsque vous formatez un disque ou une carte même si vous avez activé la protection.
- Lorsqu'un disque ou une carte est formaté avec cet appareil, il est possible qu'il ne puisse pas être utilisé sur un autre appareil.
- Si un DVD-RW enregistré au format DVD Video Recording est formaté avec cet appareil il passera au format DVD Vidéo.
- **RAM** Un formatage prend normalement quelques minutes, cependant il peut prendre un maximum de 70 minutes.

# **Menu principal (Top Menu)**

## $DVD-R$   $DVD-RW$   $+R$   $+RW$

Vous pouvez sélectionner l'arrière-plan pour le Menu principal (Top Menu) du DVD-Vidéo.

Sélectionnez l'arrière-plan, puis appuyez sur [OK].

#### **Sélection Lecture Auto**

#### [DVD-R] [DVD-RW] [+R] [+RW]

Vous pouvez choisir si le Menu principal (Top Menu) doit être affiché après la finalisation ou la création de Menu principal (Top Menu).

Sélectionnez "Top Menu" ou "Titre 1", puis appuyez sur [OK].

#### **Top Menu:**

Le Menu principal (Top Menu) s'affiche d'abord. **Titre 1:**

Le contenu du disque est lu sans affichage du Menu principal (Top Menu).

#### **Finaliser**

DVD-R DVD-RW +R (Vous pouvez lire le disque sur des lecteurs DVD compatibles en effectuant une finalisation sur l'appareil.)

[BD-R] (La finalisation du BD-R évite l'enregistrement ou l'édition accidentelle.)

- **1** Sélectionnez "Oui", puis appuyez sur [OK].
- **2** Sélectionnez "Démarrer", puis appuyez sur [OK].
- **3** Appuyez sur [OK].

#### **Après la finalisation**

- $\cdot$  **BD-R**  $DVD-R$   $+R$  Le disque sera en lecture seule et vous ne pourrez plus enregistrer dessus ni l'éditer.
- [DVD-RW] Vous pouvez enregistrer sur le disque et l'éditer après le formatage.

#### **A**

- **Ne débranchez pas le cordon d'alimentation pendant la finalisation.** Ceci pourrait rendre le disque inutilisable.
- Il n'est pas possible d'interrompre l'opération de finalisation.
- La finalisation peut prendre jusqu'à 15 minutes (Jusqu'à 60 minutes avec les DVD-R DL et les +R DL).
- En fonction du disque, la durée de l'opération peut s'avérer plus longue que la durée affichée sur l'écran de confirmation (environ quatre fois plus longue).
- Il n'est pas possible de finaliser sur cet appareil un disque enregistré avec un graveur d'une autre marque.
- **DVD-R** | DVD-RW | +R Si vous finalisez un disque enregistré sur un autre appareil Panasonic que celui-ci, l'image d'arrière-plan sélectionnée comme "Top Menu" peut ne pas s'afficher.
- Les disques finalisés sur cet appareil peuvent ne pas être lisibles sur d'autres lecteurs en fonction des conditions d'enregistrement.

# **Créer Top Menu**

#### $+$ RW $-$

Vous pouvez créer un Menu principal (Top Menu) pour l'afficher sur un autre appareil.

Pensez à sélectionner les options "Top Menu" et "Sélection Lecture Auto" avant la création du Menu principal (Top Menu).

- **1** Sélectionnez "Oui", puis appuyez sur [OK].
- **2** Sélectionnez "Démarrer", puis appuyez sur [OK].
- **3** Appuyez sur [OK].

#### $\square$

- Vous ne pouvez pas utiliser le Menu principal (Top Menu) pour lire sur cet appareil.
- Le menu créé est effacé lorsque vous enregistrez ou éditez le disque.

# Saisie de texte

### **Préparation**

- Affichez l'écran "Entrer Nom du Titre", etc.
- 1 Sélectionnez un caractère, puis appuyez sur [OK]. Répétez cette étape pour entrer les autres caractères.

ex.

OK RETURN 1 || 2 || 3 || 4 || 5 || 6 || 7 || 8 || 9 || 0 || [...] Supprimer q ∥w ∥ ө ∥ г ∥ t ∥ y ∥ u ∥ i ∥ o ∥ p ∣|⊒⊐arminer a || s || d || f || g || h || j || k || l || . z x c v b n m @ \* # /∥:∥∼ \_ - , l : ' " Symboles | Alphanumérique **Rotation** Entrer Nom du Titre Autres caractères Nom du champ : indique le texte que vous avez saisi

- Rouge : Saisir des Symboles
- Vert : Saisir des caractères Alphanumérique
- Jaune : Saisir d'Autres Caractères, comme le tréma ou l'accent grave
- [III] : Supprimer un caractère
- $\cdot$  [ $\blacktriangleright$   $\times$  1.3] : Changer la casse des caractères alphanumériques à l'écran
- 2 Appuyez sur [■] (Terminer). "Écriture en cours..." s'affiche, puis l'affichage revient sur l'écran précédent et ainsi de suite.

## **Pour arrêter la procédure en cours**

Appuyez sur [RETURN  $\circledcirc$ ]. (Le texte n'est pas ajouté.)

# Changer le format de l'écran

Si l'image ne correspond pas à la taille de l'écran du téléviseur, vous pouvez l'agrandir pour qu'elle remplisse l'écran.

- 1 Affichez le menu Lecture.
	- 1 Appuyez sur [OPTION].
	- 2 Sélectionnez "Réglages de lecture" dans "Menu de lecture", puis appuyez sur [OK].
- 2 Sélectionnez "Format" dans "Opération de base", puis appuyez sur [OK].
- $3$  Sélectionnez l'élément, puis appuyez sur [OK].

#### **Normal:**

Reproduction normale

### **Coup. Côté:**

Les barres noires à droite et à gauche de l'image 16:9 disparaissent et l'image est agrandie.

## **Zoom avant:**

Les barres noires en haut et en bas de l'image 4:3 disparaissent et l'image est agrandie.

#### M

- Cette fonction ne marche pas sur des contenus 3D.
- Le mode écran est passe en mode "Normal" dans les circonstances suivantes:
	- Lorsque vous changez de chaîne
	- Lorsque vous lancez ou arrêtez la lecture d'un titre
	- Lorsque vous allumez l'appareil ou lorsque vous passez en mode veille
- [BD-V] [DVD-V] Le "Coup. Côté" n'a aucun effet.
- $\cdot$  Lorsque le mode "Aspect TV" ( $\Rightarrow$  74) est réglé sur "Pan & Scan" ou "Letterbox", l'effet "Zoom avant" est désactivé.

# Fonction HOLD

La fonction HOLD désactive tous les boutons sur l'appareil et la télécommande.

Appuyez et maintenez enfoncées simultanément les touches [OK] et [RETURN [6] jusqu'à ce que "X HOLD" apparaisse sur l'afficheur de l'appareil.

# **Pour annuler la fonction HOLD**

Appuyez et maintenez enfoncées simultanément les touches [OK] et [RETURN [3] jusqu'à ce que "X HOLD" disparaisse.

<sup>•</sup> Le nombre maximum de caractères dépend du support.

# Configuration de base

Vous pouvez changer les paramètres de Réglage Canaux DVB (Tuner TV numérique), Audio, Affichage, Connexion, Réseau etc. sur l'appareil dans le menu.

# 1 Appuyez sur [FUNCTION MENU].

2 Sélectionnez "Configuration de base" dans "Configuration", puis appuyez sur [OK].

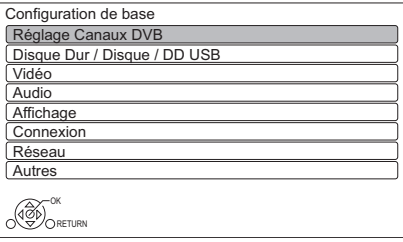

**3** Sélectionnez le menu, puis appuyez sur [OK].

4 Sélectionnez l'élément, puis configurez-le.

# **Pour retourner sur l'écran précédent**

Appuyez sur [RETURN  $\circledcirc$ ].

# Réglage Canaux DVB

# **Éditer les favoris**

Vous pouvez créer quatre favoris de chaînes pour faciliter leur visionnage et leur enregistrement.

# **Après avoir édité comme suit, sauvegardez les Favoris.**

Appuyez sur [RETURN (b)], puis appuyez sur [OK].

- Pour sélectionner l'autre liste de Favoris: Appuyez sur la touche verte.
- Pour ajouter des chaînes à la liste des Favoris: Sélectionnez la chaîne dans la colonne "Toutes chaînes DVB", puis appuyez sur [OK]. Répétez cette étape.
	- Rouge : Modifier le mode de classement.
	- Jaune : Ajouter un bloc de chaines à la suite aux Favoris en une seule fois.
		- Appuyez sur  $[\triangle, \blacktriangledown]$  pour créer le bloc, puis appuyez sur [OK].
	- Bleu : Sélectionner la catégorie.
- Pour changer l'ordre de la liste des chaînes:
	- 1 Sélectionnez la chaîne dans la colonne des "Favori" à déplacer, puis appuyez sur la touche verte.
- 2 Sélectionnez la nouvelle position, puis appuyez sur la touche verte.
- Pour effacer des chaînes: Sélectionnez la chaîne dans la colonne "Favori", puis appuyez sur [OK].
	- Jaune: Efface toutes les chaînes.
- Pour changer le nom de la liste des Favoris:
	- 1 Appuyez sur la touche rouge dans la colonne "Favori".
	- 2 Appuyez sur  $[\triangle, \blacktriangledown, \blacktriangle]$  pour sélectionner un caractère, puis appuyez sur [OK]. Répétez cette étape pour entrer les autres caractères.
		- Rouge: Efface un caractère.
		- Bleu: Efface tous les caractères.
	- 3 Appuyez sur IRETURN <sup>(3)</sup>.

# **Liste des chaînes**

Vous pouvez éditer la Liste des Chaînes.

- Pour cacher les chaînes non désirées
	- 1 Sélectionnez la chaîne.
	- 2 Appuyez sur [OK].
		- La case correspondante est décochée.
		- Rouge : Modifier le mode de classement.
		- Jaune: Affiche toutes les chaînes.
		- Bleu : Changer la catégorie.
- Pour changer l'attribution du numéro de chaîne
	- 1 Sélectionnez la chaîne à changer, puis appuyez sur la touche verte.
	- 2 Saisissez le numéro de la chaine à réattribuer à l'aide des touches numériques.
	- 3 Appuyez sur [OK].

# **Configuration automatique**

Vous pouvez redémarrer la Configuration automatique.  $(\Rightarrow 12)$ Sélectionnez "Oui", puis appuyez sur [OK].

 $\Box$ 

• Les programmes d'enregistrements différés sont annulés.

# **Réglage manuel**

Vous pouvez ajouter manuellement de nouvelles chaînes.

- 1 Appuyez sur [▲, ▼] pour sélectionner la chaîne physiquement.
	- Réglez la fréquence en contrôlant la force du signal et sa qualité s'affiche.
- 2 Appuyez sur [OK] pour démarrer le balayage.
	- La chaîne sélectionnée s'affiche dans le tableau.

# **Actualiser liste chaînes**

Vous pouvez mettre à jour la liste des chaînes à la plus récente.

# **Evaluation parentale**

Vous pouvez limiter le visionnage/la lecture/l'enregistrement des chaînes non adaptées aux enfants.

Définissez un niveau de classement pour limiter le visionnage d'une émission.

• Le code PIN est nécessaire pour effectuer la modification.  $(\Rightarrow 20)$ 

# **Condition du signal**

Vous pouvez vérifier la qualité et la puissance des signaux.

• Appuyez sur [CH  $\land$   $\lor$ ] pour choisir la chaîne.

#### M

- Les canaux que vous recevez sont affectés par les conditions atmosphériques, les saisons, l'heure (jour/nuit), la région, la longueur du câble qui est connecté à l'antenne, etc.
- Si le signal est trop fort (barre rouge), réduisez l'amplification du signal de votre antenne. (Pour plus de détails, consultez votre revendeur.)

## **Langue Préférée**

Sélectionnez la langue d'une émission multilingue.

Si la langue sélectionnée n'est pas disponible, la langue originale sera sélectionnée.

### **Message nouvelle chaîne**

Définissez si vous souhaitez obtenir les informations automatiquement lorsqu'une nouvelle chaîne de DVB est ajoutée.

# Disque Dur / Disque / DD USB

#### **Réglages pour la lecture**

#### **Lecture BD-Video 3D**

Sélectionnez le mode de lecture du logiciel vidéo compatible 3D.

#### **Bande-son**

Sélectionnez la langue de l'audio.

- Entrez un code à l'aide des touches numériques si vous sélectionnez "Autres  $\forall x \forall x$ ".
	- $\Leftrightarrow$  87, Liste de codes de langues)

### **Sous-titres**

Sélectionnez la langue pour les sous-titres.

- Entrez un code à l'aide des touches numériques si vous sélectionnez "Autres  $****$ ".
	- $\Leftrightarrow$  87, Liste de codes de langues)

#### **Menu**

- Sélectionnez la langue des menus de disques.
- Entrez un code à l'aide des touches numériques si vous sélectionnez "Autres  $****"$ .
	- $\Leftrightarrow$  87, Liste de codes de langues)

## **BD-Live**

Vous pouvez limiter l'accès à Internet lorsque les fonctions BD-Live sont utilisées.

• Si "On ( Limité )" est sélectionné, l'accès à Internet est autorisé uniquement pour des contenus BD-Live ayant les certificats de propriété du contenu.

### **Contrôle parental BD-Video**

Configurez un âge limite de lecture des BD-Vidéos.

• Le code PIN est nécessaire pour effectuer la modification.  $(\Rightarrow 20)$ 

### **Contrôle parental DVD-Video**

Utilisez un niveau de classement pour limiter la lecture de certains DVD-Vidéo.

• Le code PIN est nécessaire pour effectuer la modification.  $(\Rightarrow 20)$ 

### **Texte sous-titre**

Sélectionnez la langue pour le sous-titrage des fichiers MKV.

• Cet élément s'affiche uniquement après la lecture d'un fichier MKV avec sous-titrage.

## **Mode clarté du son**

Vous pouvez voir des films ou écouter de la musique dans un environnement plus adapté à la visualisation en arrêtant la rotation du DD pour lire des BD-Vidéo, DVD-Vidéo ou des CD musicaux commerciaux.

• Si "On" est sélectionné, l'enregistrement différé ne démarrera pas pendant la lecture d'un BD-Vidéo, DVD-Vidéo ou d'un CD musical.

## **Réglages pour l'enregistrement**

#### **Heure du début d'enregistrement**

Cette fonction règle l'enregistrement différé pour débuter avant l'heure indiquée par le TV Guide.

## **Heure de fin d'enregistrement**

Cette fonction règle l'arrêt l'enregistrement différé après l'heure indiquée par le TV Guide.

# **REWIND LIVE TV**

Déclencher/arrêter la fonction REWIND LIVE TV.

• Lorsque la "Veille automatique" est réglée sur "Off"  $(\Rightarrow$  77), "On" ne peut pas être sélectionné.

# **Format d'enregistrement**

Définit le format de l'image lors de l'enregistrement ou la copie sauf en mode DR.

- Mode "HG", "HX", "HE", "HL" ou "HM" : Si "Automatique" est sélectionné, le titre sera enregistré dans le format d'origine.
- Mode "XP", "SP", "LP" ou "FR (enregistrements de moins de 5 heures)" : Si "Automatique" est sélectionné, le titre sera enregistré avec le format original utilisé au début de l'enregistrement (y compris si l'enregistrement a commencé pendant une annonce publicitaire, etc.).
- Mode "EP" ou "FR (enregistrements de 5 heures ou plus)" : Si "Automatique" est sélectionné, le format est fixé sur 4:3.
- Dans les cas suivants, le programme sera enregistré dans le format original.
	- [BD-RE] [BD-R] Lorsque le mode d'enregistrement est réglé sur "XP", "SP", "LP", "EP" ou sur "FR"
- Dans les cas suivants, le format est fixé à 4:3. - Lorsqu'on enregistre sur un +R, +R DL et +RW.

# **Création de chapitres**

Réglez le mode de Création de chapitres.

• Même si le mode "Automatique" est sélectionné, selon le programme qui doit être enregistré, le chapitre ne peut pas être créé correctement.

# **Vitesse disque pour Copie en Vitesse Rapide**

Sélectionnez la vitesse de copie à grande vitesse.

# **Gestion Disque Dur**

Appuyez sur [OK] pendant 3 secondes pour afficher les réglages suivants.

# **Supprimer tous les titres**

Supprimez tous les programmes enregistrés et AVCHD présents sur le DD interne.

• La suppression ne fonctionne pas si un ou plusieurs titres sont protégés.

# **Effacer toutes vidéos ( MP4 / MKV )**

Supprimez tous les vidéos (MP4/MKV) présentes sur le DD interne.

# **Supprimer toutes les images**

Supprimez toutes les photos présentes sur le DD interne.

# **Effacer toutes les musiques**

Supprimez toutes les musiques présentes sur le DD interne.

## **Formater Disque Dur**

**Le formatage supprime tout le contenu présent sur le DD interne et celui-ci ne pourra pas être restauré. Vérifiez avec soin avant d'effectuer cela.**

# **Réglages du DD USB**

## **Enregistrement du DD USB**

Enregistre le DD USB. (⇒ 64)

# **Déconnexion du DD USB**

Cette fonction fait que le DD USB peut être déconnecté en toute sécurité.  $(\Rightarrow 64)$ 

# **Gestion DD USB**

Appuyez sur [OK] pendant 3 secondes pour afficher les réglages suivants.

## **Supprimer tous les titres**

Supprime tous les titres présents sur le DD USB.

• La suppression ne fonctionne pas si un ou plusieurs titres sont protégés.

## **Formater DD USB**

**Le formatage efface tous les contenus et ils ne peuvent pas être restaurés. Vérifiez attentivement avant de continuer.**

## **Annuler l'enregistrement de tous les DD USB**

Cette fonction supprime tous les DD USB enregistrés sur cet appareil.

N'effectuez cela que si vous apprêtez à vous débarrasser de cet appareil.

<sup>•</sup> Avant l'opération, effectuez la "Déconnexion du DD USB" ( $\Leftrightarrow$  ci-dessus) et retirez le DD USB.
#### Vidéo

#### **Mode d'arrêt sur image**

Choisissez le type d'image affichée lorsque vous mettez la lecture en pause.

• Champ:

Sélectionnez ceci si des secousses se produisent lorsque "Automatique" est sélectionné. (L'image est plus granuleuse.)

• Image:

Sélectionnez ceci si un petit texte ou des détails de l'image ne peuvent se voir clairement lorsque le mode "Automatique" est sélectionné. (L'image est plus nette et a plus de définition.)

#### Audio

#### **Compression dynamique**

Pour diminuer la portée dynamique de la lecture (ex., la nuit).

• Ceci ne marche pas en fonction des émissions et des titres enregistrés.

#### **Downmix**

Sélectionnez le système down-mix de multicanaux pour un son à 2 canaux.

- Sélectionnez "Surround encodé", si l'équipement connecté peut prendre en charge la fonction "surround virtuel".
- Il n'y a aucun effet sur le "Bitstream" par la HDMI AV OUT et par la DIGITAL AUDIO OUT.
- La reproduction du son se fera en "Stéréo" dans les cas suivants.
	- Lecture de AVCHD
	- [BD-V]: Lecture du cliquetis sonore du menu et de la piste audio de la vidéo secondaire du mode image-dans-l'image.

#### **Sélection Audio Bilingue**

Indiquez s'il faut enregistrer le type d'audio ("M1" ou "M2") en cas de :

- Conversion du fichier ( $\Rightarrow$  42)
- Copie sur un DVD-R, DVD-RW, +R et un +RW.

#### **Sortie audio numérique**

#### **Réduction échantillonnage PCM**

Sélectionnez le mode de reproduction des sons échantillonnés à 96 kHz.

 $\cdot$  On  $\cdot$ 

Les signaux sont convertis à 48 kHz. (À choisir quand l'équipement connecté ne peut pas traiter les signaux avec une fréquence d'échantillonnage de 96 kHz.)

- Off: Les signaux sont retransmis à 96 kHz.
	- Les signaux seront convertis à 48 kHz indépendamment de la configuration dans les cas suivants.
		- Les signaux ont une fréquence d'échantillonnage de plus de 96 kHz.
		- Le disque est protégé contre la copie.
		- Lorsque "Piste sonore secondaire BD-Video" est paramétré sur "On"  $(BD-V)$   $\Leftrightarrow$  ci-dessous)

#### **Dolby D / Dolby D + / Dolby TrueHD DTS / DTS-HD MPEG**

#### **HE-AAC**

Sélectionnez le signal audio à reproduire.

- Sélectionnez "PCM" lorsque l'équipement connecté ne peut décoder le format audio respectif.
- Des réglages incorrects peuvent provoquer des bruits parasites.

#### **Système d'Ajustement du Volume**

Si le volume d'un programme regardé avec cet appareil est différent du volume d'un programme regardé directement sur le téléviseur, modifier ce paramètre peut diminuer la différence. (Cette fonction marche uniquement pendant que vous regardez un programme ou pendant la lecture d'un programme enregistré en mode DR avec cet appareil.)

#### **Piste sonore secondaire BD-Video**

Allumez/éteignez le cliquetis sonore du menu et le son de la vidéo secondaire.

#### **Délai audio**

Le problème de synchronisation entre l'audio et la vidéo est corrigé en retardant la reproduction de l'audio.

#### Affichage

#### **Langue**

Sélectionnez la langue pour les menus à l'écran.

#### **Affichage à l'écran**

Sélectionnez la durée après laquelle l'écran d'information de la chaîne ( $\Rightarrow$  20) disparaît automatiquement.

#### **Affichage panneau avant**

Change la luminosité de l'afficheur en façade.

- Si la fonction "Automatique" est sélectionnée, l'afficheur s'obscurcit pendant la lecture et disparaît totalement lorsque l'appareil passe en mode veille. Quand ce mode est utilisé, la consommation d'énergie en veille peut être réduite.
- Lorsque "Démarrage rapide" est sur "Off" ou "Réglage de l'heure pour Démarrage rapide"  $(\Rightarrow$  77), cette fonction est fixée sur "Automatique".

#### **Écran de veille**

Cette fonction vous évite de faire face à un rodage à l'écran.

#### **Télétexte**

Sélectionnez le mode d'affichage du Télétexte  $(\Rightarrow 20)$ .

#### Connexion

#### **Réglages 3D**

#### **Type de 3D**

Si une vidéo 3D ne peut pas être lue en 3D, il est possible de la lire en 3D en changeant la configuration.

• Modifiez la configuration de la 3D sur le téléviseur même si "Côte à côte" est sélectionné.

#### **Sortie 3D AVCHD**

Si une vidéo AVCHD 2D est reconnue comme étant une vidéo 3D et ne peut pas être lue correctement, il est possible de la lire en changeant la configuration.

#### **Message affiché pour la 3D**

Définissez si afficher ou cacher l'écran d'avertissement du visionnage en 3D.

#### **Aspect TV**

Faites correspondre ce réglage au format d'écran du téléviseur raccordé.

• 16:9:

Lorsqu'il est raccordé à un téléviseur au format 16:9.

• Pan & Scan:

L'image latérale est taillée pour une image 16:9.

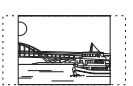

Les images peuvent être affichées en style boîte aux lettres selon le contenu.

• Letterbox:

Des bandes noires apparaissent pour une image en 16:9.

#### **Format vidéo 4:3**

Pour lire un titre au format 4:3, configurez l'affichage des images pour un téléviseur 16:9.

• 4:3:

L'image reproduite s'étend vers la gauche ou la droite.

 $• 16.9$ 

L'image est reproduite dans son format original avec des bandes latérales.

#### **Système TV**

Configurez selon le Système TV pour le téléviseur connecté.

#### **Connexion HDMI**

#### **Format vidéo HDMI**

Vous pouvez sélectionner uniquement des éléments compatibles avec l'équipement connecté.

- Si le mode "Automatique" est sélectionné, la résolution de reproduction la plus appropriée pour le téléviseur connecté (4K, 1080p, 1080i, 720p ou 576p/480p) est sélectionnée automatiquement.
- Pour profiter d'une vidéo en Haute Qualité convertie en 1080p, vous devez raccorder l'appareil à un téléviseur HDTV compatible 1080p. Si cet appareil est raccordé à un téléviseur HDTV au moyen d'un autre équipement, il doit également être compatible 1080p.

#### **Sortie 24p**

Pour lire un BD-Vidéo enregistré en 24 images, cet appareil affiche chaque image à 1/24 seconde d'intervalle – le même intervalle utilisé à l'origine avec le film de cinéma.

- Si cet appareil est raccordé à un téléviseur compatible 4K/24p et si "Format vidéo HDMI" est sur "Automatique", les images seront retransmises en 4K/24p.
- Si cet appareil est raccordé à un téléviseur compatible 1080/24p et si "Format vidéo HDMI" est sur "Automatique", "1080i" ou "1080p", les images seront retransmises en 1080/24p.

#### $\Box$

- Lorsque des images BD-Vidéo autres que 24p sont lues, elles sont reproduites en 60p.
- Cet appareil ne peut pas retransmettre des images en 4K en lisant en 3D.

#### **Sortie couleur intense**

Sortie Deep Colour lorsqu'un téléviseur qui prend en charge la fonction Deep Colour est raccordé.

#### **Sortie audio HDMI**

Sélectionnez "Off" lorsque vous êtes raccordé à un amplificateur/récepteur avec une prise DIGITAL AUDIO OUT.

#### $\Box$

• Pour pouvoir profiter d'un BD-Video qui prend en charge le Dolby Atmos® ou le DTS:X™

Raccordez cet appareil à un amplificateur AV ou un dispositif similaire qui le prend en charge à l'aide d'un câble HDMI, et sélectionnez les paramètres suivants :

- Dolby D / Dolby D + / Dolby TrueHD: "Bitstream"
- DTS / DTS-HD: "Bitstream"
- Piste sonore secondaire BD-Video: "Off"

Dolby Atmos est une marque commerciale de Dolby Laboratories.

#### **Contenus des signaux**

Si "Automatique" est sélectionné, la méthode optimale de lecture dépendant du téléviseur (ex. cinéma) sera automatiquement sélectionnée (uniquement lorsque le téléviseur prend en charge Contenus des signaux).

#### **VIERA Link**

Sélectionnez "Off" si vous ne désirez pas utiliser la fonction VIERA Link.

#### Réseau

#### **Réglage facile du réseau**

Appuyez sur [OK] pour démarrer la Réglage facile du réseau. ( $\Rightarrow$  12)

#### **Configuration Réseau**

#### **Mode connexion LAN**

Sélectionnez le mode de connexion au réseau local (LAN).

• Lorsque vous n'utilisez pas le réseau local (LAN) sans fil (lorsqu'il est désactivé), sélectionnez "Câblé".

#### **Réglages sans fil**

Ceci permet de définir et de vérifier les paramètres de connexion du routeur sans fil.

#### **Rechercher un réseau sans fil WPS (Bouton PUSH) WPS (Code PIN) Réglage manuel**

Sélectionnez une méthode de connexion au point d'accès sans fil.

#### **Configuration Adresse IP / DNS**

Contrôlez la connexion du réseau ou réglez l'adresse IP et DNS.

- Pour définir l'adresse IP et le DNS
	- 1 Paramétrez "Auto-attribution adresse IP" et "Auto-attribution DNS-IP" sur "Off".
	- 2 Sélectionnez l'élément puis appuyez sur [OK] pour montrer leur paramètre respectif.
- Si la fonction serveur du routeur DHCP n'est pas activée, vérifiez les numéros des autres dispositifs connectés tels que les ordinateurs, puis attribuez un numéro d' "Adresse IP" différent de ceux des autres dispositifs et attribuez le même numéro au "Masque de Sous-réseau" et à l' "Adresse de la Passerelle".

#### **Configuration Serveur Proxy**

Contrôler et réglez la connexion au serveur Proxy.

• Appuyez sur [OK] pour afficher les réglages respectifs.

#### **Navigation sur un second écran**

Lorsque cette fonction est sur "On", vous pouvez profiter du contenu que vous êtes en train de visionner sur une application du Service réseau du téléphone intelligent, etc. à l'aide du réseau domestique, sur le grand écran de votre téléviseur.

#### **Verrouiller**

Vous pouvez limiter l'utilisation du Service Réseau.

• Le code PIN est nécessaire pour effectuer la modification.  $(\Rightarrow 20)$ 

#### **Contrôle Automatique du Volume**

Le volume se règle automatiquement sur le volume standard pendant l'utilisation du Service Réseau.

- En fonction des contenus, ce mode ne fonctionnera pas.
- Sélectionnez "Off" si le son n'est pas net.

#### **Avis**

Affiche les conditions de service des services en nuage (Cloud).

• Vous devez accepter les conditions d'utilisation de la fonction d'Internet et la politique de confidentialité.

#### **Réglages TV Anywhere**

Vous devez vous enregistrer à un service pour utiliser cette fonction.  $(\Rightarrow 57)$ 

#### **TV Anywhere**

Lorsque vous contrôlez cet appareil à partir d'un téléphone intelligent ou d'une tablette qui se trouve loin de votre domicile, paramétrez cette fonction sur "On".  $(\Rightarrow 57)$ 

#### **Appareil ID**

Il s'agit de l'identifiant de connexion et du mot de passe du dispositif nécessaires pour l'enregistrement et l'utilisation d'un service.

#### **Initialisation du mot de passe de l'appareil**

Le mot de passe du dispositif pour cet appareil est initialisé.

• Si vous initialisez le mot de passe du dispositif, vous ne pourrez plus utiliser la TV Anywhere. Pour utiliser de nouveau la TV Anywhere, vous devez vous enregistrer une nouvelle fois au service.

#### **Réglages Réseau domestique**

Vous pouvez paramétrer la fonction DLNA (Serveur).  $(\Rightarrow 58)$ 

#### **Fonction Réseau domestique**

Vous pouvez activer/désactiver la fonction DLNA (Serveur) et la fonction DMR (Media Renderer).

- Si "On" est sélectionné, le paramètre du "Démarrage rapide" est fixé sur "On".  $(\Rightarrow 77)$
- Si "Off" est sélectionné, le paramètre de "TV Anywhere" et "Veille en réseau" est fixé sur "Off".  $(\Rightarrow$  gauche, 77)
- Lorsque vous réglez "Veille en réseau" sur "On", le paramètre de cette fonction sera également changé pour "On", mais "Démarrage rapide" restera sur "Off".
- Ceci ne peut pas être configuré sur "On" si la connexion avec le routeur sans fil n'est pas cryptée.

#### **Réglage du nom de l'appareil**

Il est également possible de changer le nom de cet appareil sur le réseau.

- Sélection parmi une liste prédéfinie Sélectionnez le nom prédéfini, puis appuyez sur [OK].
- Créer nom Entrez le nom. Reportez-vous à la section "Saisie de texte".  $(\Rightarrow 69)$

#### **Réglage conversion pour DLNA**

• On:

Lorsque vous lisez sur un équipement compatible DLNA (Client), ce paramètre réduit les risques de coupure et de gel de l'image en réduisant la qualité de l'image.

m

#### **Réglage résolution pour DLNA**

Lorsque "Réglage conversion pour DLNA" est sur "On", sélectionnez la qualité de l'image.

<sup>•</sup> Lorsque ceci est paramétré sur "On", le changement de chaine ou le démarrage de la lecture prendra plus de temps.

#### **Type d'enregistrement pour appareils à distance**

• Automatique:

Tous les dispositifs connectés sur le même réseau peuvent avoir accès à cet appareil.

• Manuel:

Seuls les dispositifs enregistrés peuvent avoir accès à cet appareil.

#### **Liste des appareils à distance**

- Pour enregistrer manuellement un équipement
	- 1 Sélectionnez le nom ou l'adresse MAC de l'appareil que vous souhaitez enregistrer, puis appuyez sur [OK].
	- 2 Sélectionnez "Oui", puis appuyez sur [OK].
- Pour annuler l'enregistrement de l'équipement
	- 1 Sélectionnez l'équipement enregistré, puis appuyez sur [OK].
	- 2 Sélectionnez "Oui", puis appuyez sur [OK].

 $\Box$ 

- Cette fonction ne peut pas être activée si le mode "Automatique" est sélectionné dans "Type d'enregistrement pour appareils à distance".  $(\Rightarrow$  ci-dessus)
- Vous pouvez enregistrer au maximum 16 équipements.

#### Autres

#### **Paramètres de veille**

#### **Démarrage rapide**

• On:

Il est possible de démarrer rapidement à partir du mode veille.

• Off:

La consommation d'énergie en mode veille est minimisée.  $( \Rightarrow 85)$ 

Toutefois, la durée de démarrage à partir du mode veille sera plus longue.

• Réglage de l'heure pour Démarrage rapide: "Démarrage rapide" s'active lorsque l'heure définie arrive.

#### $\Box$

- Si vous paramétrez "Fonction Réseau domestique"  $(\Rightarrow$  76) ou "TV Anywhere" ( $\Rightarrow$  76) sur "On", le paramètre du "Démarrage rapide" est fixé sur "On".
- Si "Off" ou "Réglage de l'heure pour Démarrage rapide" est sélectionné, le paramètre de "Affichage panneau avant" dans "Affichage" est fixé sur "Automatique".  $(\Rightarrow$  74)

#### **Veille automatique**

Réglez l'heure à laquelle l'appareil passera automatiquement en mode de veille. Lorsque l'appareil n'est plus utilisé, il passera en mode veille une fois que la durée définie sera écoulée.

• Lorsque la fonction "REWIND LIVE TV" est réglée sur "On" ( $\Rightarrow$  71), "Off" ne peut pas être sélectionné.

#### **Veille auto. après enregistrement une touche**

• On:

Cet appareil passe en mode veille s'il n'est pas utilisé dans les 5 minutes après la fin de "Arrêt automatique" ou "Temps d'enregistrement" ( $\Rightarrow$  23).

#### **Veille automatique après copie**

#### • On:

Cet appareil passe en mode veille s'il n'est pas utilisé dans les 5 minutes après la fin de la copie ( $\Rightarrow$  46, Copie provenant d'un support autre que le DD avec Menu video,  $\Rightarrow$  47, Copie des titres avec la liste de copie).

#### **RF OUT ( Signal Aérien )**

Définissez si vous souhaitez retransmettre ou non le signal d'antenne par la RF OUT durant le mode veille (lorsque "Démarrage rapide" n'est pas activé).

• Si "On" est sélectionné, le signal d'antenne est reproduit depuis cet appareil.

#### **Veille en réseau**

Cet appareil peut être mis en marche à l'aide d'un message d'éveil envoyé depuis le dispositif présent sur le réseau domestique. (Disponible uniquement lorsque "Démarrage rapide" est réglé sur "Off".)

- On:
	- La consommation d'énergie augmente si cet appareil est en mode veille.  $(\Rightarrow 85)$
	- Cet appareil peut être utilisé comme serveur DLNA lorsqu'il est en mode veille. (Ceci est possible si vous avez déjà connecté votre enregistreur Panasonic client au réseau à l'aide de cet appareil comme serveur.)
- Off:
	- L'énergie consommée lorsque cet appareil est en mode veille diminue par rapport à celle qui est consommée lorsque "On" est sélectionnée.  $(\Rightarrow 85)$
	- Lorsque cet appareil est en mode veille, il ne peut pas être utilisé comme serveur DLNA.
- Lorsque vous changez le paramètre "On/Off" de cette fonction, le paramètre "On/Off" de la "Fonction Réseau domestique" change également.
- Lorsque "Démarrage rapide" et "Fonction Réseau domestique" sont sur "On", même si cet appareil est éteint, il peut être utilisé comme serveur DLNA.
- $\Box$
- Cette fonction marche avec les enregistreurs Panasonic qui la prennent en charge.
- Cette fonction ne marche pas correctement selon l'environnement réseau.

#### **Télécommande**

Si d'autres appareils Panasonic sont à proximité, modifiez le code de référence à la fois sur l'enregistreur et sur la télécommande.

- En temps normal, utilisez le code réglé en usine "BD 1".
- 1 Sélectionnez le code, puis appuyez sur [OK].
- 2 Tout en appuyant sur [OK], appuyez sur la touche numérique ([1] à [6]) pendant plus de 5 secondes.
- 3 Appuyez sur [OK] pendant plus de 5 secondes.
- 4 Appuyez sur [OK].

#### **Date et heure**

Si l'heure est mal réglée, utilisez la configuration citée dans la méthode ci-dessous.

• Automatique

L'appareil obtient généralement l'heure et la date à partir des émissions numériques.

• Fuseau horaire

Si l'heure n'est pas correcte, réglez le "Fuseau horaire".  $(GMT - 6 \text{ à } + 6)$ 

- Configuration manuelle
	- 1 Sélectionnez "Off" dans le mode "Automatique", puis appuyez sur [OK].
	- 2 Sélectionnez l'élément que vous souhaitez modifier.
	- 3 Modifiez le paramètre.
	- 4 Appuyez sur [OK] une fois que vous avez fini le paramétrage.

#### **Entrer code PIN**

Vous pouvez définir/modifier le code PIN du contrôle parental.

- 1 Saisissez les 4-chiffres du code PIN à l'aide des touches numériques.
- 2 Saisissez les 4-chiffres du nouveau code PIN à l'aide des touches numériques.
	- **• Notez votre code PIN pour ne pas l'oublier.**

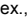

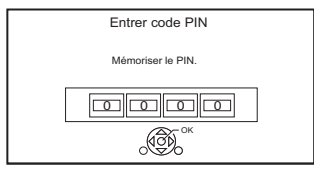

3 Appuyez sur [OK].

#### **Mise à jour du système**

#### **Mise à jour du logiciel en veille**

Lorsque vous réglez cet appareil sur le mode de veille, les mises à jour du logiciel (firmware) ( $\Leftrightarrow$  66) sont téléchargées automatiquement à l'heure spécifiée.

#### **Mettre à jour le logiciel (Diffusion)**

Reportez-vous à la section "Mise à jour du Logiciel (Firmware)".  $( \Rightarrow 66)$ 

#### **Mettre à jour le logiciel (Internet)**

Reportez-vous à la section "Mise à jour du Logiciel (Firmware)".  $(\Rightarrow 66)$ 

#### **Licence logicielle**

Les informations concernant la licence du logiciel s'affichent.

#### **Information système**

Affiche la version du logiciel (firmware), la version du module sans fil (uniquement si une connexion sans fil est utilisée) ainsi que l'ID du terminal (ESN) de cet appareil.

#### **Initialiser**

#### **Réglages d'usine**

Tous les paramètres sauf les paramètres de base reviennent sur leur valeur d'usine.

- Les enregistrements différés sont également annulés.
- Le mot de passe du dispositif est également initialisé.  $(\Rightarrow 76)$

#### **Réglages par défaut**

Tous les paramètres autres que les canaux prédéfinis, les paramètres de l'horloge, de la langue, du code parental, du code de la télécommande, du mot de passe du dispositif etc. reprennent leurs valeurs d'usine.

## Guide de dépannage

**Avant de demander le service, effectuez les contrôles suivants. Si le problème persiste, consultez votre revendeur pour d'autres instructions.**

**La mise à jour du logiciel (firmware) peut résoudre le problème. (⇔ 66)** 

#### **Les phénomènes suivants n'indiquent pas un problème sur cet appareil:**

- Bruits habituels de rotation du disque ou bruits de rotation du DD.
- Mauvaise réception d'une chaîne en raison des conditions météorologiques.
- Lorsque vous allumez l'appareil ou lorsque vous passez sur le mode veille, il peut se produire un bruit inattendu.

#### Opération générale

#### **L'appareil ne fonctionne pas.**

- Vérifiez les connexions.  $(\Rightarrow 9)$
- Un des dispositifs de sécurité de l'appareil est entré en service.

Réinitialisez l'appareil de la façon suivante:

- 1 Appuyez sur [Í/I] sur l'appareil principal pour faire passer l'appareil en mode de veille.
	- Si l'appareil ne se met pas en mode veille, appuyez sur la touche [Í/I] de l'appareil principal pendant environ 3 secondes. L'appareil est mis de force en mode de veille. Vous pouvez aussi débrancher le cordon d'alimentation secteur, attendre une minute, puis le rebrancher.
- 2 Appuyez sur  $\left[\frac{1}{2}\right]$  sur l'appareil principal pour le mettre sous tension. Si le problème persiste, consultez le revendeur.

#### **Impossible d'éjecter le disque.**

- 1 Appuyez sur la touche  $[\bigcirc]$ /l] de l'appareil principal pendant au moins 3 secondes lorsqu'il est éteint.
- 2 Appuyez simultanément sur la touche [OK], la touche jaune et la touche bleue pendant plus de 5 secondes.
	- "00 RET" s'affiche sur l'afficheur en façade.
- 3 Appuyez de façon répétée sur [ $\blacktriangleright$ ] (droite) jusqu'à ce que "06 FTO" s'affiche sur l'afficheur en façade.
- 4 Appuyez sur [OK].

#### **La télécommande ne fonctionne pas.**

• La télécommande et l'appareil principal utilisent des codes différents. Changez le code sur la télécommande.

"Télécommande " apparait sur le côté droit de l'écran.

("∑" représente un chiffre.)

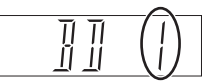

Afficheur en façade

Appuyez simultanément sur [OK] et sur la touche numérique indiquée et maintenez-les enfoncées pendant plus de 5 secondes.  $(\Rightarrow 78,$  Télécommande)

#### **Le démarrage est lent.**

- Le démarrage prend plus de temps dans les situations suivantes:
	- Un disque a été introduit dans l'appareil.
	- L'horloge n'est pas réglée.
	- Immédiatement après une coupure de courant ou lors du raccordement du cordon d'alimentation secteur.
	- Lorsqu'une application BD-J s'exécute.
	- Lorsque la fonction "Démarrage rapide" n'est pas activée.  $(\Rightarrow$  77)

#### **Affichages**

#### **"0:00" clignote sur l'afficheur en façade.**

 $\cdot$  Réglez l'horloge. ( $\Leftrightarrow$  78)

#### **L'horloge ne s'affiche pas sur l'appareil lorsqu'il est en veille.**

• L'horloge ne s'affiche pas si l' "Affichage panneau avant" est paramétré sur "Automatique".  $(\Rightarrow$  74).

#### Écran du téléviseur et vidéo

#### **La taille de l'écran n'est pas correcte.**

- Contrôlez la fonction "Aspect TV" ou "Format vidéo 4:3".  $(\Rightarrow$  74)
- Réglez le format de l'image du téléviseur.
- Réglez le paramètre du format de l'image sur cet appareil.  $(\Rightarrow 69)$
- Vérifiez le "Format d'enregistrement" avant l'enregistrement ou la conversion de fichier.  $( \Rightarrow 72)$

#### **La réception du téléviseur n'est pas affichée.**

• Les signaux de l'émission ne sont pas reproduits depuis la prise RF OUT de cet appareil. Sélectionnez "On" dans "RF OUT ( Signal Aérien )".  $(\Rightarrow 77)$ 

#### **L'écran noir apparaît sur le téléviseur.**

• Ce phénomène peut se produire en fonction du paramétrage du téléviseur, lorsque la fonction "Démarrage rapide" est activée. En fonction du téléviseur, cela peut être évité en le raccordant à une entrée HDMI différente.

#### **L'écran change automatiquement.**

• Si le "Écran de veille" est sur "On", la fonction écran de veille s'activera si aucune opération n'est effectuée pendant 5 minutes ou plus.  $(\Rightarrow 74)$ 

#### **Il y a un phénomène net de retard d'images en lisant un vidéo.**

- Paramétrez sur "0" tous les éléments de la "Réduction du bruit".  $(\Rightarrow 40)$
- Définissez "Délai audio".  $(\Rightarrow$  73)

#### **Les images n'apparaissent pas sur le téléviseur.**

#### **L'image est déformée pendant la lecture ou la vidéo n'est pas lue correctement.**

- Vérifiez les connexions.  $(\Rightarrow 9)$
- Vérifiez les paramètres du téléviseur raccordé, etc.
- Une résolution incorrecte est sélectionnée dans "Format vidéo HDMI".  $($   $\Rightarrow$  74) Réinitialisez le paramètre comme suit :
	- 1 Pendant que l'appareil est allumé, appuyez simultanément sur la touche [OK], la touche jaune et la touche bleue pendant plus de 5 secondes.
		- "00 RET" s'affiche sur l'afficheur en façade.
	- 2 Appuyez de façon répétée sur [ $\blacktriangleright$ ] (droite) jusqu'à ce que "04 PRG" s'affiche sur l'afficheur en façade.
	- 3 Appuyez sur [OK] pendant au moins 3 secondes.

Définissez de nouveau l'élément.

- Si les modes audio Dolby Digital Plus, Dolby TrueHD et DTS-HD® ne sont pas reproduits correctement, sélectionnez "Oui" dans "Réglages par défaut" et effectuez les paramétrages adéquats.  $(\Rightarrow$  78)
- Le Système TV de l'appareil est différent de celui du disque. Changez le système TV.  $(\Rightarrow$  74, Système TV)
- Il est possible que l'image soit déformée ou qu'un écran noir apparaisse brièvement entre les scènes enregistrées avec des formats d'image différents.

• Paramétrez la "Sortie couleur intense" ( $\Rightarrow$  75) ou les "Contenus des signaux" ( $\Rightarrow$  75) sur "Off".

#### **La vidéo en 3D n'est pas reproduite correctement.**

- La vidéo 3D peut être reproduite correctement en changeant les paramètres suivants:
	- "Type de 3D" dans "Réglages 3D" ( $\Leftrightarrow$  74)
	- "Type de sortie" ( $\Leftrightarrow$  38, Configuration 3D durant la lecture)
- Vérifiez les paramètres du téléviseur raccordé.
- Si un amplificateur/récepteur non compatible 3D est connecté entre cet appareil et un téléviseur, la vidéo 3D n'est pas reproduite.  $(\Rightarrow 10)$
- Si la "Sortie audio HDMI" est réglée sur "Off", la vidéo 3D peut ne pas être reproduite correctement.  $($   $\Rightarrow$  75)

#### Son

#### **Pas de son. Son déformé.**

- Vérifiez les connexions.  $(\Rightarrow 9)$
- Vérifiez les paramètres du téléviseur raccordé, etc.
- Appuyez sur [AUDIO] pour choisir le mode audio.  $(\Rightarrow 20, 37)$
- Pour reproduire le son à partir d'un appareil connecté via un câble HDMI, paramétrez la "Sortie audio HDMI" sur "On".  $(\Rightarrow$  75)

#### **Impossible de changer le canal audio.**

• Vous ne pouvez pas changer le canal audio si la "Sortie audio numérique" est sur "Bitstream".  $(\Rightarrow 73)$ 

#### Enregistrement, enregistrement par différé et copie

#### **Impossible d'enregistrer. Copie impossible.**

- Certaines chaînes numériques sont protégées par copyright.
- Vous ne pouvez pas enregistrer sur le disque en appuyant sur [REC ●] ou avec l'enregistrement différé.
- Le disque est protégé.  $(\Rightarrow 67)$
- **DVD-R** DVD-RW +R +RW Étant donné que la copie doit s'effectuer temporairement sur le DD, celle-ci n'est pas possible s'il n'y a pas suffisamment d'espace libre sur le DD.
- Cet appareil ne peut pas enregistrer/copier les signaux NTSC sur des disques ayant déjà des enregistrements de signaux PAL.

#### **L'enregistrement différé ne fonctionne pas correctement.**

• Lorsque  $\boxtimes$  est affiché sur l'écran ( $\Rightarrow$  28)

#### **La fonction Renouvellement automatique de l'enregistrement ne fonctionne pas correctement.**

- Le programme ne sera pas enregistré par écrasement dans les cas suivants:
	- le programme est protégé
	- un programme est en cours de lecture ou de copie

- un écran comme le Menu vidéo s'affiche À la place, le programme sera sauvegardé comme un programme séparé sur lequel l'enregistrement sera possible.

#### **Tout ou partie d'un titre enregistré a été perdu.**

S'il se produit une coupure de courant ou si le cordon d'alimentation secteur est débranché de la prise secteur pendant un enregistrement ou une édition, le titre peut être irrécupérable ou bien le DD peut devenir inutilisable. Nous ne pouvons fournir aucune garantie concernant des programmes perdus.

#### **Le disque en rotation fait un bruit anormalement fort.**

• Si vous désirez que la copie s'effectue plus silencieusement, sélectionnez le mode "Normal Muet )" dans "Vitesse disque pour Copie en Vitesse Rapide".  $(\Rightarrow 72)$ 

#### **La durée enregistrée sur le disque et la durée disponible affichées ne sont pas complémentaires.**

- **DVD-R** + R Si vous enregistrez ou éditez plusieurs fois, l'espace libre restant se réduit puis l'enregistrement ou l'édition peut se désactiver.
- L'affichage de l'espace disponible sur le disque peut être différent de la réalité.

#### **L'Enregistrement par mot-clé ne fonctionne pas correctement.**

- L'appareil peut ne pas enregistrer un programme avec l'Enregistrement par mot-clé si une partie de la durée de sa diffusion chevauche celle d'un autre programme de l'enregistrement différé. Si cela arrive, l'Enregistrement par mot-clé ne démarrera pas même si l'enregistrement différé est terminé.
- L'appareil ne peut pas lancer correctement une recherche si les Critères de recherche ne sont pas appropriées. Veuillez revoir les Critères de recherche.  $(\Rightarrow 29)$

#### Lecture

#### **Impossible de lire.**

- $\cdot$  Le disque est sale. ( $\Rightarrow$  18)
- Le disque est éraflé ou marqué.
- Le disque pourrait être impossible à lire s'il n'a pas été finalisé ou si aucun Menu principal (Top Menu) n'a été créé sur l'équipement utilisé pour l'enregistrement.
- $\cdot$  Consultez la section "Icônes à l'écran". ( $\Rightarrow$  32)

#### **Suspension momentanée du son et de l'image.**

• Les disques DVD-R DL et +R DL ont deux couches inscriptibles sur une face. L'image et le son peuvent momentanément se couper lorsque l'appareil change de couches.

#### **Vous avez oublié le code PIN du niveau de classement du contrôle parental.**

• Effectuez "Réglages d'usine".  $( \Rightarrow 78)$ 

#### **L'image de la Vue Rapide est saccadée.**

• Les images des titres en Haute définition ne sont pas fluides.

#### **Ne peut pas lire le disque sur d'autres lecteurs.**

• Reportez-vous à la section "Lecture sur d'autres lecteurs".  $(\Rightarrow 18)$ 

#### Édition

#### **Impossible d'éditer.**

• Vous pouvez ne pas être en mesure d'éditer sur le DD s'il n'y a pas d'espace disponible. Supprimez tous titres non désirés pour créer de l'espace libre.  $(\Rightarrow 41)$ 

#### Photo

#### **Le contenu de la carte SD est illisible.**

• Retirez la carte de son logement et réintroduisez-la. Si ceci ne résout pas le problème, passez l'appareil sur le mode veille puis rallumez-le.

#### **Les photos ne sont pas lues normalement.**

• Les images qui ont été éditées sur l'ordinateur, comme les Progressive JPEG, etc. ne peuvent pas être lues.  $(\Rightarrow 16)$ 

#### USB

#### **Cet appareil ne reconnaît pas correctement le dispositif USB.**

- S'il est introduit pendant la lecture, le dispositif USB peut ne pas être reconnu par cet appareil. Déconnectez et reconnectez le dispositif USB. Si la connexion n'est toujours pas reconnue, passez l'appareil sur le mode veille puis rallumez-le.
- Les dispositifs USB connectés à l'aide d'un câble d'extension USB différent de celui dédié ou d'un concentrateur (hub) USB, peuvent ne pas être reconnus par cet appareil.

#### TV Guide

#### **Les informations TV Guide ne sont pas affichées correctement.**

- Réglez l'heure correctement.  $(\Rightarrow$  78, Date et heure)
- Il y a eu un changement de programme, ou les informations du TV Guide provenant de la station d'émission n'ont pas été correctement transmises.
- Si le signal est de mauvaise qualité, le système TV Guide peut ne pas recevoir certaines données.
- Cela peut prendre du temps avant que l'écran du TV Guide s'affiche correctement. Attendez environ une journée.

#### Émission

#### **Une image se coupe régulièrement sur certaines chaînes.**

• Réglez la réception avec la fonction "Réglage manuel".  $(\Rightarrow 70)$ 

#### Réseau

#### **Vous ne pouvez pas avoir accès à cet appareil depuis un équipement compatible avec DLNA, sur le réseau.**

- Contrôlez la configuration et la connexion du réseau.  $(\Rightarrow 11, 12)$
- La connexion pourrait être impossible en fonction des types d'équipement ou de l'état de cet équipement.

#### **Lorsque vous utilisez cet appareil comme serveur, des images de la vidéo sont supprimées.**

- Changez les paramètres suivants :
	- Réglage conversion pour DLNA  $(\Rightarrow$  76)
	- Réglage résolution pour DLNA  $(\Rightarrow$  76)

#### **Vous ne pouvez pas lire correctement depuis un équipement compatible DLNA présent sur le réseau.**

- Certaines vidéos ne peuvent pas être lues sur un équipement compatible DLNA selon l'équipement.
- Les titres suivants pourraient ne pas être lus :
	- Un titre avec une restriction d'accès
	- Un titre avec un format incompatible
- La lecture via un équipement compatible DLNA ne peut pas être effectué si cet appareil présente les conditions suivantes :
	- Pendant la lecture d'une BD-Vidéo
	- Pendant une copie à vitesse rapide et un enregistrement simultanés
	- Pendant l'affichage du menu Configuration de base
	- Pendant l'exécution des fonctions en utilisant un réseau, comme le Service Réseau
- Si l'équipement compatible DLNA n'est pas en mesure de reproduire le format audio HE-AAC, etc., le son ne peut pas être lu.

**En utilisant la connexion du Réseau Local (LAN) sans fil, la vidéo provenant du serveur de média certifié DLNA n'est pas lue ou bien des images de la vidéo sont perdues pendant la lecture.**

• Utilisez un routeur sans fil 802 11n (2,4 GHz ou 5 GHz).

L'utilisation simultanée d'un four à micro-ondes, d'un téléphone sans fil etc. à 2,4 GHz peut causer des interruptions de connexion ou d'autres problèmes.

• Sur l'écran "Réglages sans fil" ( $\Leftrightarrow$  75), au moins quatre indicateurs "Réception" doivent rester allumés pour que la connexion soit stable. Si trois indicateurs ou moins sont allumés ou si la connexion est en train de s'interrompre, changez la position ou l'angle de votre routeur sans fil. S'il n'y a aucune amélioration, connectez-vous à un réseau filaire et effectuez de nouveau le "Réglage facile du réseau"  $(\Rightarrow 12, 75)$ .

#### **Réinitialiser**

#### **Pour remettre tous les paramètres sur leur valeur d'usine.**

Sélectionnez "Réglages d'usine" ou "Réglages par défaut".  $(\Rightarrow$  78)

#### Messages sur l'afficheur en façade

Les messages ou codes de service suivants apparaissent sur l'afficheur en façade lorsque quelque chose d'inhabituel est détecté.

#### **CONV**

Les titres sélectionnés sur le DD USB sont en cours de conversion.

Ne déconnectez pas le DD USB de cet appareil.

#### **GUIDE**

Les données du TV Guide sont en cours de téléchargement.

#### **NoERAS**

Vous ne pouvez pas supprimer d'éléments sur ce disque. Le disque peut être endommagé.

#### **NoREAD**

- $\cdot$  Le disque est sale. ( $\Rightarrow$  18) L'appareil ne peut ni enregistrer, ni lire, ni éditer.
- Le nettoyeur pour lentille a terminé le nettoyage. Appuyez [< OPEN/CLOSE] sur l'appareil principal pour éjecter le disque.

#### **NoWRIT**

Vous ne pouvez pas écrire sur ce disque. Le disque peut être endommagé. Utilisez un nouveau disque.

#### **PLEASE WAIT**

- S'affiche lorsque l'appareil démarre et qu'il passe en mode veille.
- Il y a eu une panne de courant ou bien la prise secteur a été débranchée pendant que l'appareil été allumé. L'appareil effectue son traitement de récupération. Attendez jusqu'à ce que le message disparaisse.

#### **PROG FULL**

Il y a déjà 32 programmes différés. Supprimez les programmes différés qui ne sont pas nécessaires.  $(\Rightarrow 28)$ 

#### **REMOVE**

Le dispositif USB consomme trop de courant. Retirez le dispositif USB.

**BD** 

("∑" représente un chiffre.)

La télécommande et l'appareil principal utilisent des codes différents. Changez le code de la télécommande. (=> 79)

#### **START**

La mise à jour du logiciel (firmware) a démarré. Vous ne pouvez pas utiliser l'appareil avant la fin de la mise à jour. ( $\Rightarrow$  66)

#### **SW-DL**

Le logiciel (firmware) est en cours de téléchargement. Le téléchargement s'arrêtera si l'appareil est allumé ou si l'enregistrement différé démarre.  $(\Rightarrow 66)$ Lorsque "FINISH" s'affiche, la mise à jour du logiciel (firmware) est terminée.

#### **UNSUPPORT**

Le support n'est pas pris en charge.

#### **UPD /**

("∑" représente un chiffre.)

Le logiciel (firmware) est en cours de mise à jour. Vous ne pouvez pas utiliser l'appareil avant la fin de la mise à jour. ( $\Rightarrow$  66)

#### **U59**

L'appareil est chaud.

L'appareil se met en veille pour des raisons de sécurité. Attendez environ 30 minutes jusqu'à la disparition du message

Installez ou placez cet appareil de manière à ce qu'il soit bien ventilé.

#### **U61**

(Si aucun disque n'est présent) Un dysfonctionnement est détecté. L'appareil essaye de restaurer le fonctionnement normal. Une fois le message disparu, vous pourrez utiliser de nouveau l'appareil.

S'il reste affiché, consultez le vendeur.

#### **U76**

Le HDMI ne peut pas être utilisé en cas de connexion à un modèle ne prenant pas en charge la protection des droits d'auteur.

#### **U77**

Le disque actuel n'ayant pas d'informations de droits d'auteur autorisées, la reproduction vidéo n'est pas assurée.

#### **U88**

(Lorsqu'un disque est présent) Quelque chose d'inhabituel est détecté concernant le disque ou l'appareil. L'appareil essaye de restaurer le fonctionnement normal. Une fois le message disparu, vous pourrez utiliser de nouveau l'appareil. S'il reste affiché, consultez le vendeur.

#### **U99**

L'appareil ne fonctionne pas correctement. Appuyez  $[\bigcirc]$ /l] sur l'appareil principal pour le mettre en mode veille. Appuyez à nouveau sur  $[*①/1*]$  sur l'appareil principal pour le rallumer.

#### **X HOLD**

La fonction HOLD est activée.  $(\Rightarrow 69)$ 

### Caractéristiques

**Caractéristiques sujettes à modifications sans préavis.**

### ■ **Général**<br>Dimensions:

430 mm  $(L)$ 59 mm (H) (partie saillante comprise) 210 mm (P)

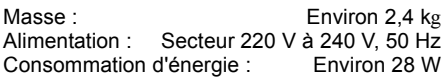

Consommation d'énergie en mode Veille en réseau :

"Démarrage rapide" n'est pas activé et "Veille en réseau" est réglé sur "On".

Environ 1 W

Consommation d'énergie en mode veille : "Démarrage rapide" n'est pas activé,

"Veille en réseau" est réglé sur "Off" et

"RF OUT ( Signal Aérien )" est réglé sur "Off".

Environ 0,2 W

Température de fonctionnement :  $5^{\circ}$ C à 40  $^{\circ}$ C Plage d'humidité de fonctionnement :

10 % à 80 % d'humidité relative (sans condensation)

#### ∫ **Système TV**

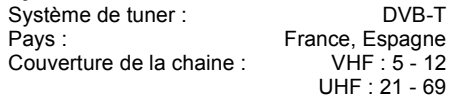

#### ∫ **Prises Vidéo/Audio**

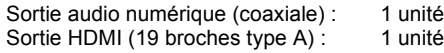

#### ∫ **Capacité du disque dur interne**

∫ **Autres prises** Port USB (Type A): USB2.0 2 unités Logement de carte SD : 1 unité Port LAN (Ethernet): 1 unité

10BASE-T/100BASE-TX

 $1$  To

#### ■ Réseau local (LAN) sans fil

Conforme à la norme : IEEE802.11a/b/g/n Portée de la fréquence : bande de 2,4 GHz/5 GHz Sécurité<sup>®</sup> WPA™/WPA2™

(Type de cryptage: TKIP/AES, Type d'authentification: PSK) WEP (64 bits/128 bits)

§ Cet appareil prend en charge le cryptage WPA™ et WPA2™.

### ∫ **Caractéristiques du LASER**

Produit LASER de Classe 1 Longueur d'onde: 405 nm (BD)

661 nm (DVD) 783 nm (CD)

Puissance du laser:

Aucune radiation dangereuse n'est émise grâce à la protection de sécurité

#### **Modes d'enregistrement et durées d'enregistrement approximatives**

En fonction du contenu enregistré, la durée d'enregistrement peut être plus courte que celle indiquée.

#### ∫ **Mode DR**

La durée d'enregistrement du mode DR peut varier selon le débit binaire de l'émission :

| Mode             | DD            | <b>BD-RE, BD-R</b>                       |                                          |
|------------------|---------------|------------------------------------------|------------------------------------------|
| d'enregistrement | (1 To)        | Simple<br>couche<br>(25 G <sub>0</sub> ) | Double<br>couche<br>(50 G <sub>O</sub> ) |
| DR (Qualité HD)  | 259<br>heures | 6 heures<br>30 min.                      | 13 heures                                |
| DR (Qualité SD)  | 518<br>heures | 13 heures 26 heures                      |                                          |

<sup>•</sup> Qualité Haute Définition (HD): le débit estimé est de 8 Mbps

• Qualité définition standard (SD) : le débit binaire estimé est de 4 Mbit/s

#### ■ Modes HG, HX, HE, HL, HM

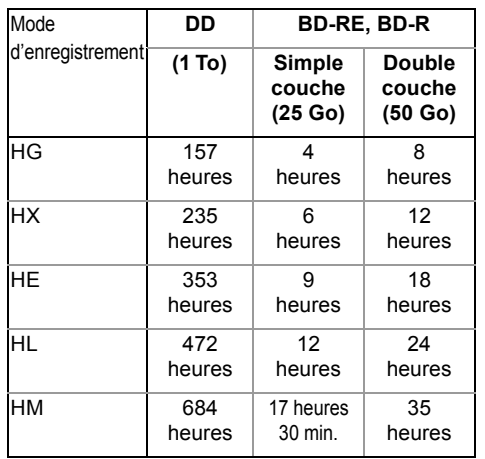

#### ∫ **Modes XP, SP, LP, EP**

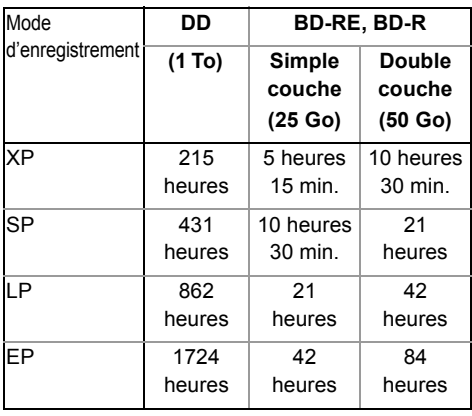

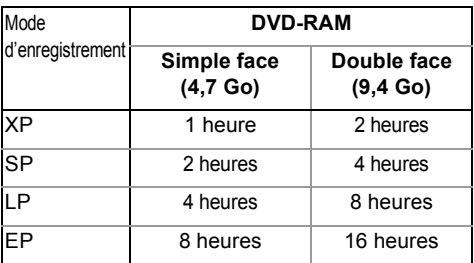

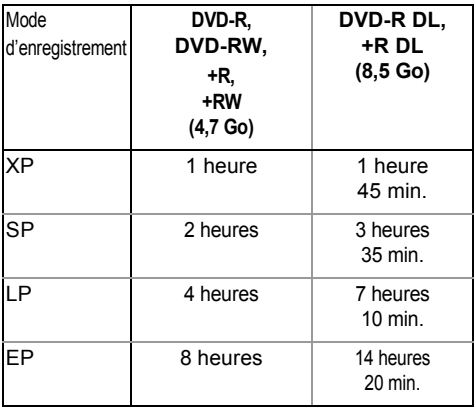

#### **• Concernant la durée d'enregistrement restante :**

Cet appareil enregistre en utilisant un système de compression des données à débit variable (VBR) pour optimiser la place occupée par l'enregistrement en fonction de la complexité des images, ce qui signifie que la durée d'enregistrement possible indiquée ne peut être calculée exactement à l'avance et peut différer de la durée d'enregistrement réelle constatée par la suite.

#### **Information audio**

La reproduction audio diffère en fonction des prises connectées à l'amplificateur/récepteur et de la configuration de cet appareil.  $(\Rightarrow$  73, Sortie audio numérique)

• Le nombre de canaux listés est le nombre maximum possible de canaux de sortie lorsqu'il est connecté à un amplificateur / récepteur compatible avec le format audio respectif.

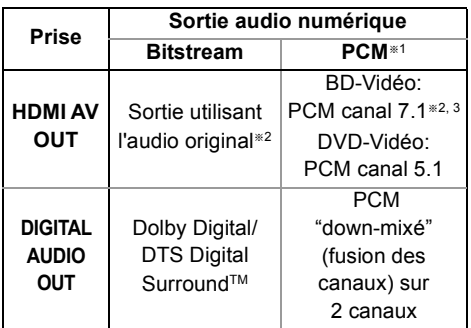

- §<sup>1</sup> Le nombre maximum possible de Dolby est de 2 canaux PCM.
- §<sup>2</sup> Si "Piste sonore secondaire BD-Video" est paramétré sur "On", le son sera reproduit en Dolby Digital, DTS Digital Surround™ ou en PCM canal 5.1.
- §<sup>3</sup> La sortie audio est amplifiée du canal 5.1 ou canal 6.1 au canal 7.1 en fonction des caractéristiques DTS, Inc.

#### Liste de codes de langues

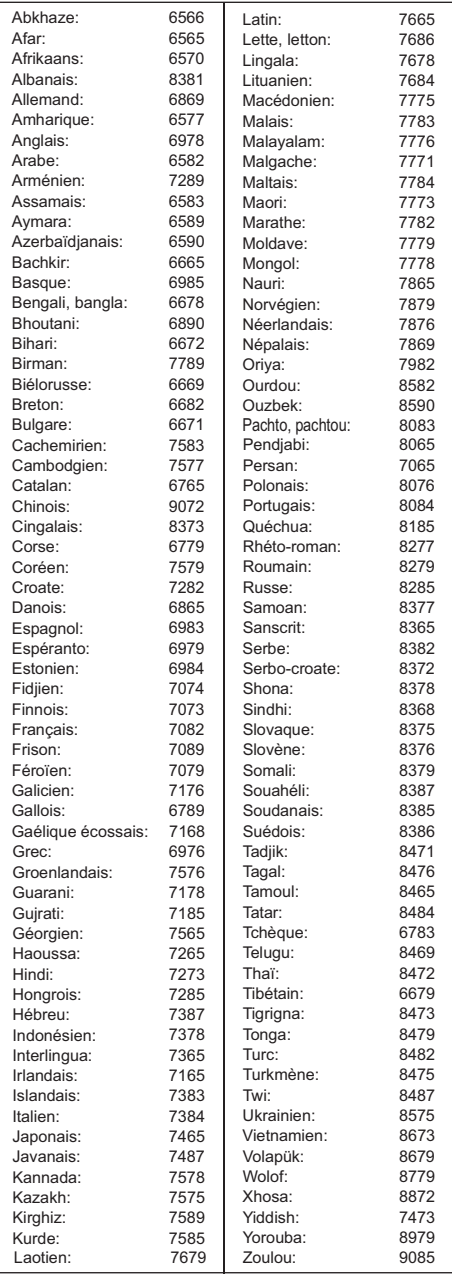

L'enregistrement et la lecture d'œuvres sur cet appareil ou tout autre appareil peuvent nécessiter l'autorisation du titulaire du droit d'auteur ou de tout autre droit attaché à ces contenus. Panasonic n'est pas en droit de vous autoriser, ne vous donne pas cette autorisation et décline explicitement tout droit, capacité ou intention d'obtenir une telle autorisation en votre nom. Il est de votre responsabilité de vous assurer que l'utilisation de cet appareil ou de tout autre appareil est en conformité avec la législation applicable au droit d'auteur dans votre pays. Nous vous prions de vous référer à cette législation pour plus d'informations sur les lois et règles en vigueur ou de contacter le titulaire des droits du contenu que vous souhaitez enregistrer ou lire.

#### **Traitement des informations personnelles**

Pour fournir les fonctions et les services de cet appareil, l'identifiant de connexion du dispositif, son mot de passe et les informations sur l'historique d'utilisation sont stockés et gérés en toute sécurité dans un environnement approprié de Panasonic. Veuillez noter que l'historique d'utilisation et d'autres informations peuvent être collectées dans le but d'améliorer les produits et les services mais de telle sorte que les individus ne peuvent pas être identifiés.

#### **Dédommagements relatifs aux contenus enregistrés**

Panasonic décline toute responsabilité en cas de dommages causés, directement ou indirectement, par un quelconque type de problèmes conduisant à la perte d'un enregistrement ou d'un contenu édité (données), et ne garantit aucun contenu si l'enregistrement ou l'édition ne fonctionne pas correctement. De même, la mention ci-dessus s'applique également aux réparations, quelle qu'elles soient, faites sur l'appareil (y compris sur tout autre composant non lié au DD).

Licences

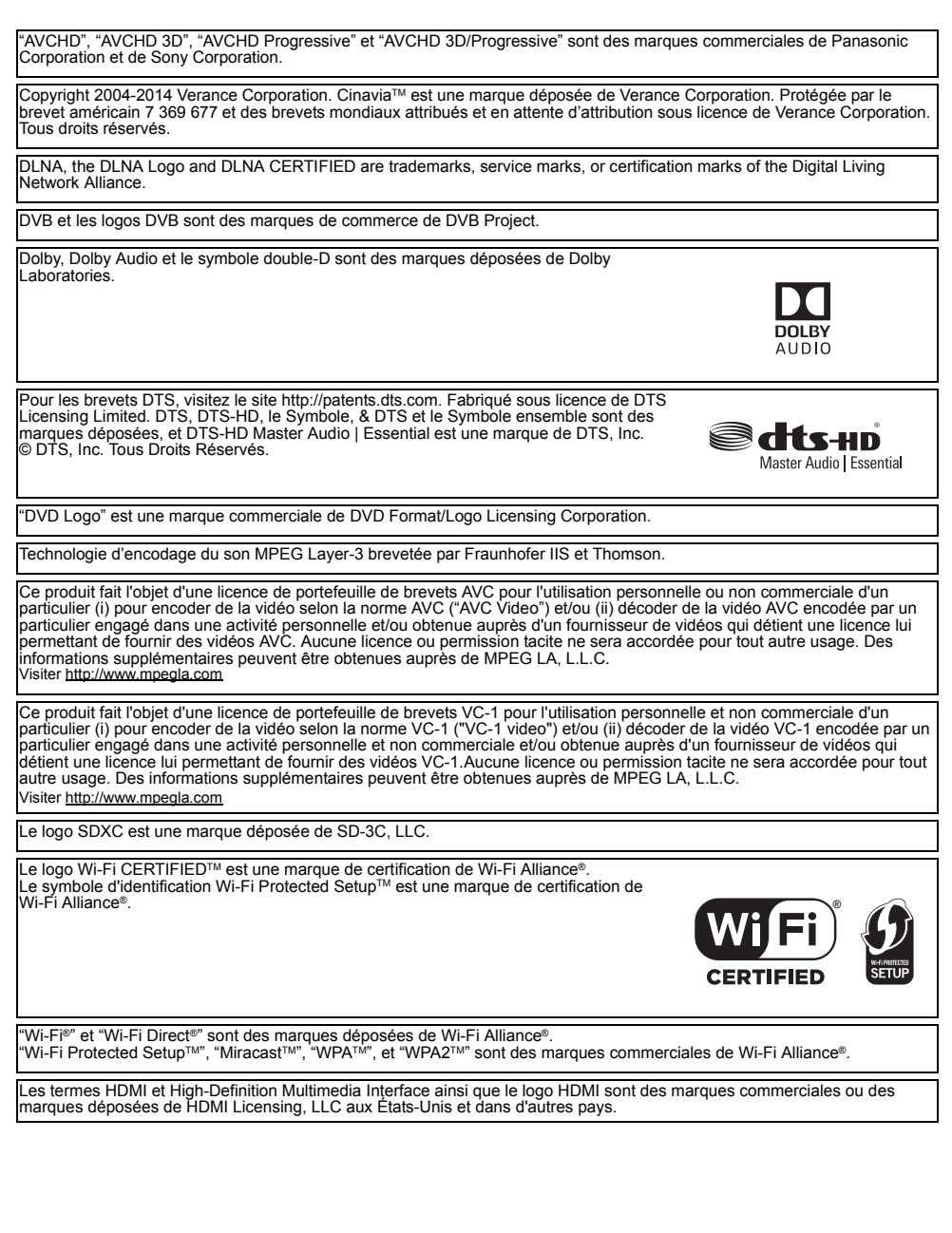

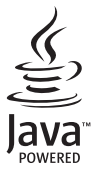

Windows est une marque commerciale ou une marque déposée de Microsoft Corporation aux Etats-Unis et dans les autres pays.

Android est une marque commerciale de Google Inc.

Ce produit contient le logiciel suivant:

(1)le logiciel développé indépendamment par ou pour Panasonic Corporation,

(2)le logiciel appartenant à un tiers et sous licence Panasonic Corporation,

(3)le logiciel sous licence GNU General Public License, Version 2.0 (GPL V2.0),

(4)le logiciel sous licence GNU LESSER General Public License, Version 2.1 (LGPL V2.1) et/ou,

(5)Logiciel "open source" autre que le logiciel sous licence GPL V2.0 et/ou LGPL V2.1.

Les logiciels classés comme (3) - (5) sont distribués dans l'espoir qu'ils pourraient être utiles, mais SANS AUCUNE GARANTIE, sans même la garantie implicite de COMMERCIALISATION ou D'ADAPTATION A UN USAGE PARTICULIER. Veuillez vous référer aux modalités et aux conditions de ceux-ci figurant dans le menu Configuration de base.

Pendant au moins trois (3) ans à compter de la livraison de ce produit, Panasonic donnera à tout tiers qui nous contactera en<br>utilisant les coordonnées ci-dessous, pour un montant non supérieur à notre coût pour la réalisa du code source, une copie complète exploitable par ordinateur du code source correspondant, couvert par la GPL V2.0, LGPL V2.1 ou par d'autres licences avec l'obligation de le faire, ainsi que la notice des droits d'auteur respective. Coordonnées de contact : oss-cd-request@gg.jp.panasonic.com

Le code source et la notice des droits d'auteur sont également disponibles gratuitement sur notre site web suivant. http://panasonic.net/avc/oss/

#### MS/PlayReady/Étiquetage du produit fini

Ce produit est protégé par certains droits sur la propriété intellectuelle de Microsoft. Toute utilisation ou diffusion de cette technologie en dehors de ce produit est interdite sans la(les) licence(s) appropriée(s) provenant de Microsoft.

#### MS/PlayReady/Avertissements Utilisateur Final

Les propriétaires de contenu utilisent la technologie d'accès au contenu Microsoft PlayReady™ pour protéger leur propriété intellectuelle, y compris les contenus protégés. Ce dispositif utilise la technologie PlayReady pour accéder au contenu protégé par PlayReady et/ou au contenu protégé par WMDRM. Si le dispositif ne parvient pas à appliquer correctement les restrictions sur l'utilisation du contenu, les propriétaires de contenu peuvent demander à Microsoft de révoquer la capacité du dispositif à utiliser du contenu protégé par PlayReady.

La révocation ne devrait pas affecter un contenu non protégé ou un contenu protégé par d'autres technologies d'accès. Les propriétaires de contenu peuvent vous demander de mettre à jour PlayReady pour accéder à leur contenu. Si vous refusez une mise à jour, vous pourriez ne plus être en mesure d'accéder au contenu nécessitant la mise à jour.

Vorbis, FLAC, WPA Supplicant

Les licences du logiciel s'affichent lorsque "Licence logicielle" dans le menu Configuration de base est sélectionné. (⇒ 78)

#### **Limite d'utilisation du contenu copié non autorisé**

Cet appareil adopte la technologie suivante pour la protection des droits d'auteur.

#### Avis Cinavia

Ce produit utilise la technologie Cinavia pour limiter l'utilisation de reproductions illégales de certains films et vidéos disponibles dans le commerce et de leur bande sonore. Lorsqu'une utilisation illégale ou une reproduction interdite est détectée, un message s'affiche et la lecture ou la reproduction s'interrompt.

De plus amples informations sur la technologie Cinavia sont disponibles auprès du Centre d'information des consommateurs en ligne de Cinavia sur le site http://www.cinavia.com. Pour obtenir des informations supplémentaires par courrier sur Cinavia, envoyez votre demande avec votre adresse au : Centre Cinavia

d'information des consommateurs, P.O. Box 86851, San Diego, CA, 92138, États-Unis.

## Index

### **A**

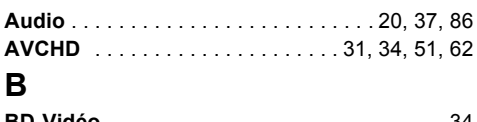

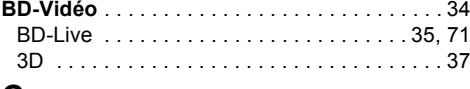

### **C**

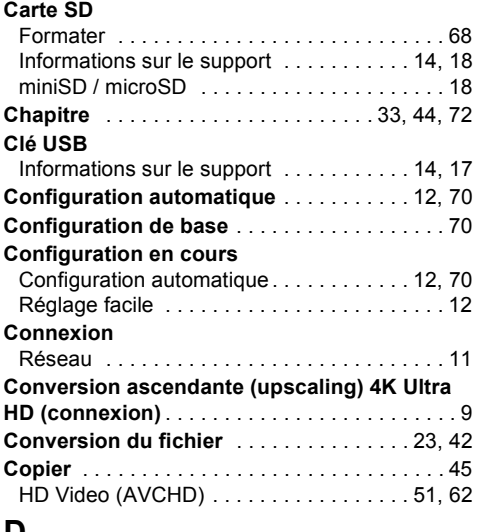

### **D**

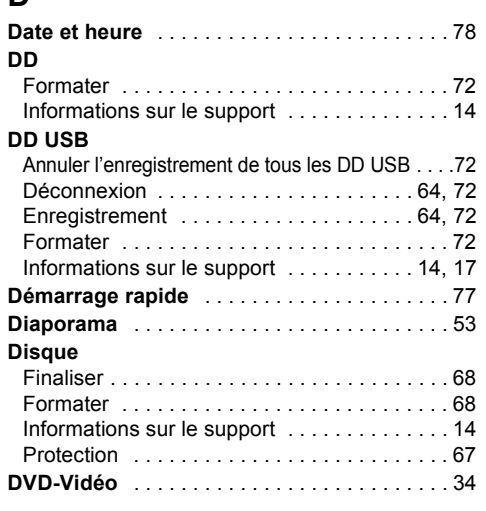

### **E**

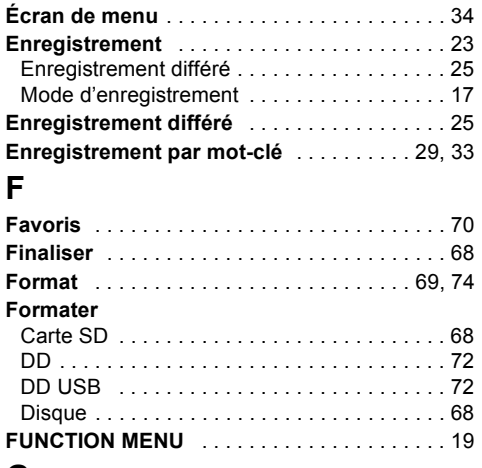

### **G**

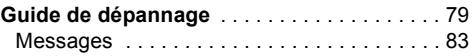

### **I**

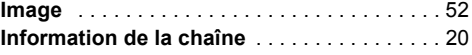

### **L**

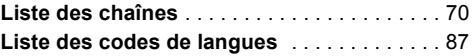

### **M**

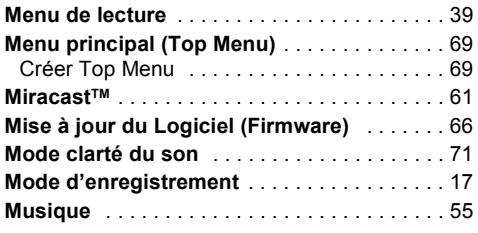

### **N**

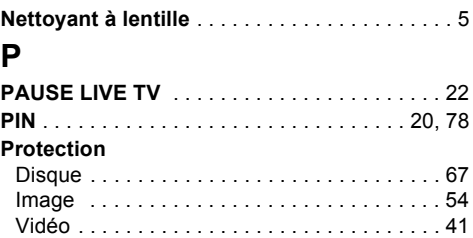

### **R**

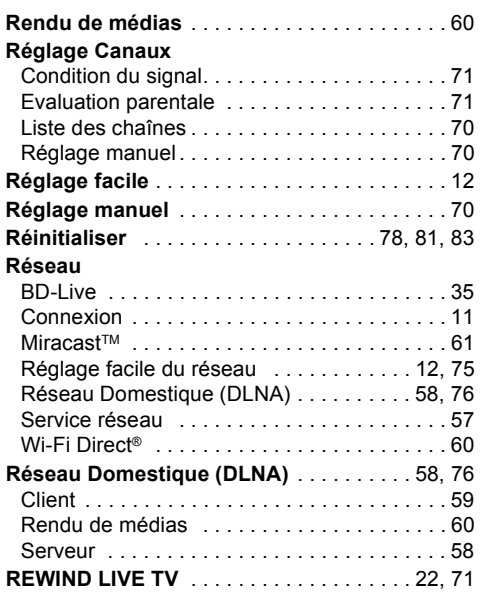

### **S**

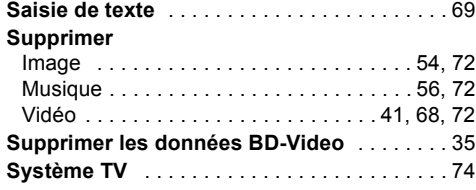

### **T**

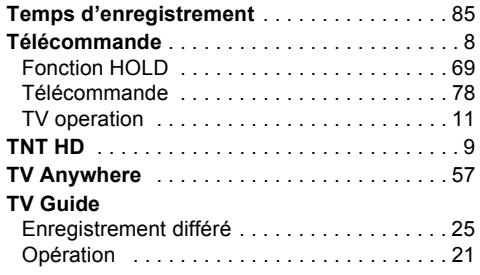

### **V**

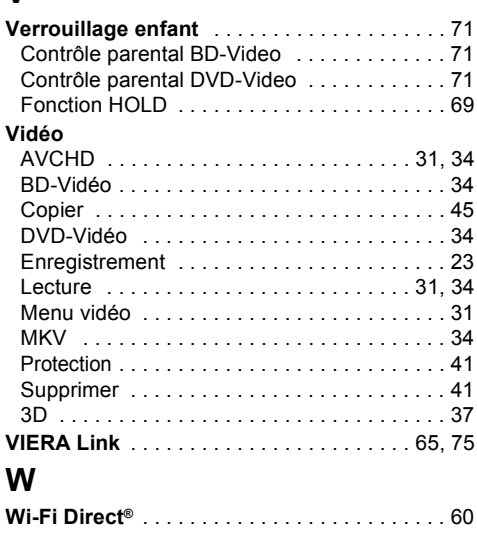

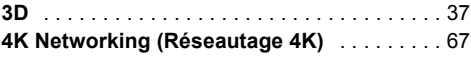

#### **L'élimination des équipements et des batteries usagés Applicable uniquement dans les pays membres de l'Union européenne et les pays disposant de systèmes de recyclage**

Apposé sur le produit lui-même, sur son emballage, ou figurant dans la documentation qui l'accompagne, ce pictogramme indique que les piles, appareils électriques et électroniques usagés, doivent être séparées des ordures ménagères.

Afin de permettre le traitement, la valorisation et le recyclage adéquats des piles et des appareils usagés, veuillez les porter à l'un des points de collecte prévus, conformément à la législation nationale en vigueur. En les éliminant conformément à la réglementation en vigueur, vous contribuez à éviter le gaspillage de ressources précieuses ainsi qu'à protéger la santé humaine et l'environnement.

Pour de plus amples renseignements sur la collecte et le recyclage, veuillez vous renseigner auprès des collectivités locales.

Le non-respect de la réglementation relative à l'élimination des déchets est passible d'une peine d'amende.

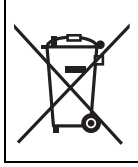

**Note relative au pictogramme à apposer sur les piles (pictogramme du bas):**

Si ce pictogramme est combiné avec un symbole chimique, il répond également aux exigences posées par la Directive relative au produit chimique concerné.

# **CE17310**

#### **Déclaration de conformité (DoC)**

Par les présentes, "*Panasonic Corporation*" déclare que ce produit est conformes aux critères essentiels et autres dispositions applicables de la Directive 1999/5/CE.

Les clients peuvent télécharger un exemplaire de la DoC originale concernant nos produits relevant de la Directive R&TTE sur notre serveur DoC:

http://www.doc.panasonic.de

Contact du Représentant Autorisé : Panasonic Marketing Europe GmbH,

Panasonic Testing Centre, Winsbergring 11, 22525 Hamburg, Allemagne

Ce produit est conforme aux normes radio des pays suivants.

Autriche, Belgique, Bulgarie, Chypre, République Tchèque, Danemark, Finlande, France, Allemagne, Grèce, Hongrie, Irlande, Italie, Islande, Liechtenstein, Luxembourg, Malte, Pays-Bas, Norvège, Pologne, Portugal, Roumanie, Slovaquie, Slovénie, Espagne, Suède, Royaume-Uni, Suisse

La fonction sans fil de ce produit doit être utilisée exclusivement en intérieur.

Ce produit est conçu en vue de la connexion à des points d'accès de réseaux sans fil 2,4 GHz ou 5 GHz.

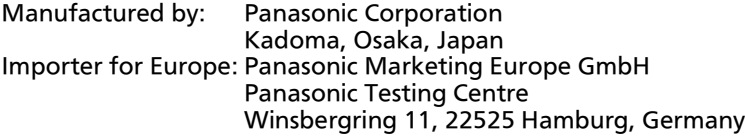

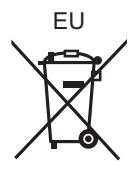

### Panasonic Corporation Web Site: http://www.panasonic.com

 $\bigcirc$ SQT1341 F0416YM0

© Panasonic Corporation 2016